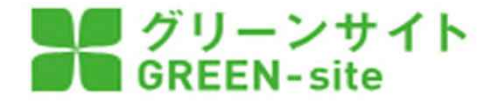

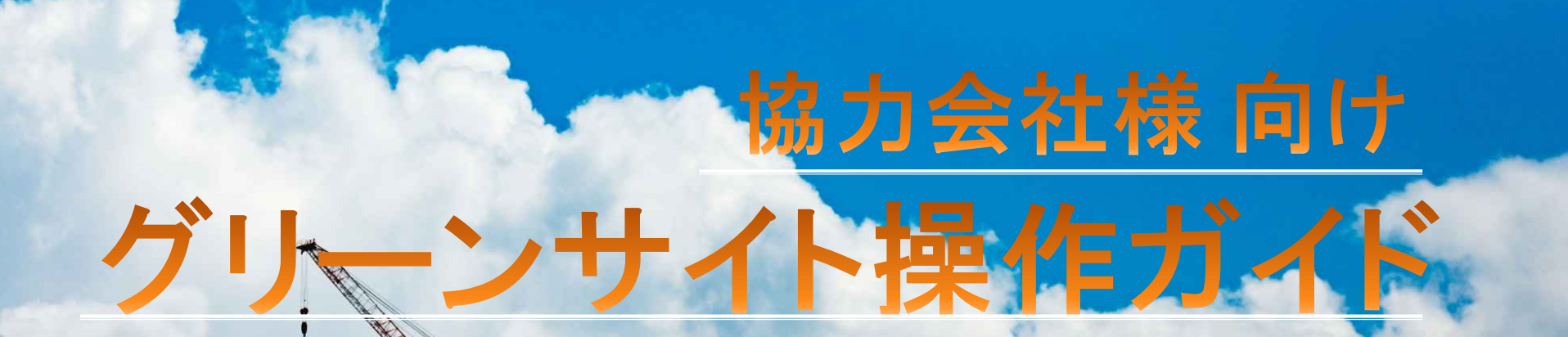

■▲ 株式会社 長谷工 システムズ 作成**HASEKO** 

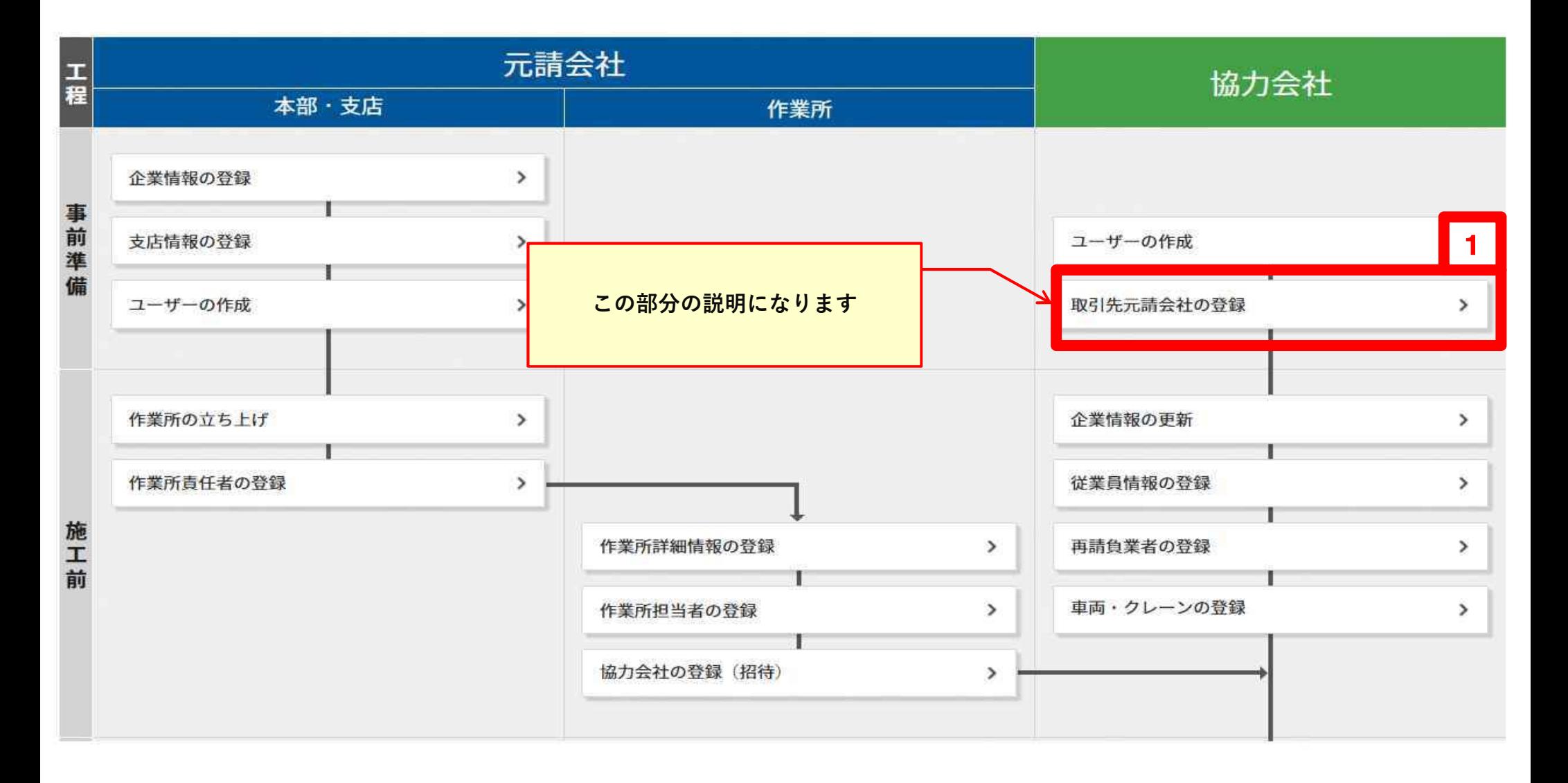

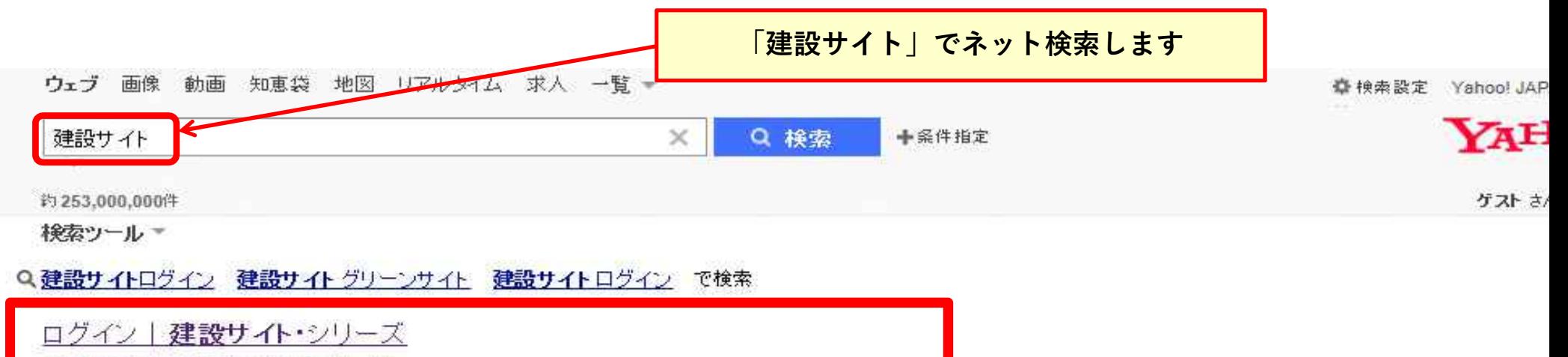

portal.kensetsu-site.com/login - キャッシュ

建設サイト・シリーズ「建設サイト・シリーズ」のお申込み・お問合せ、ログイン、MCDP-ID 半角英数字。 パスワード半角英数字記号 visibility、ログイン、MCDP-IDを忘れた方はこちら~パスワードを忘れた 方はこちら·ブライバシーポリシー. Copyright (C) MC Data ....

申込手順説明

パスワードを忘れた方はこちら

MCDP-IDを忘れた方はこちら

#### 建設サイト・シリーズ|建設業の働き方改革を推進

www.kensetsu-site.com/ - キャッシュ

作業員名簿や再下請負通知書などの労務安全書類(グリーンファイル)を作成・管理できるグリーンサ イトや、建設現場向けチャットなど、現場に関わる皆様の業務効率化を支援するサービスです。

#### 建設サイトログイン

#### www.gnet3.jp/login.html

2018年8月3日(金) お知らせ:建設サイトヘルプデスクお盆期間中の受付時間について、建設サイト ヘルブデスクのお盆期間中(8月13日(月)~16日(木))の受付時間は、通常通り9:00~17:00となりま す。上記期間中は、ヘルプデスク体制を縮小して運営させ....

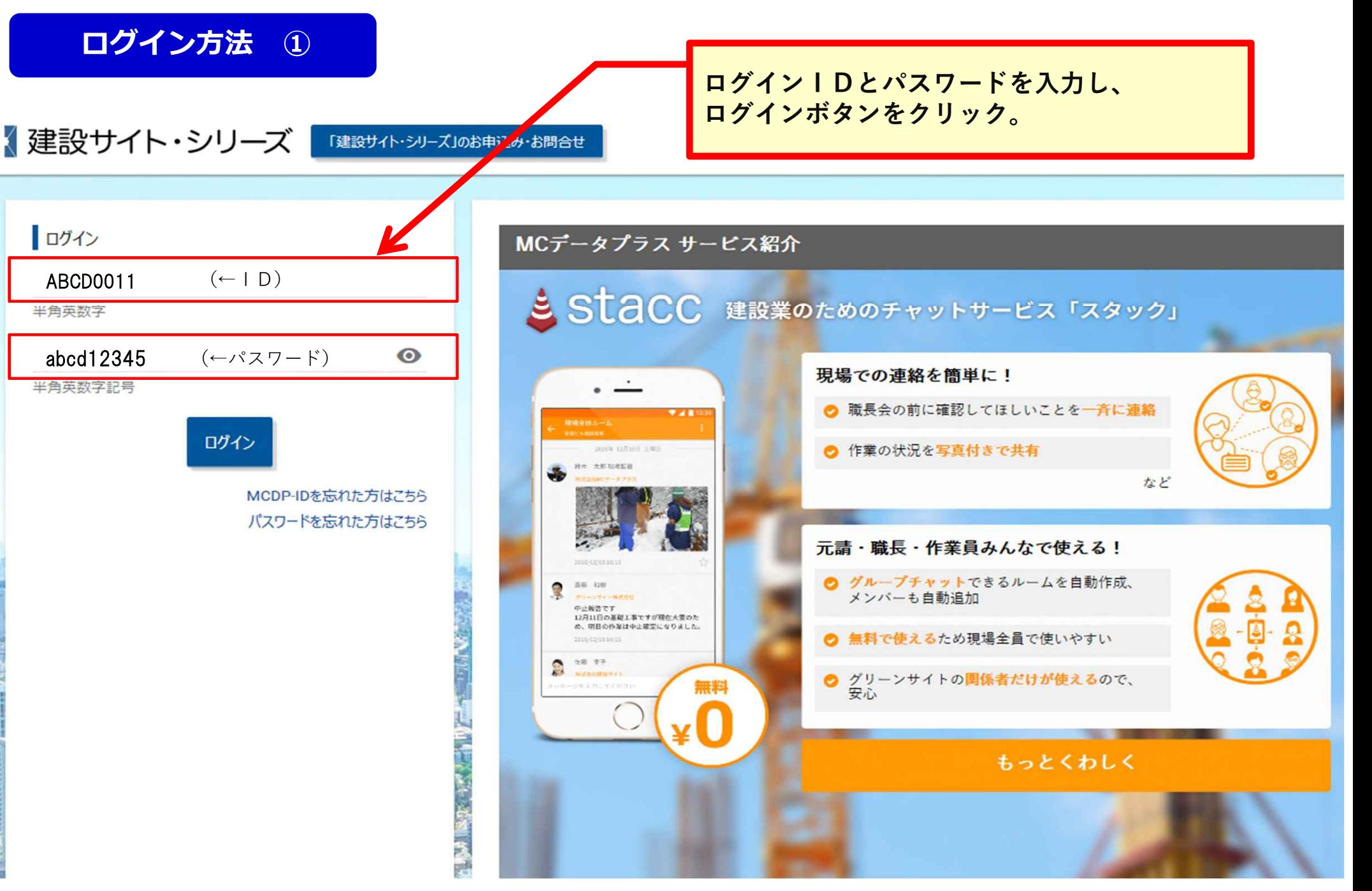

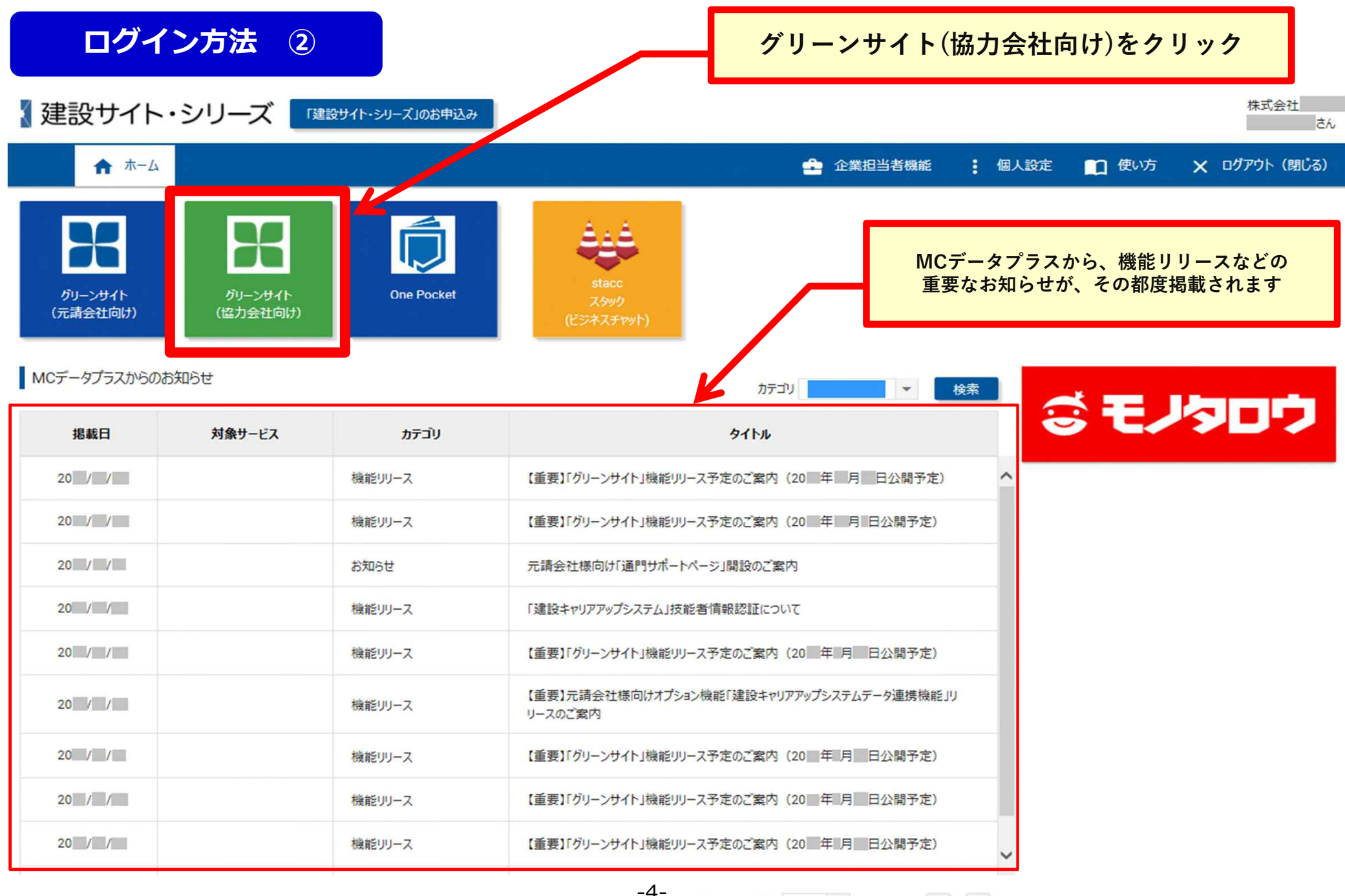

表示する行数: 10 - 1-10/16 < >

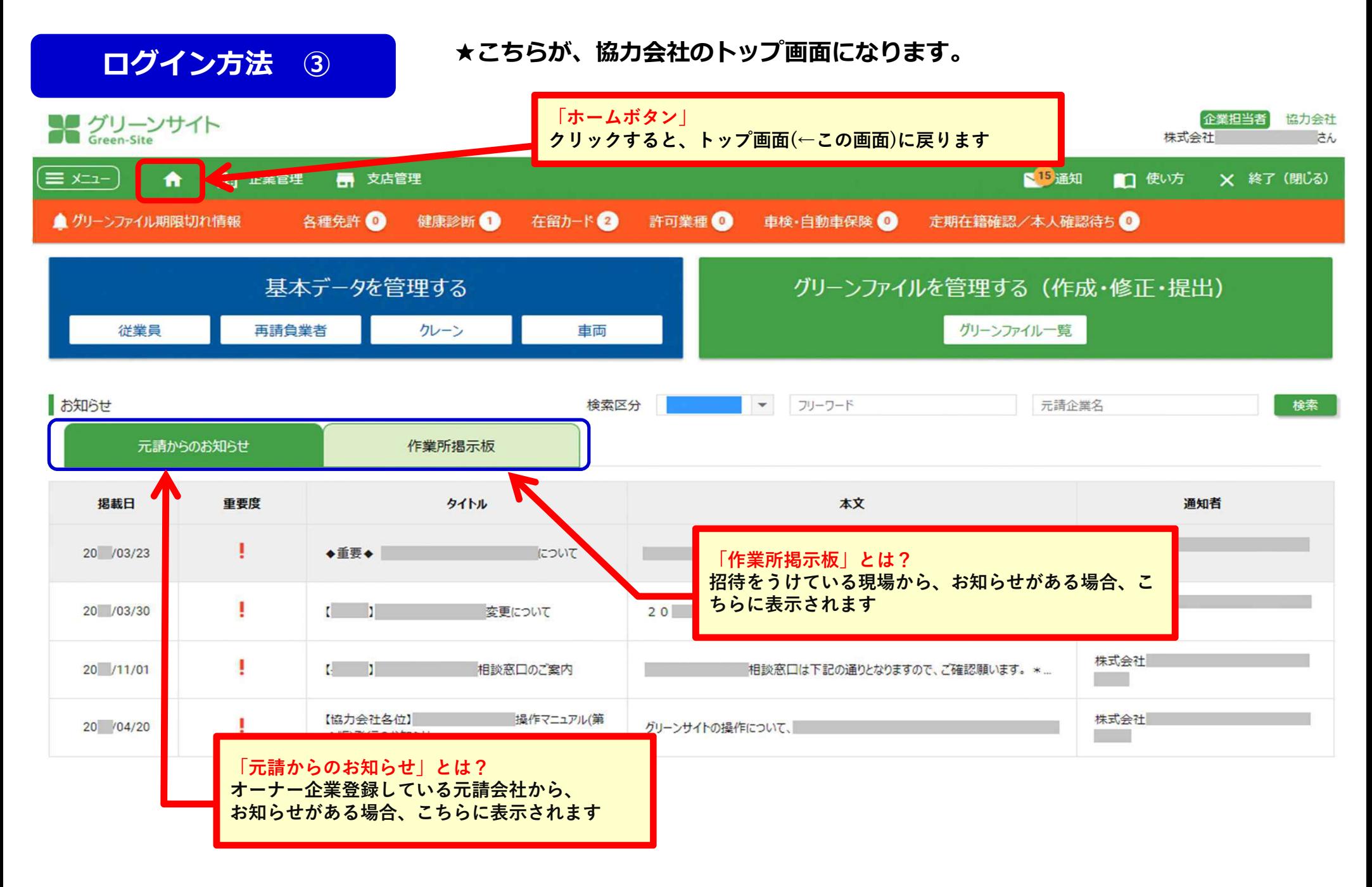

## **オーナー企業登録 ① オーナー企業登録をしていないと、**

#### **元請会社から招待を受けることが出来ません。**

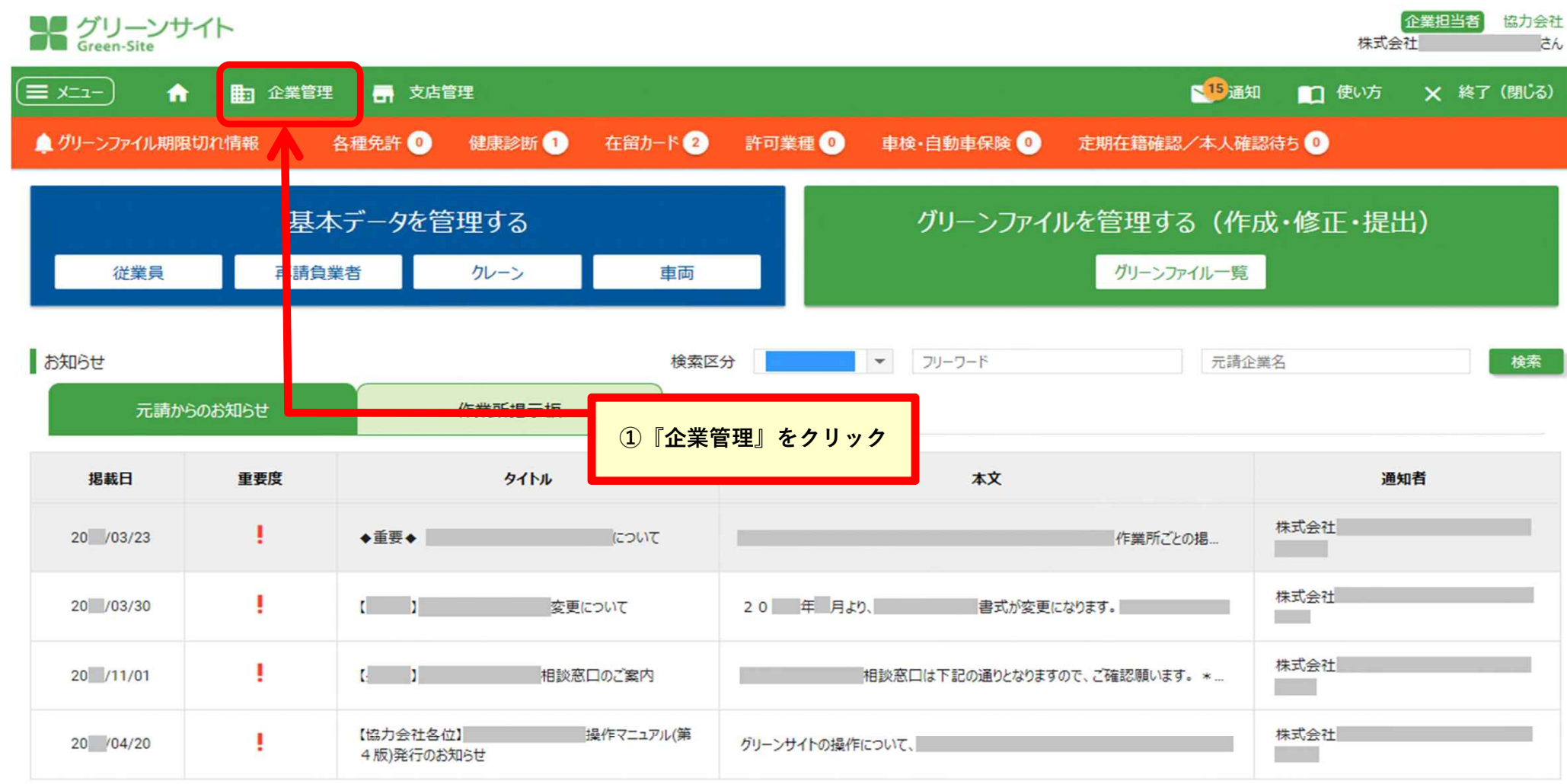

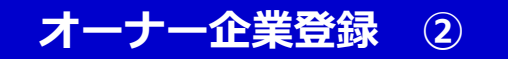

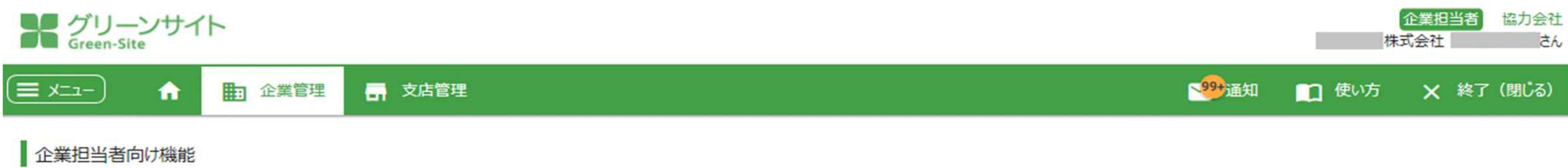

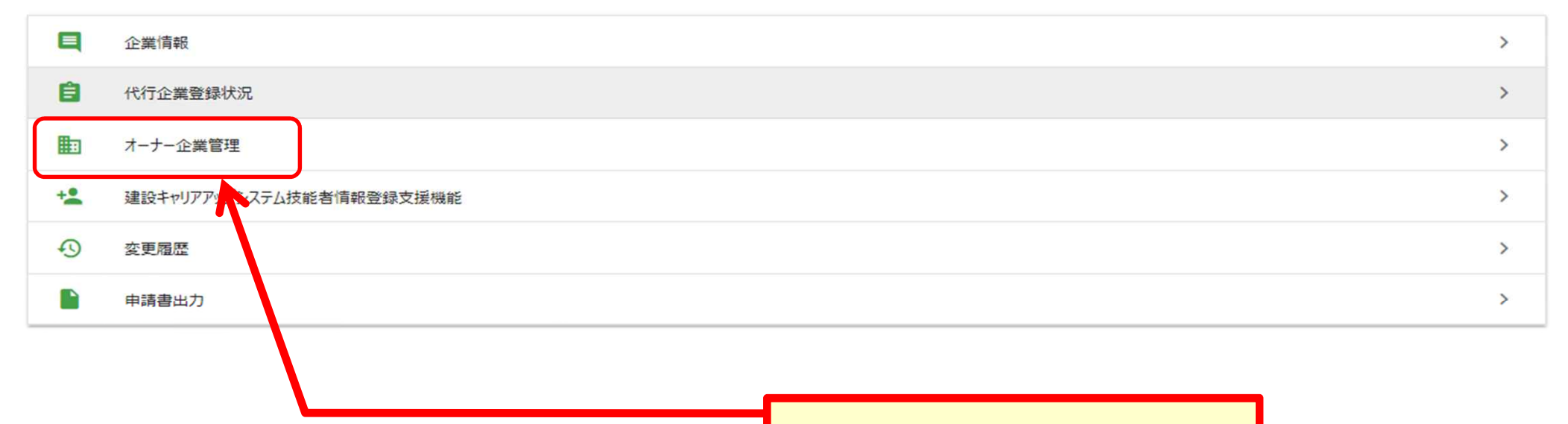

**②『オーナー企業管理』をクリック**

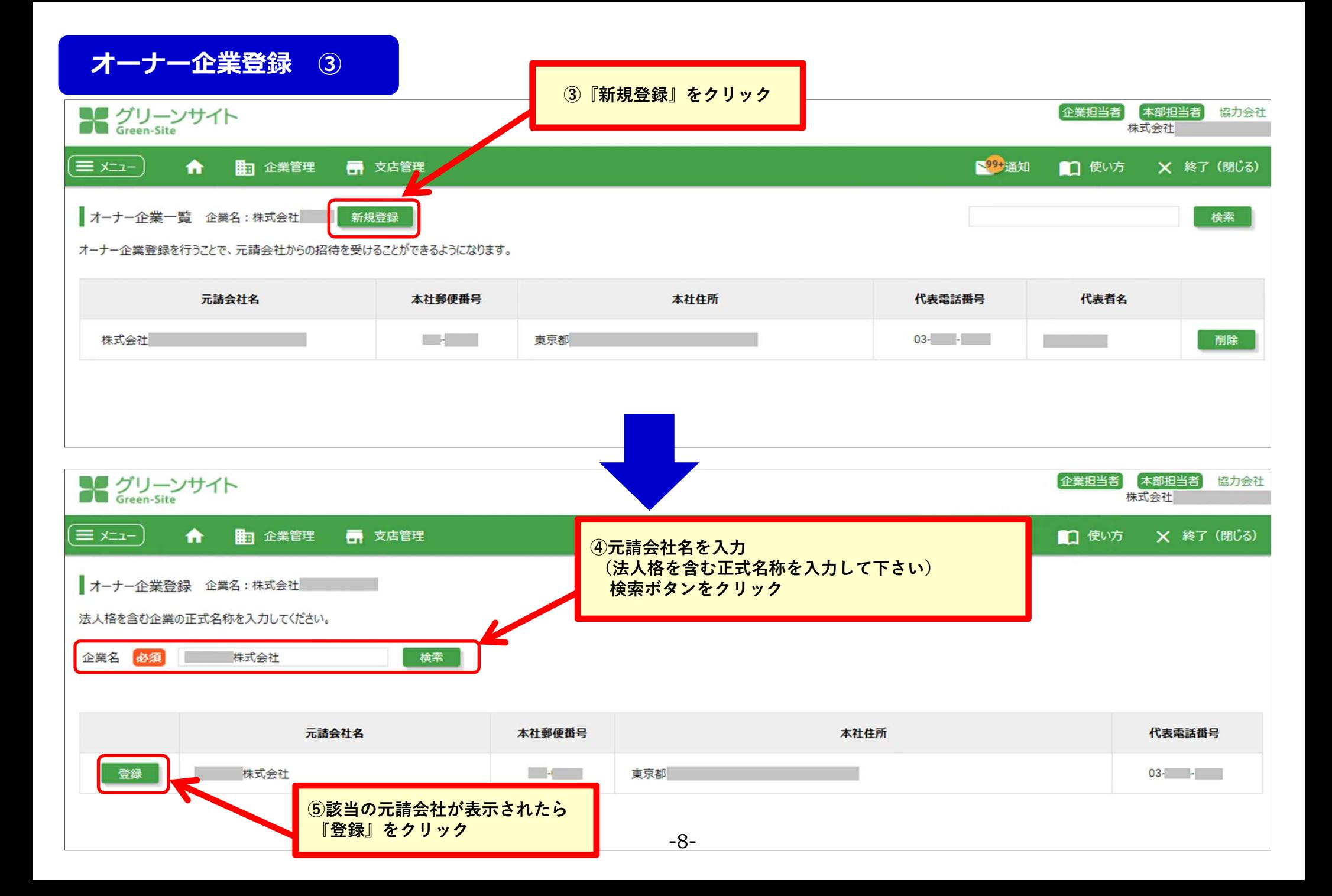

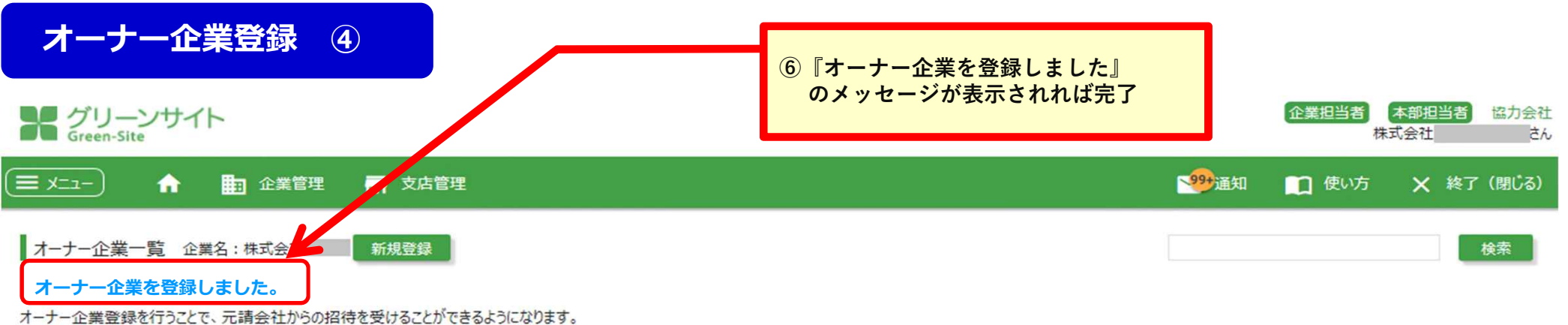

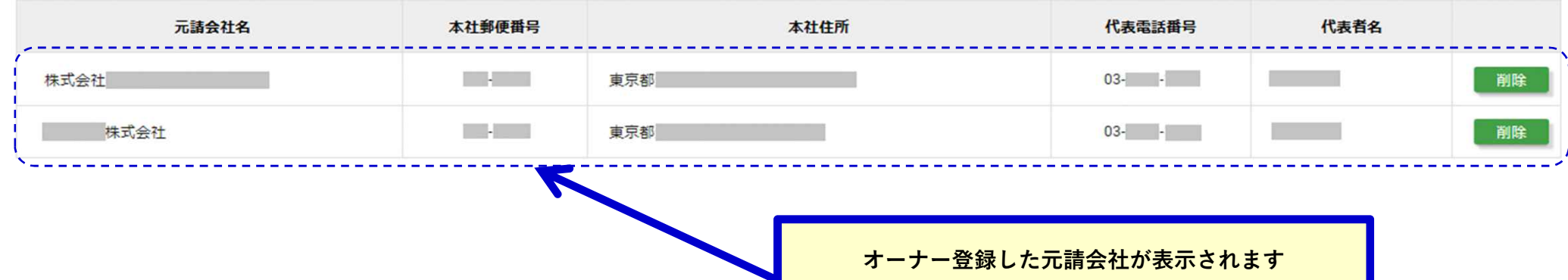

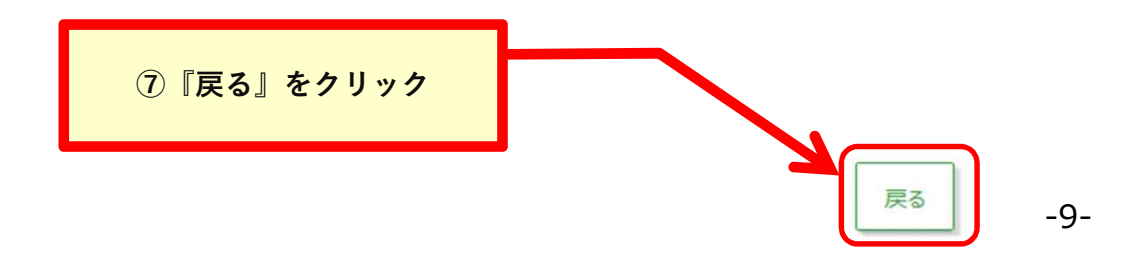

表示する行数: 10 - 1/1

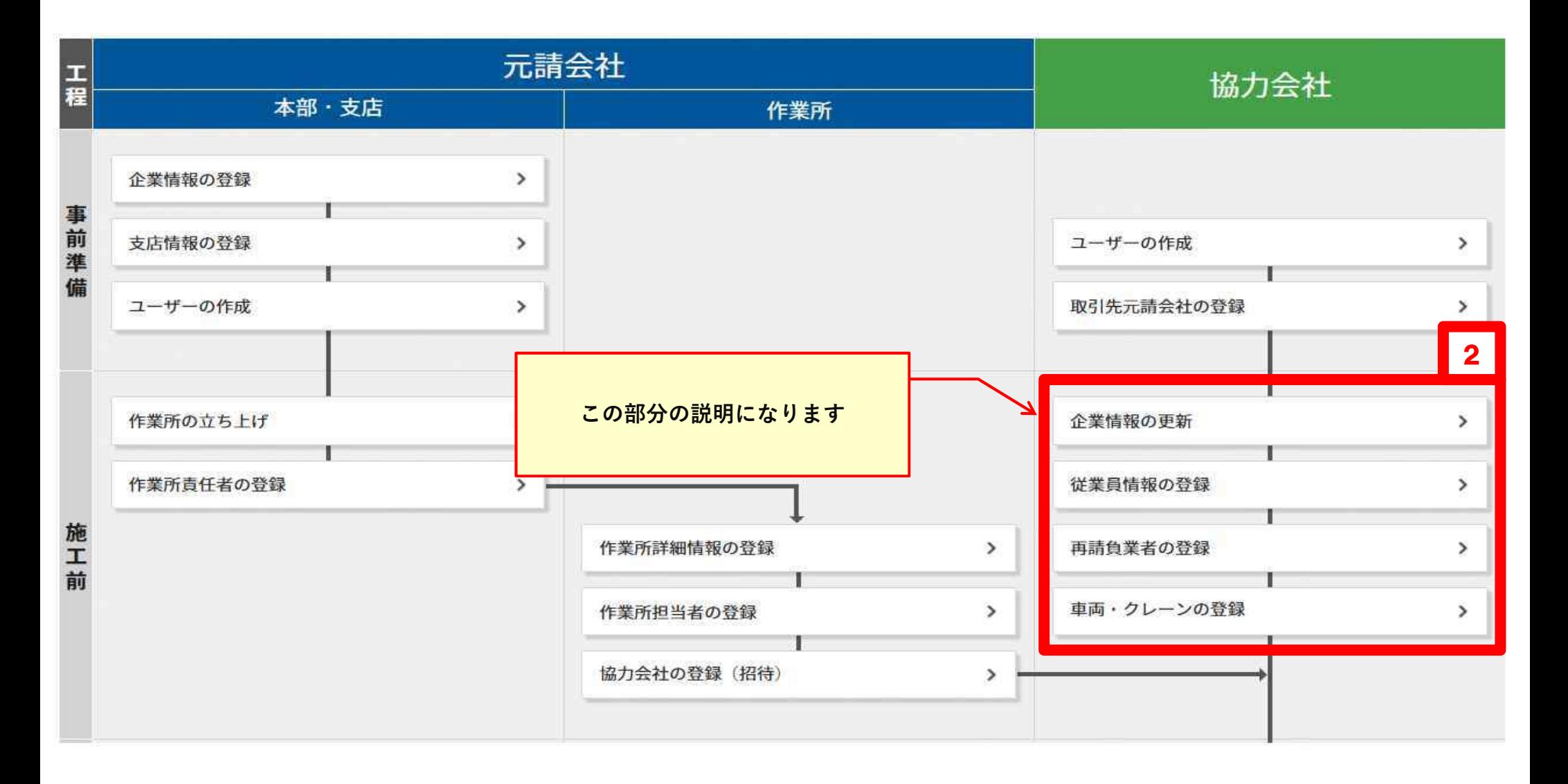

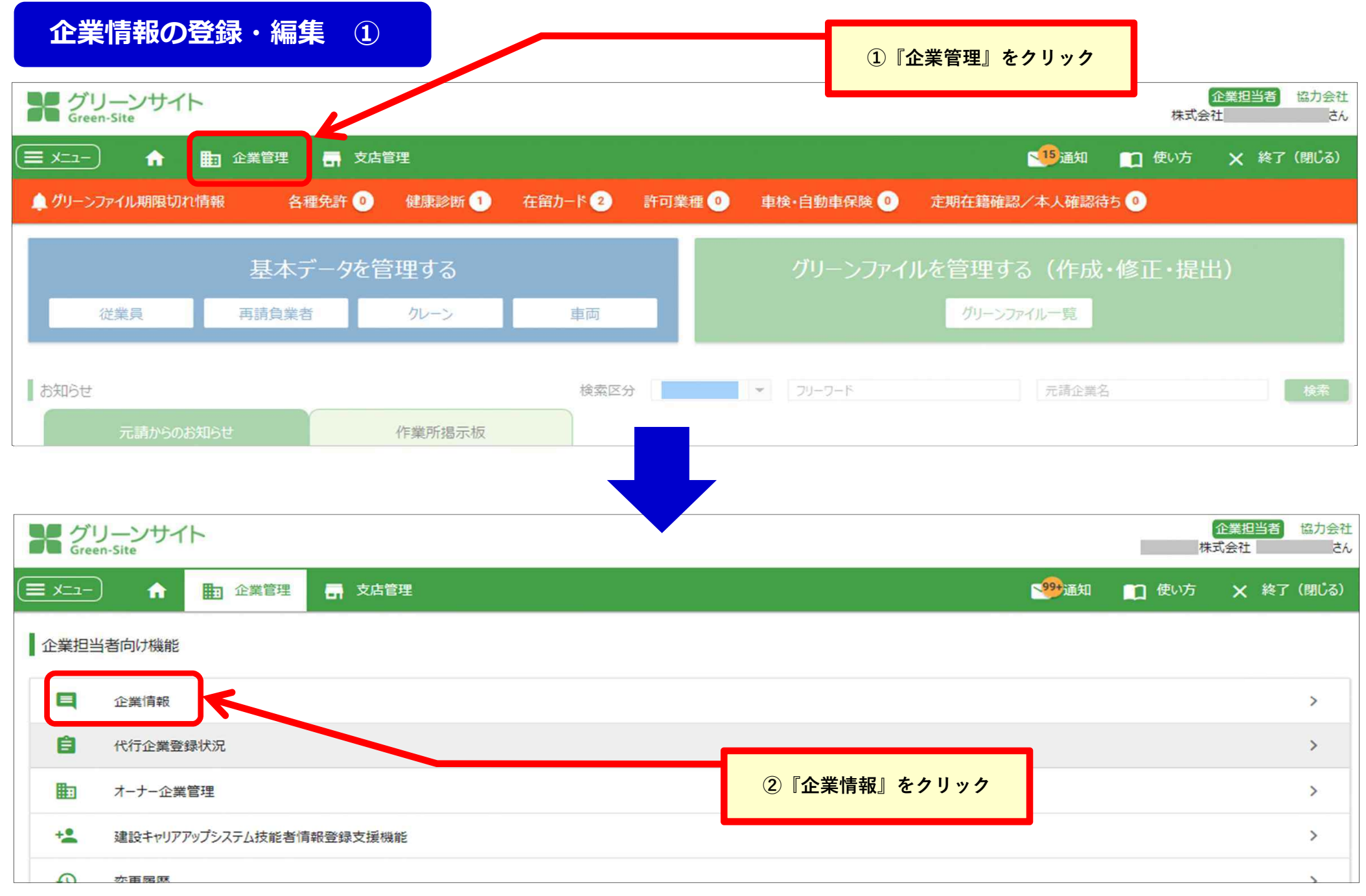

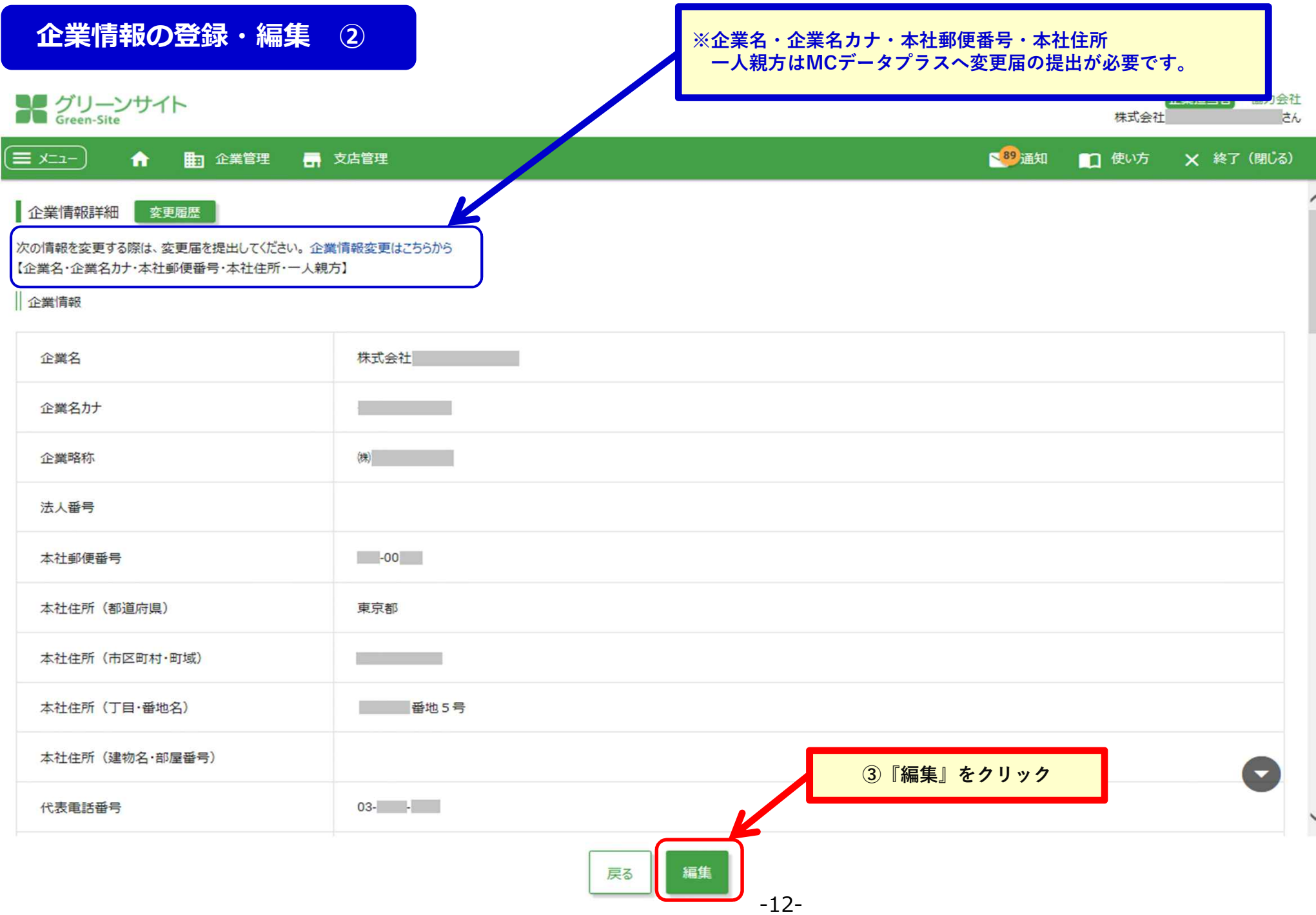

# **企業情報の登録・編集 ③**

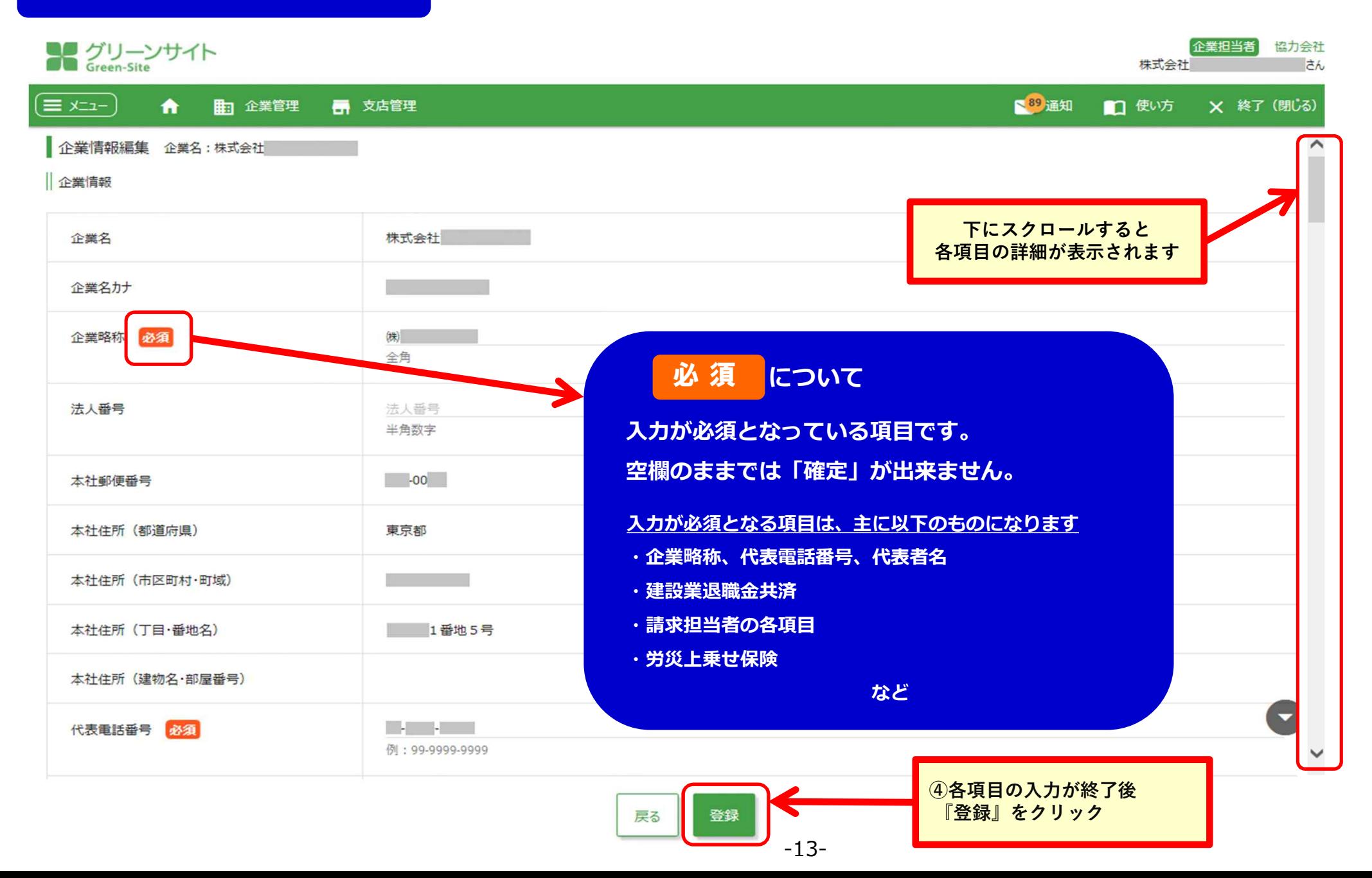

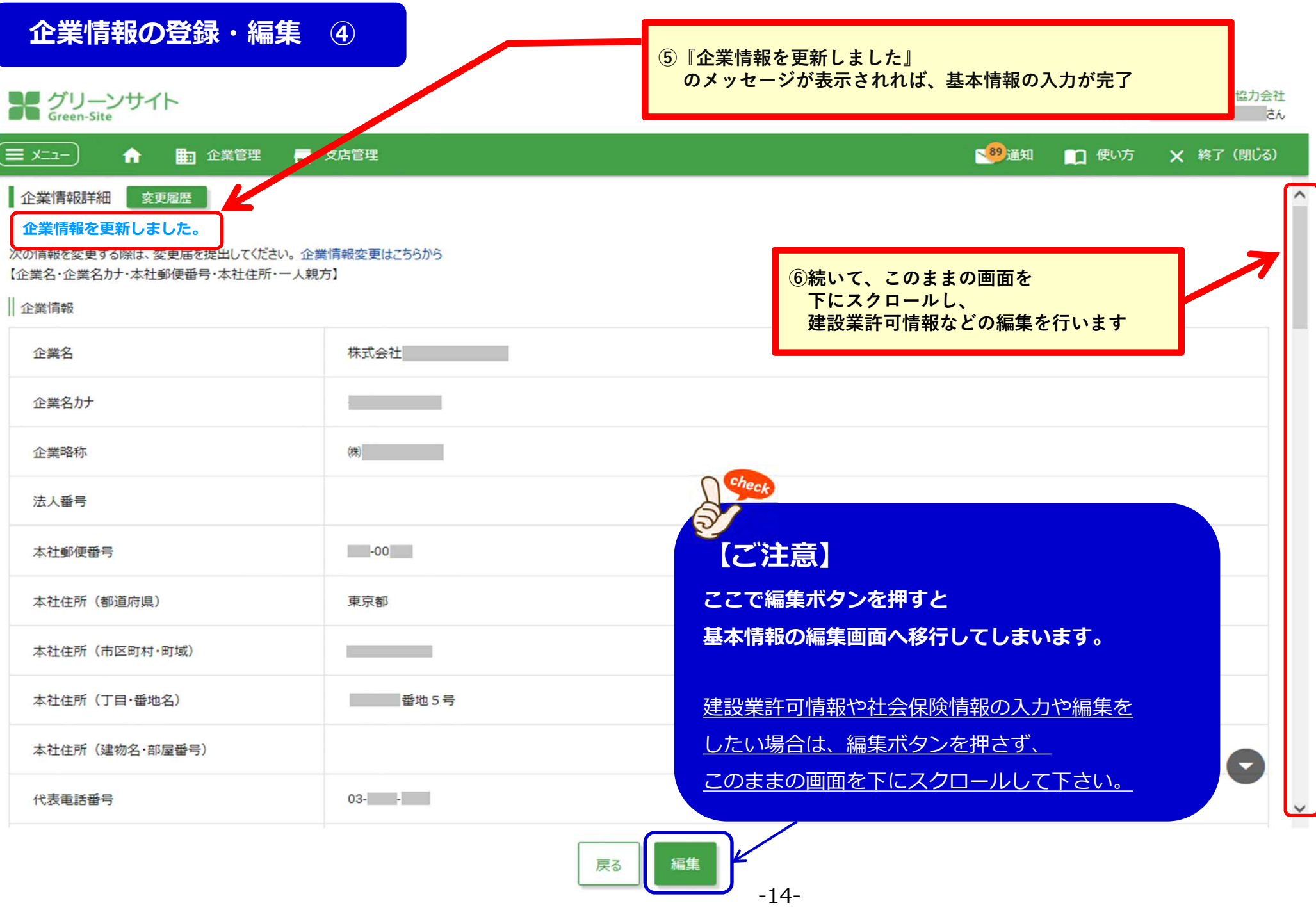

 $\overline{\phantom{a}}$ 

# **企業情報(許可情報)の登録 ①**

#### **建設業許可情報・警備業許可情報・その他許認可情報 社会保険情報・基本契約書の写しの登録を⾏います。**

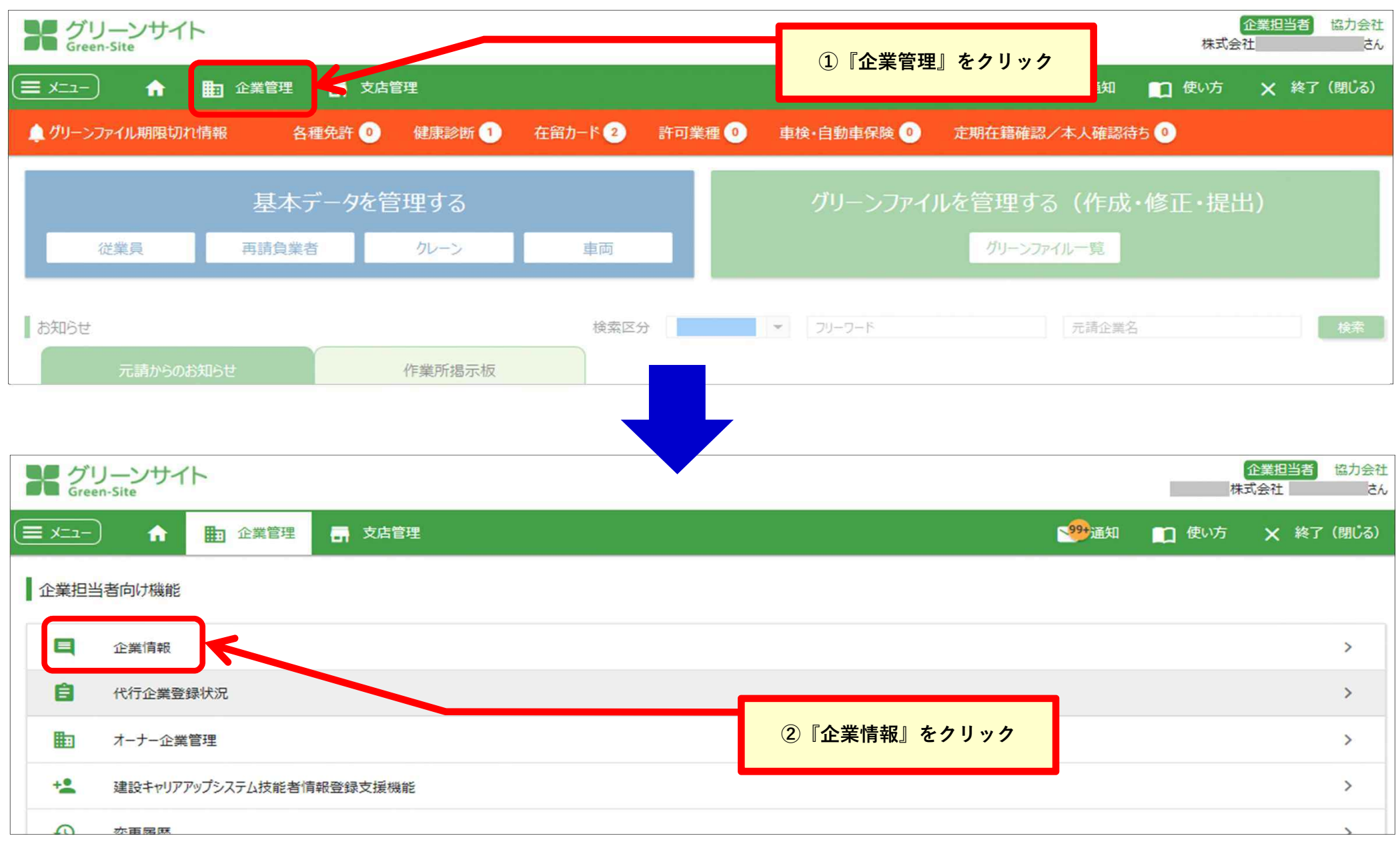

# **企業情報(許可情報)の登録 ②**

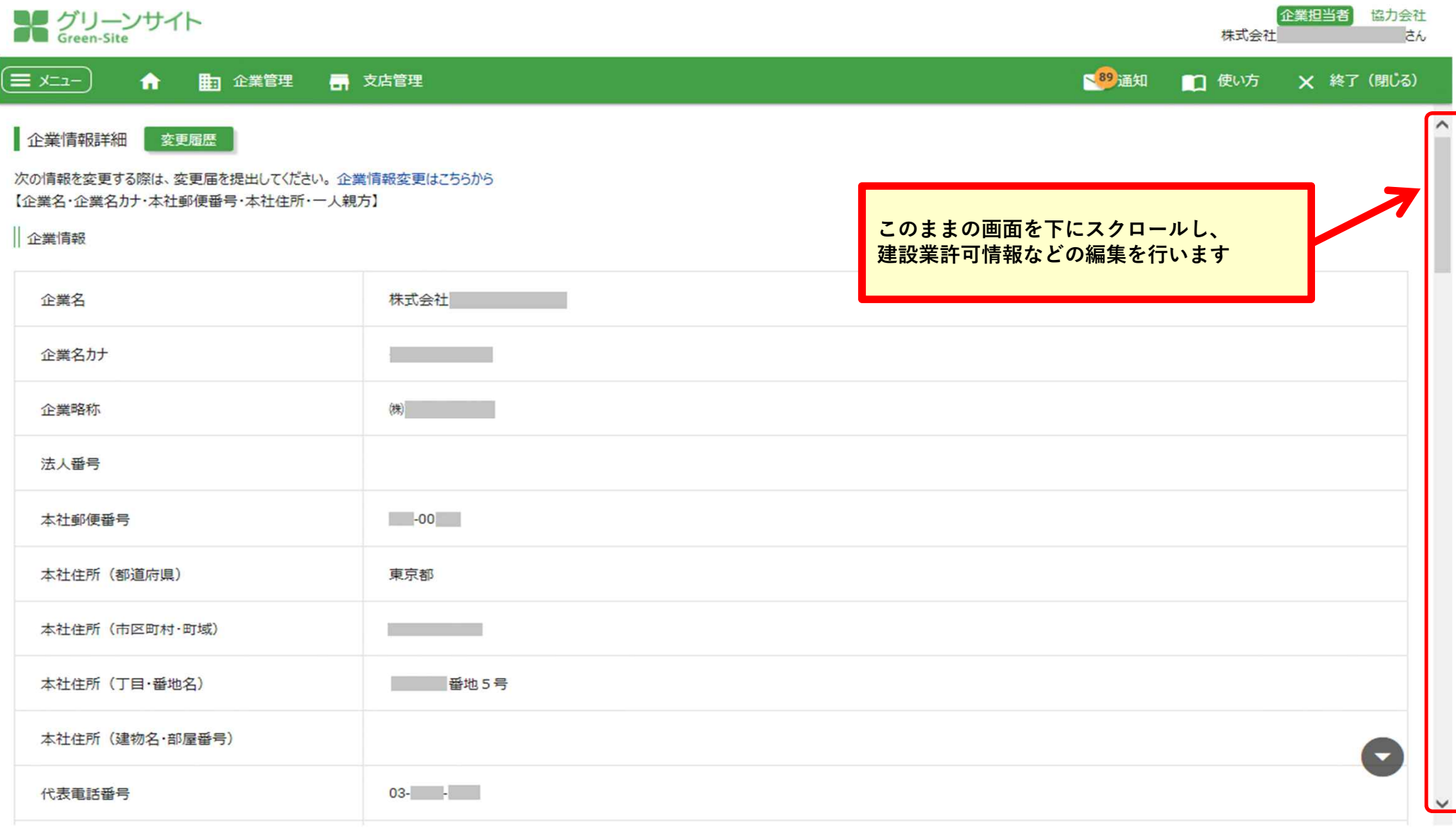

## **企業情報(許可情報)の登録 ③**

#### **ここでは、建設業許可と社会保険情報の登録操作を説明します。**

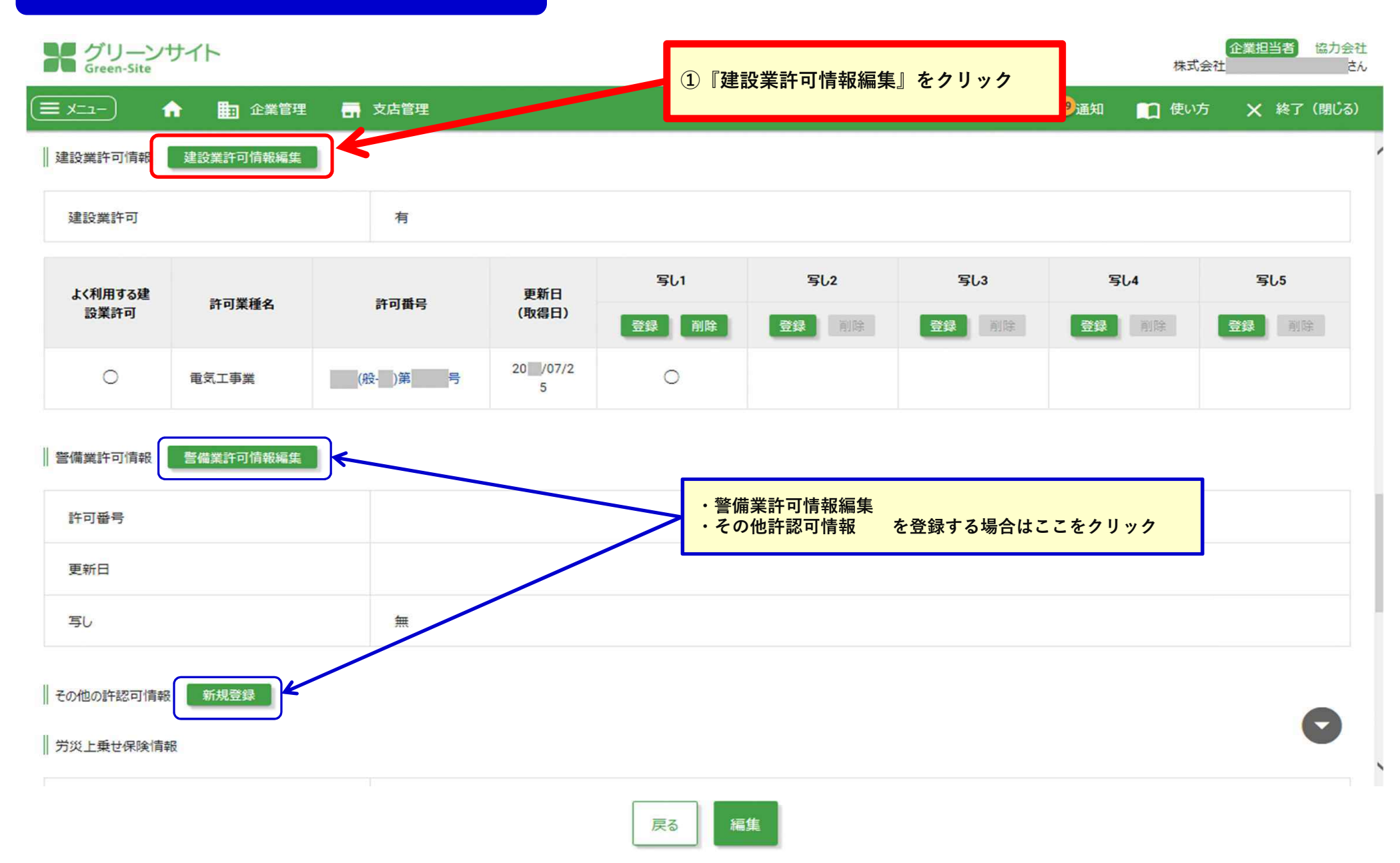

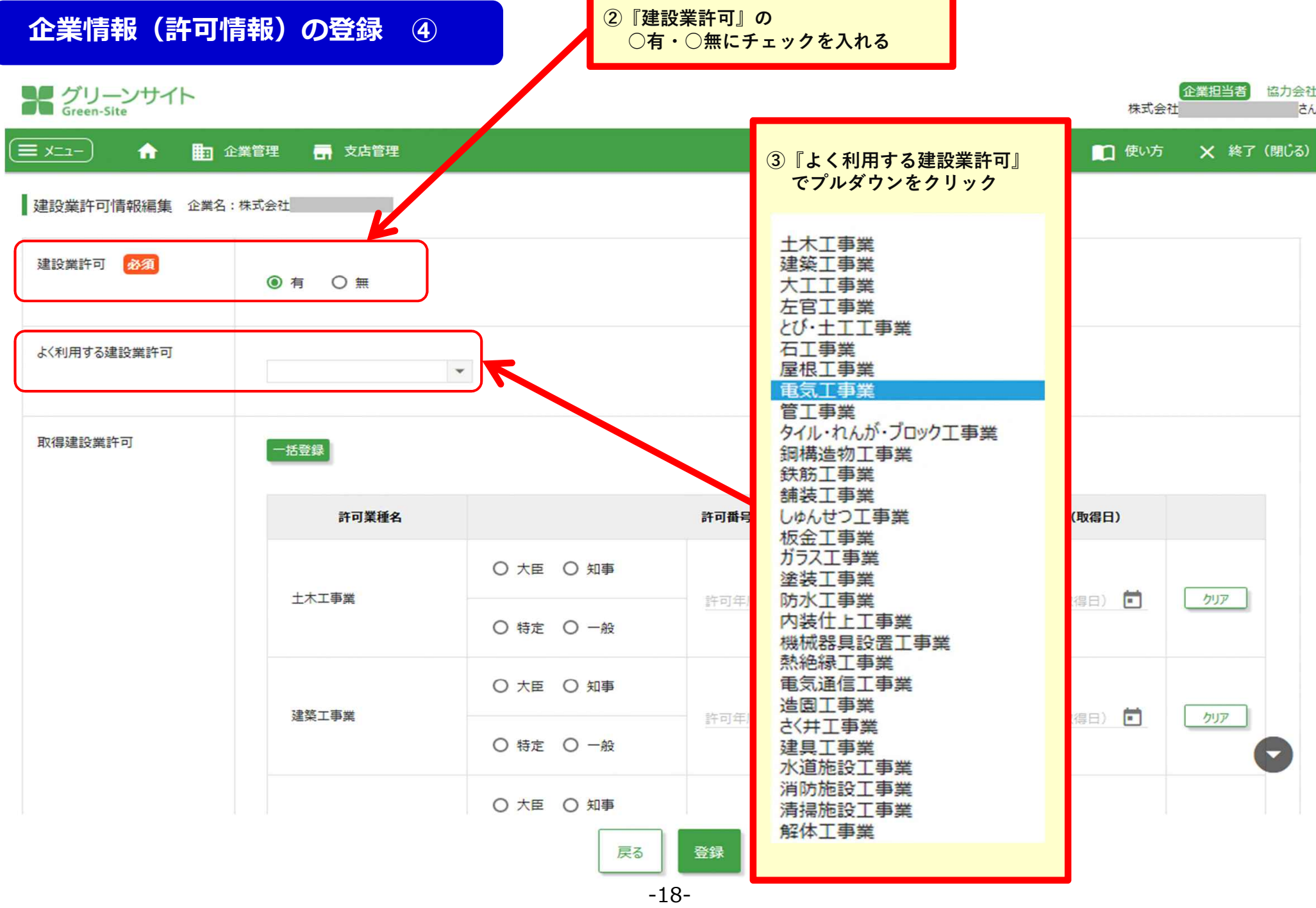

## **企業情報(許可情報)の登録 ⑤-1**

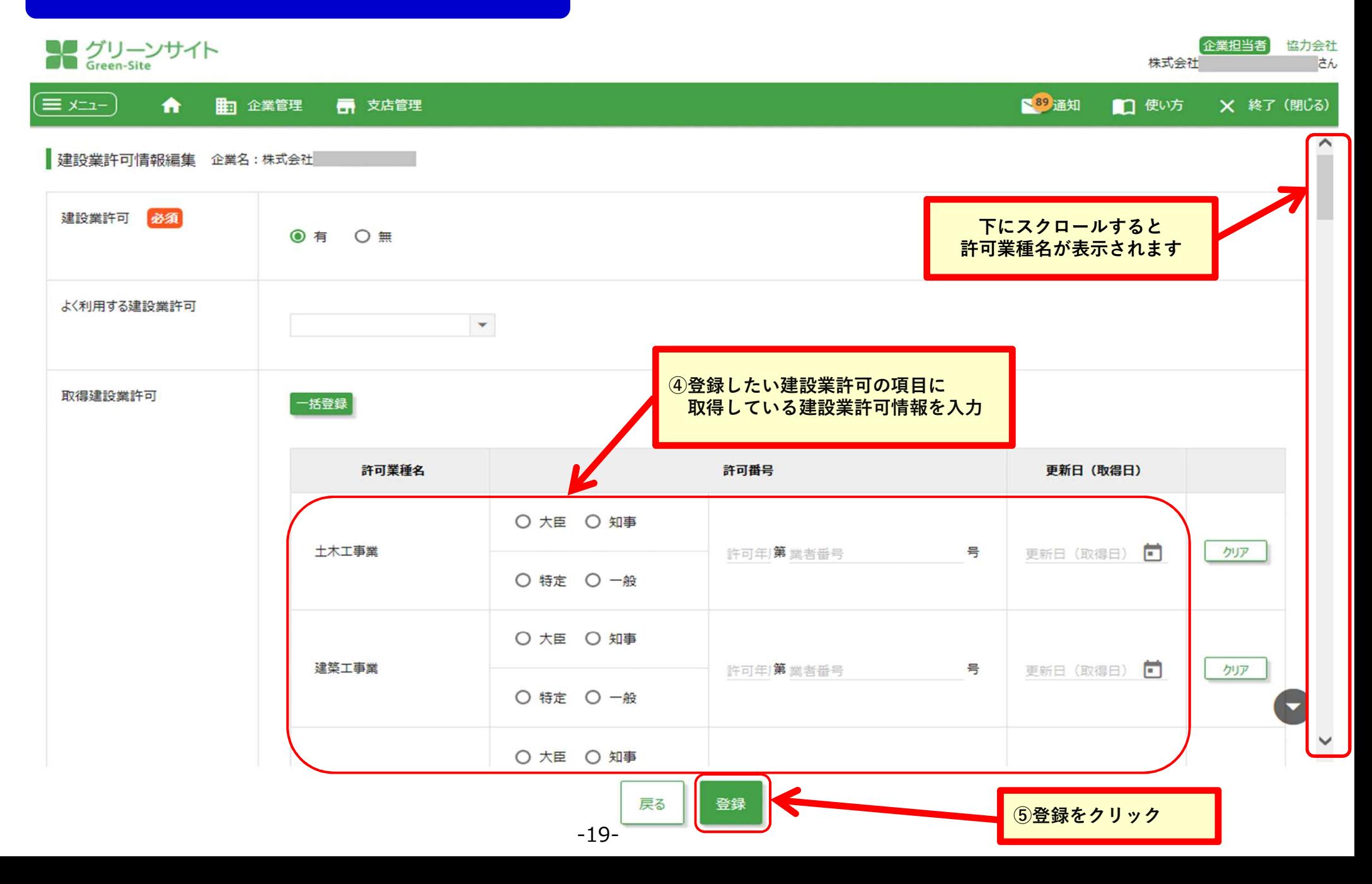

# **企業情報(許可情報)の登録 ⑤-2**

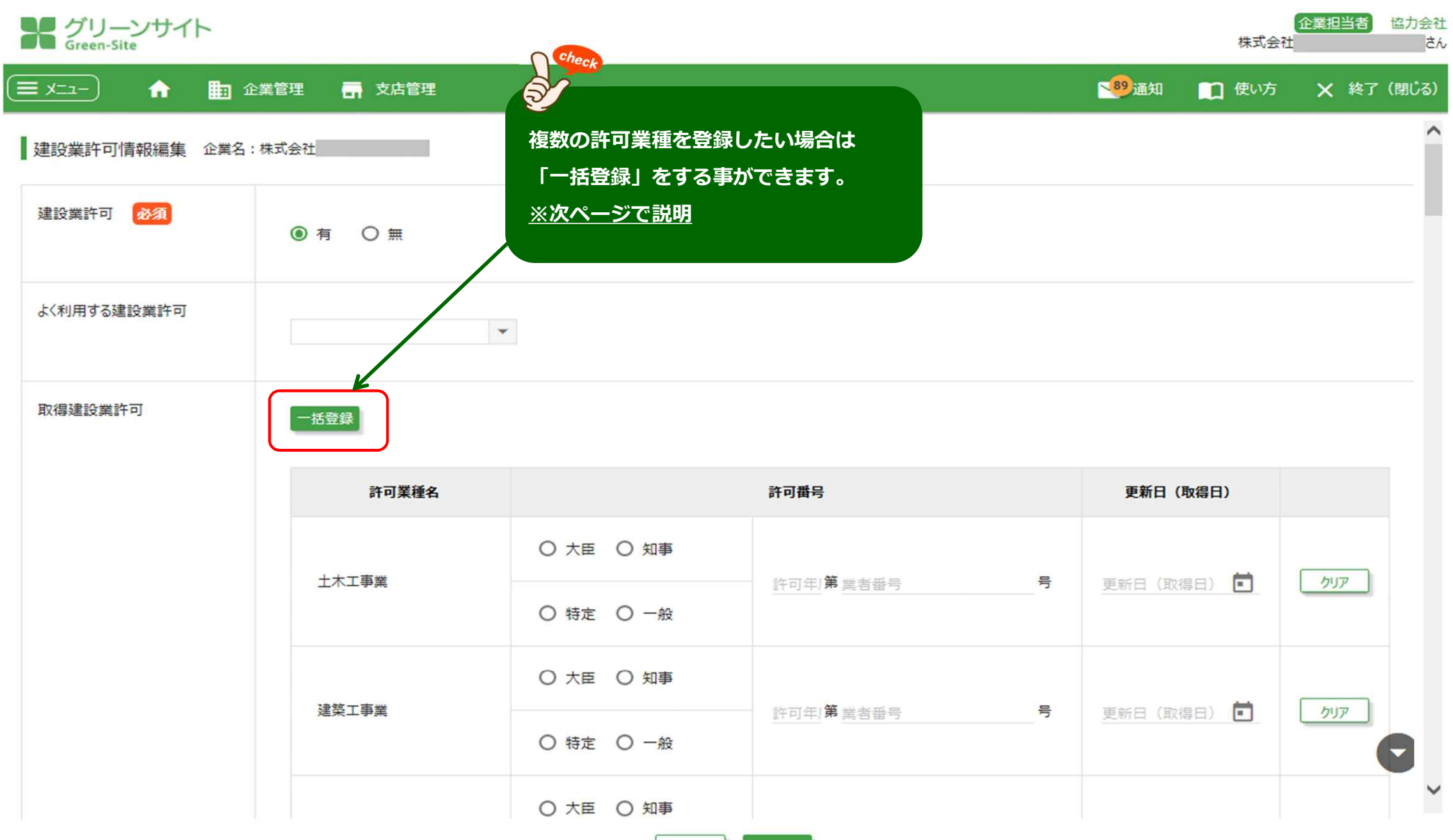

戻る 登録

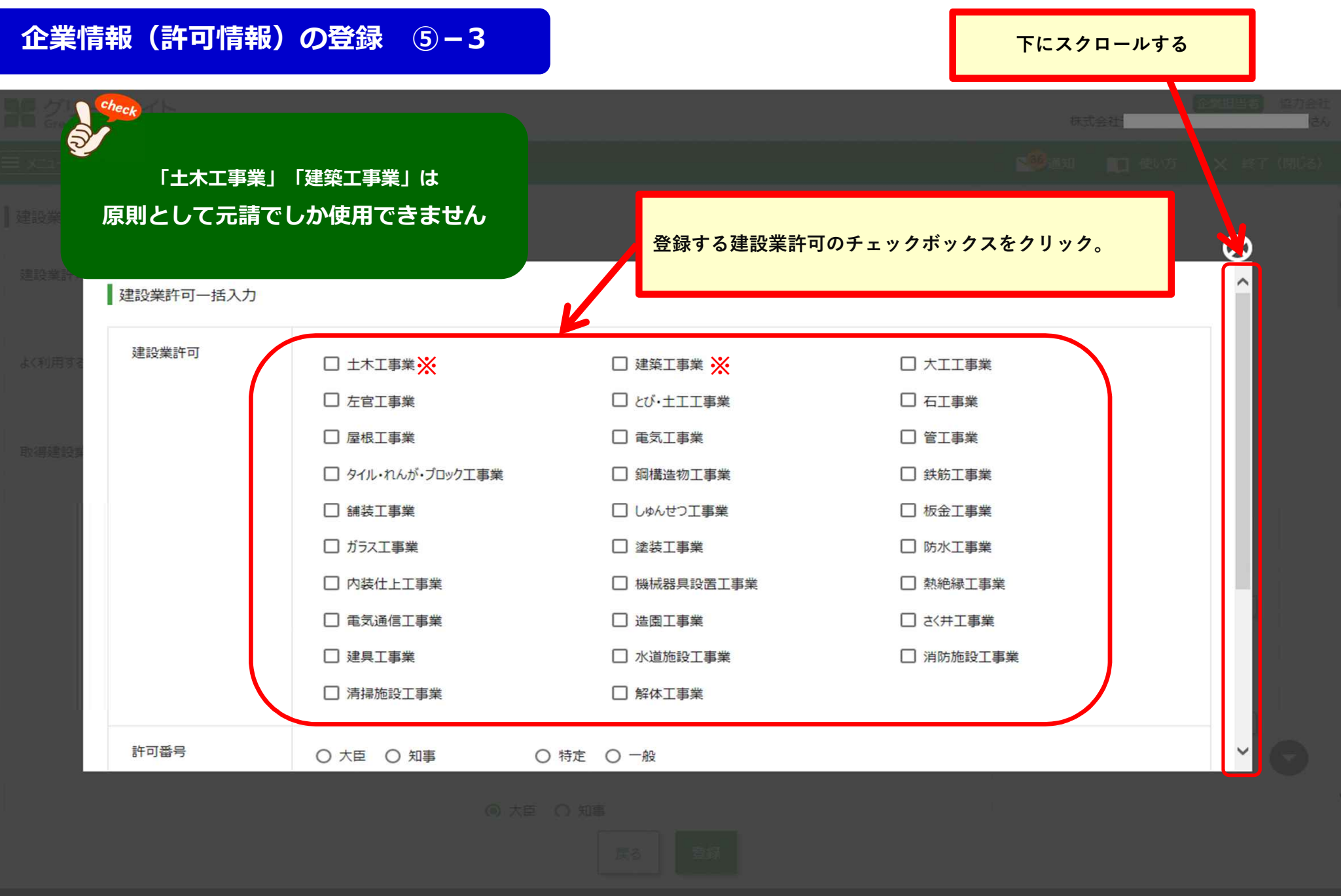

# **企業情報(許可情報)の登録 ⑤-4 下にスクロールする**

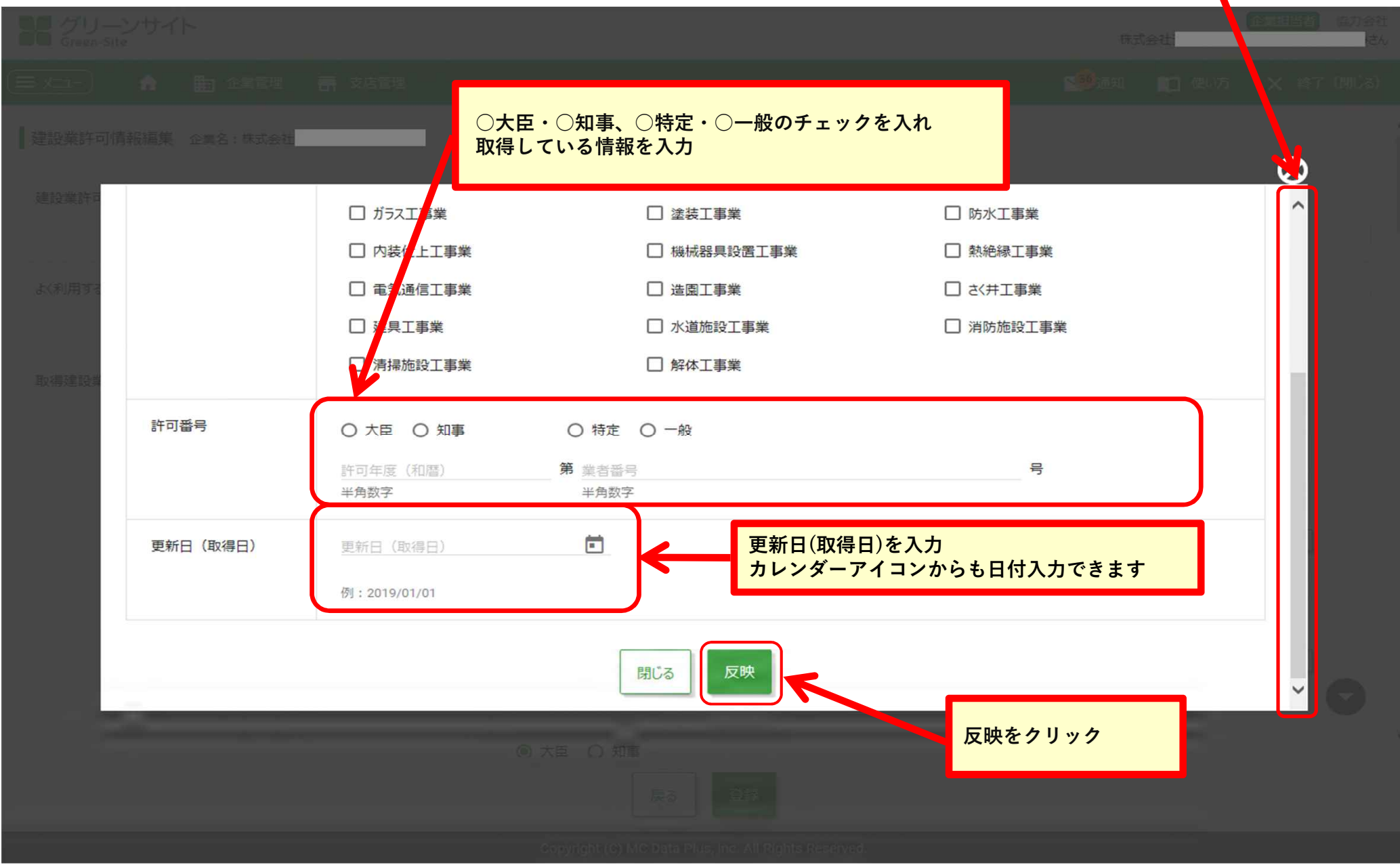

-22-

# **企業情報(許可情報)の登録 ⑤-5**

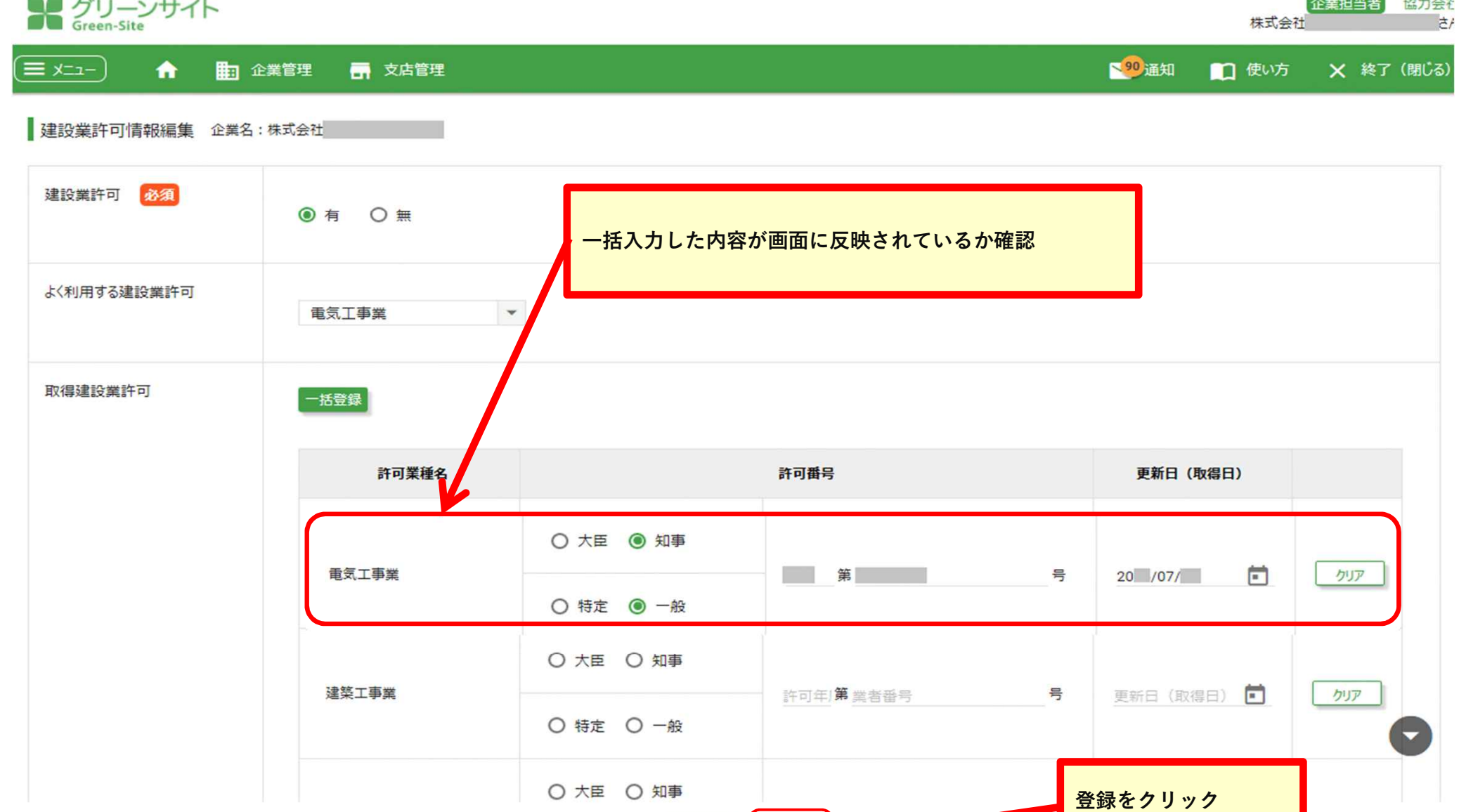

-23-

戻る

登録

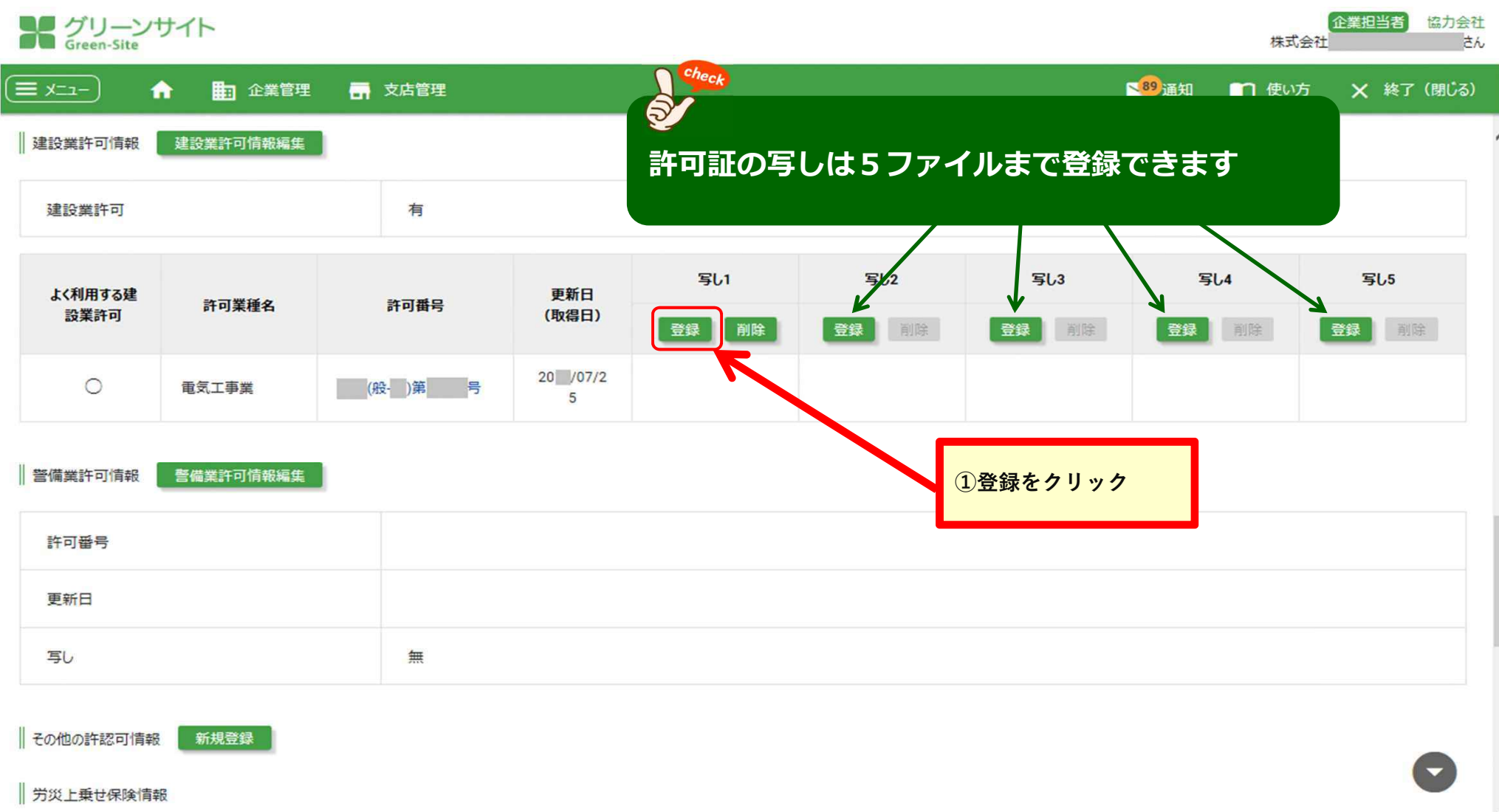

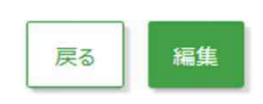

# **企業情報(許可情報)の登録 ⑦**

# メグリーンサイト

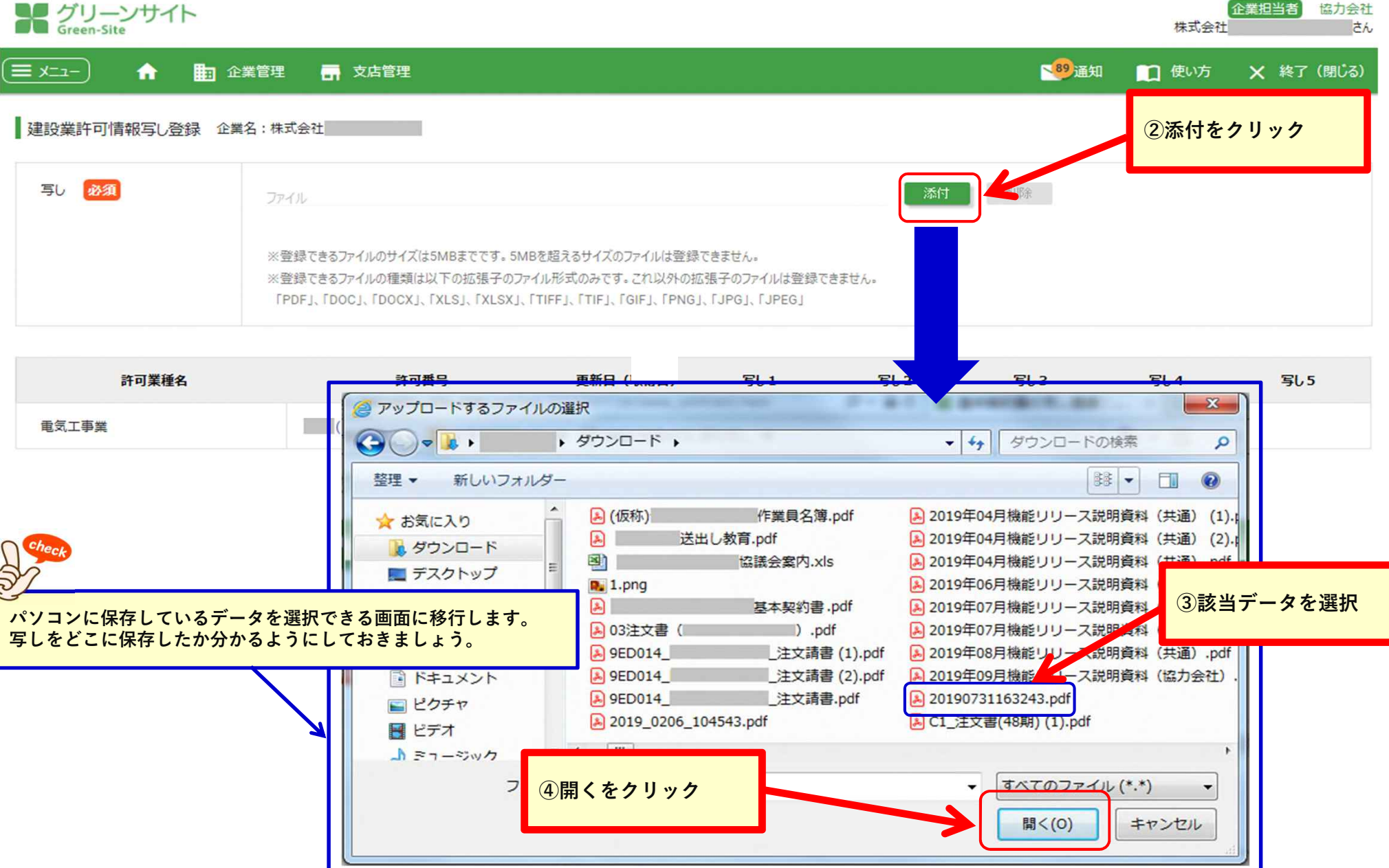

 $-25-$ 

# **企業情報(許可情報)の登録 ⑧**

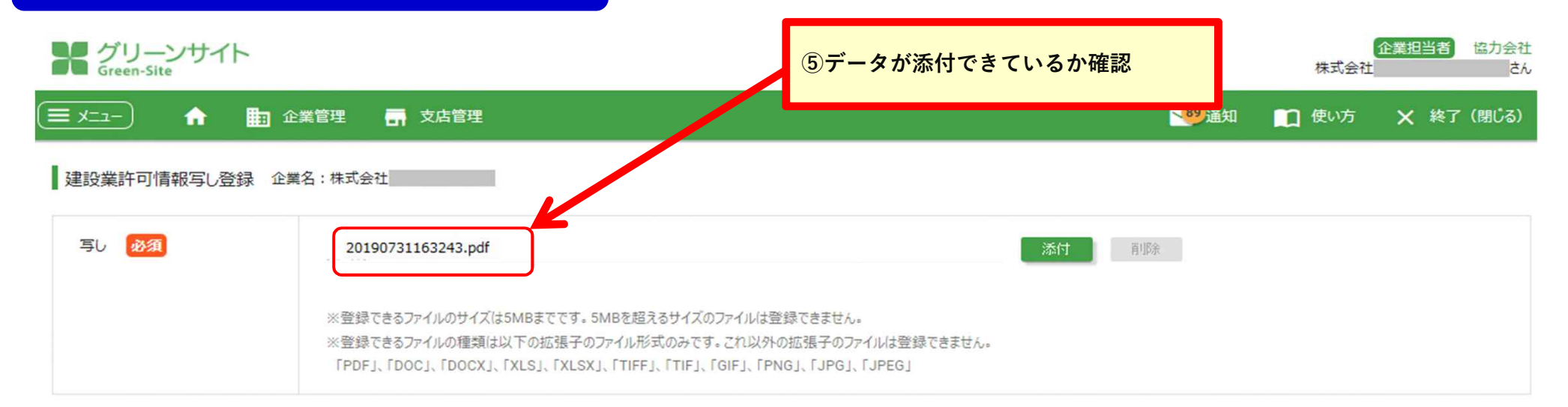

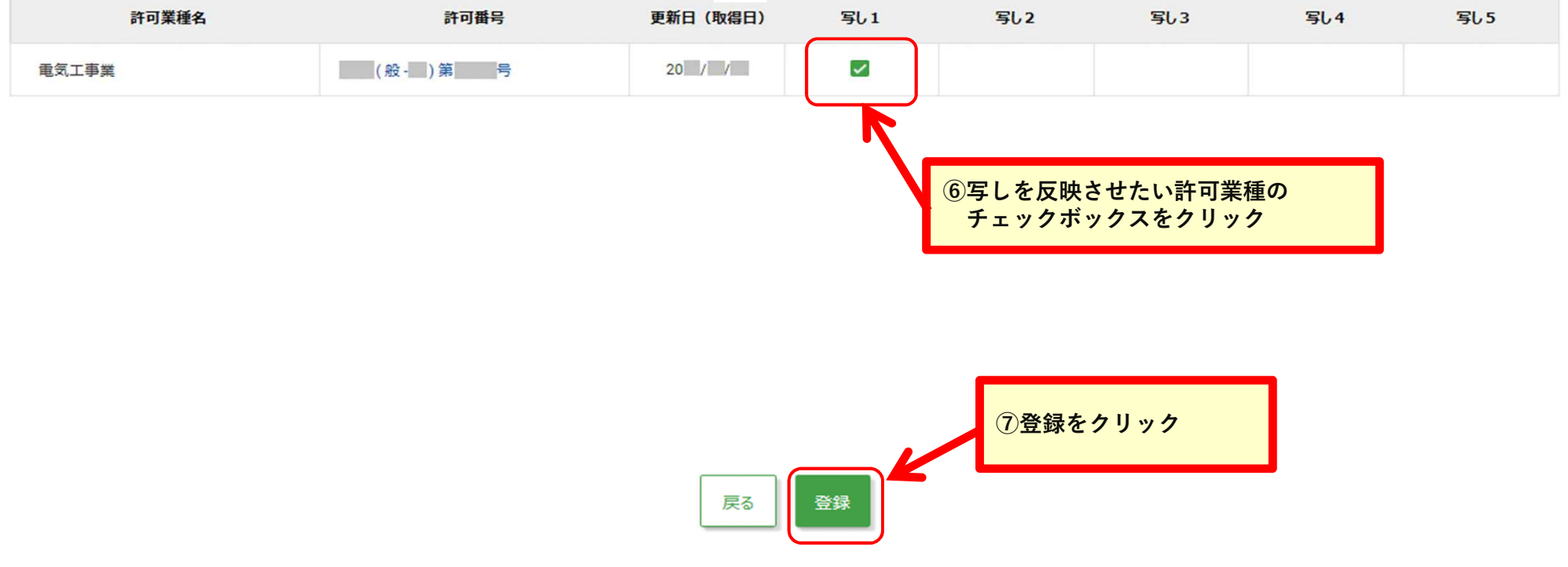

# **企業情報(社会保険情報)の登録 ①**

## **社会保険情報を登録します。**

**「企業管理」→「企業情報」→「企業情報詳細画面」**

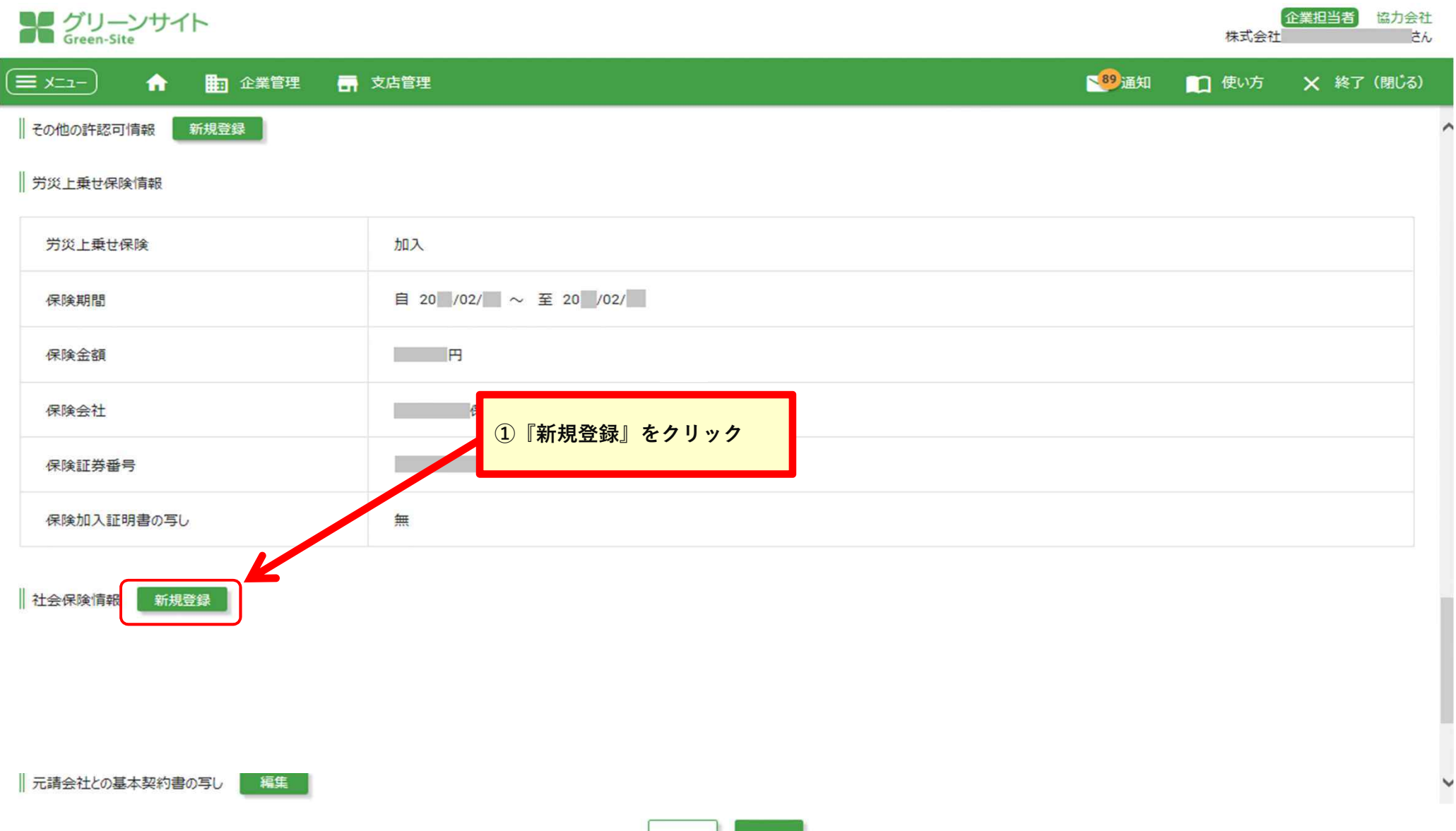

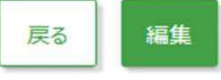

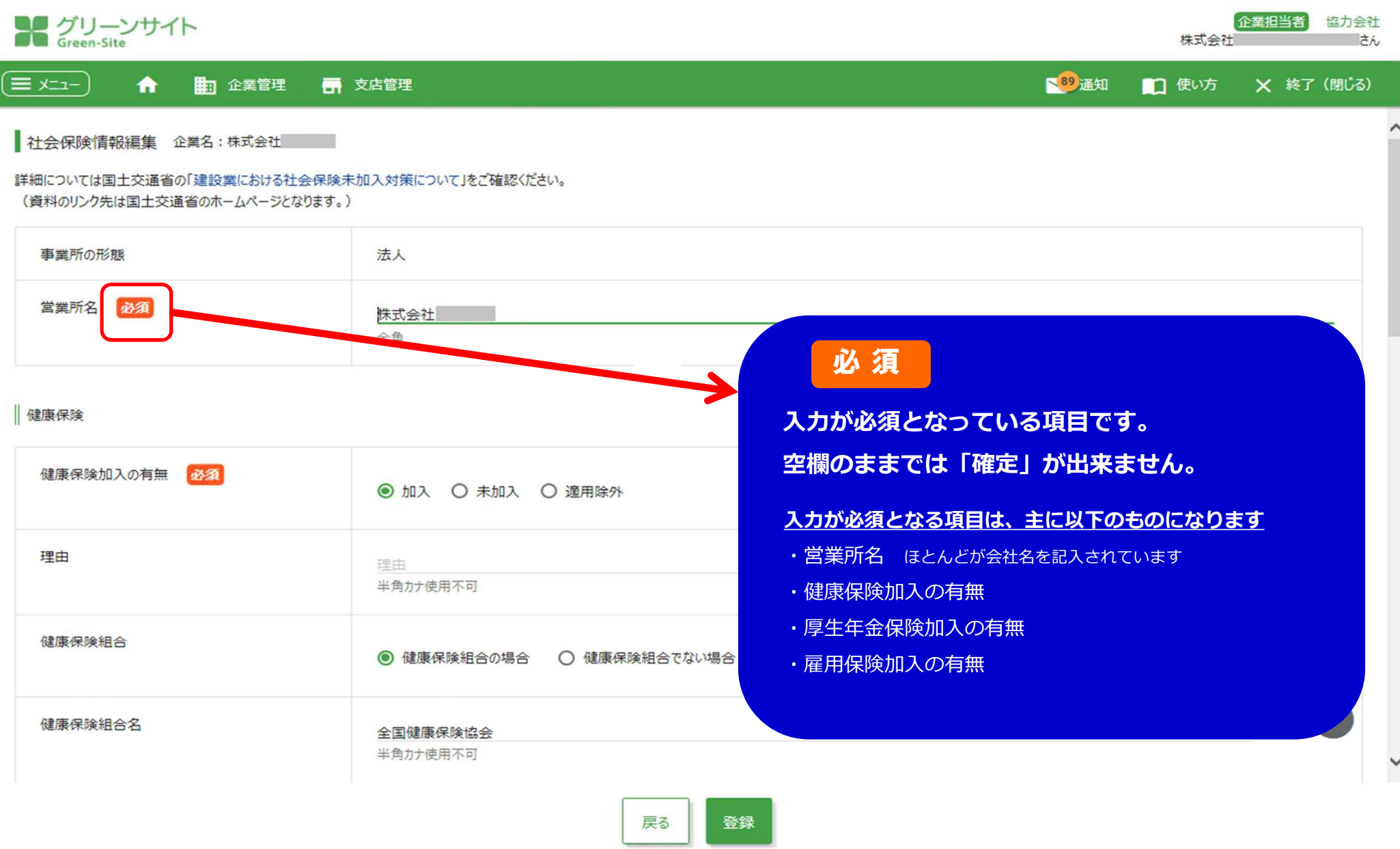

#### メグリーンサイト  $x = 1$ ₩ ■ 企業管理 ■ 支店管理 証明書の写し 社会保険添付.pdf

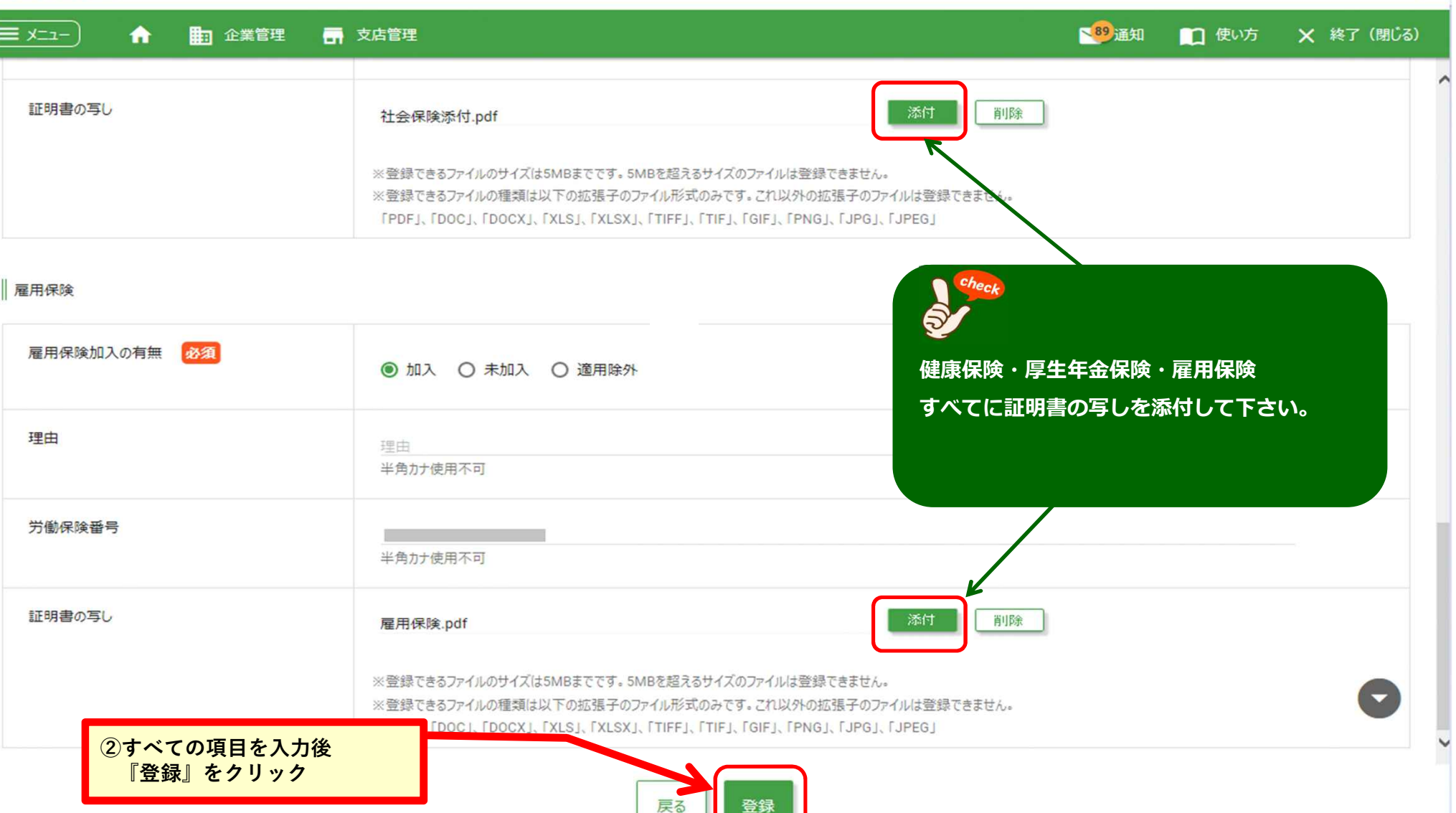

企業担当者

株式会社

協力会社

さん

#### **< 健康保険・厚⽣年⾦保険の領収書 >**

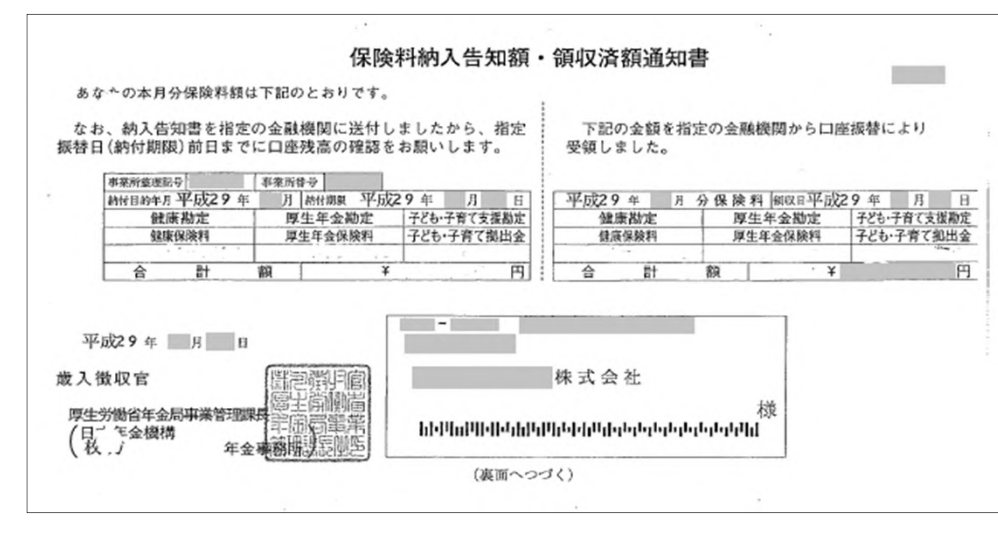

#### **< 雇用保険 納付書・領収書 >**

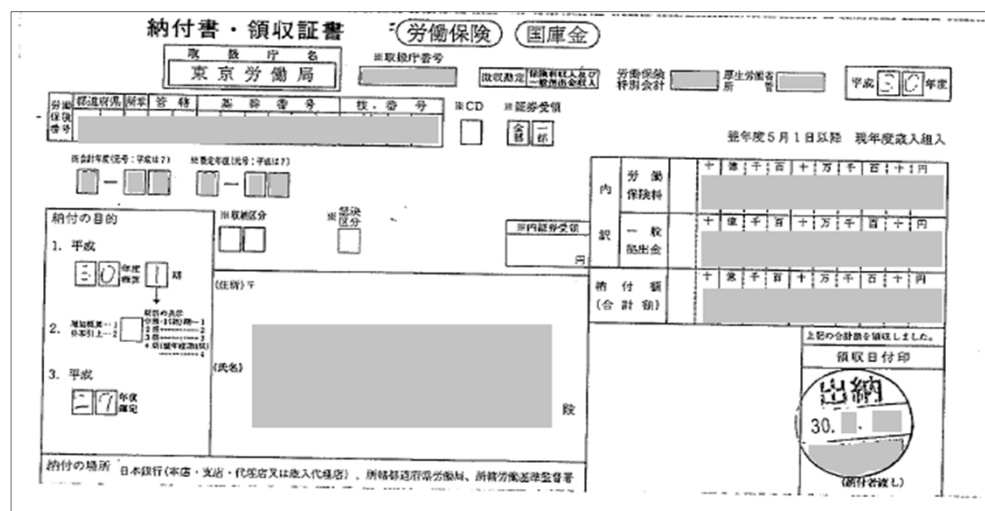

#### **< 雇⽤保険申告書及び領収書 >**

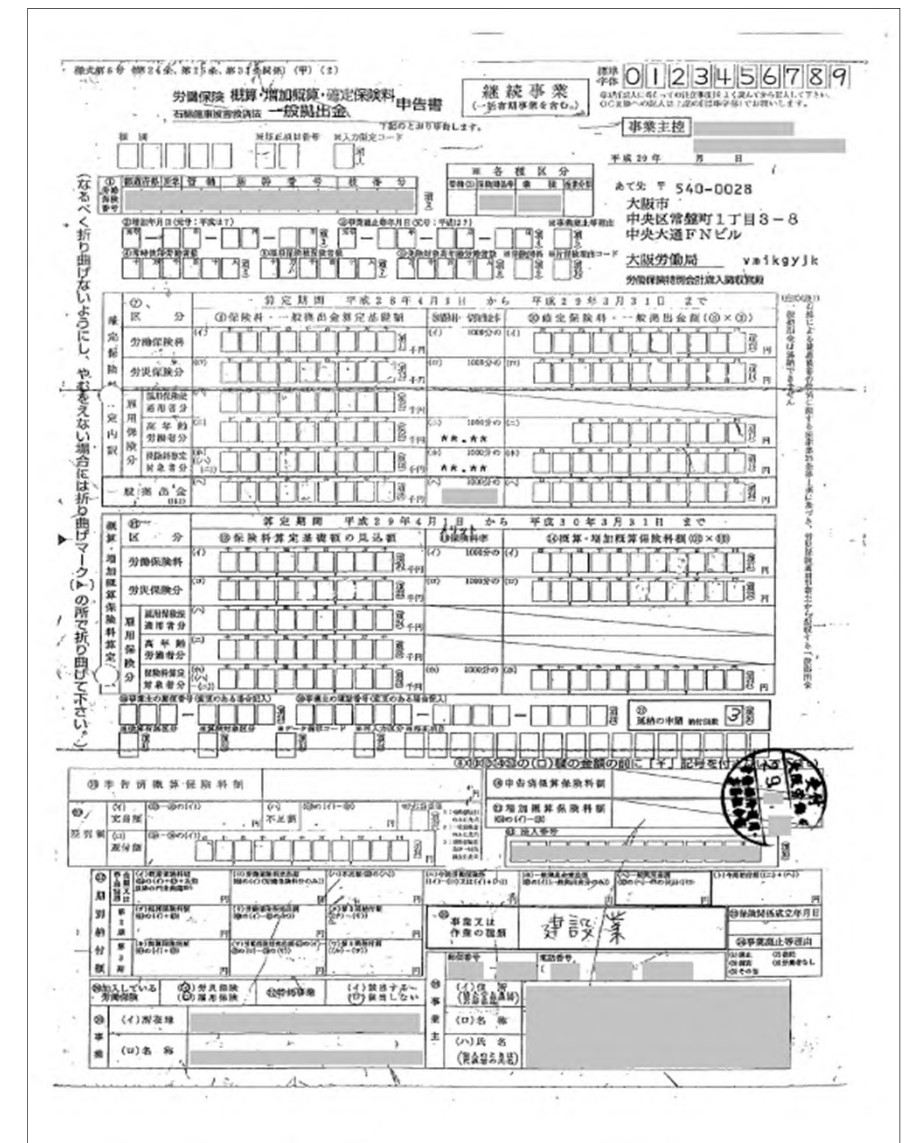

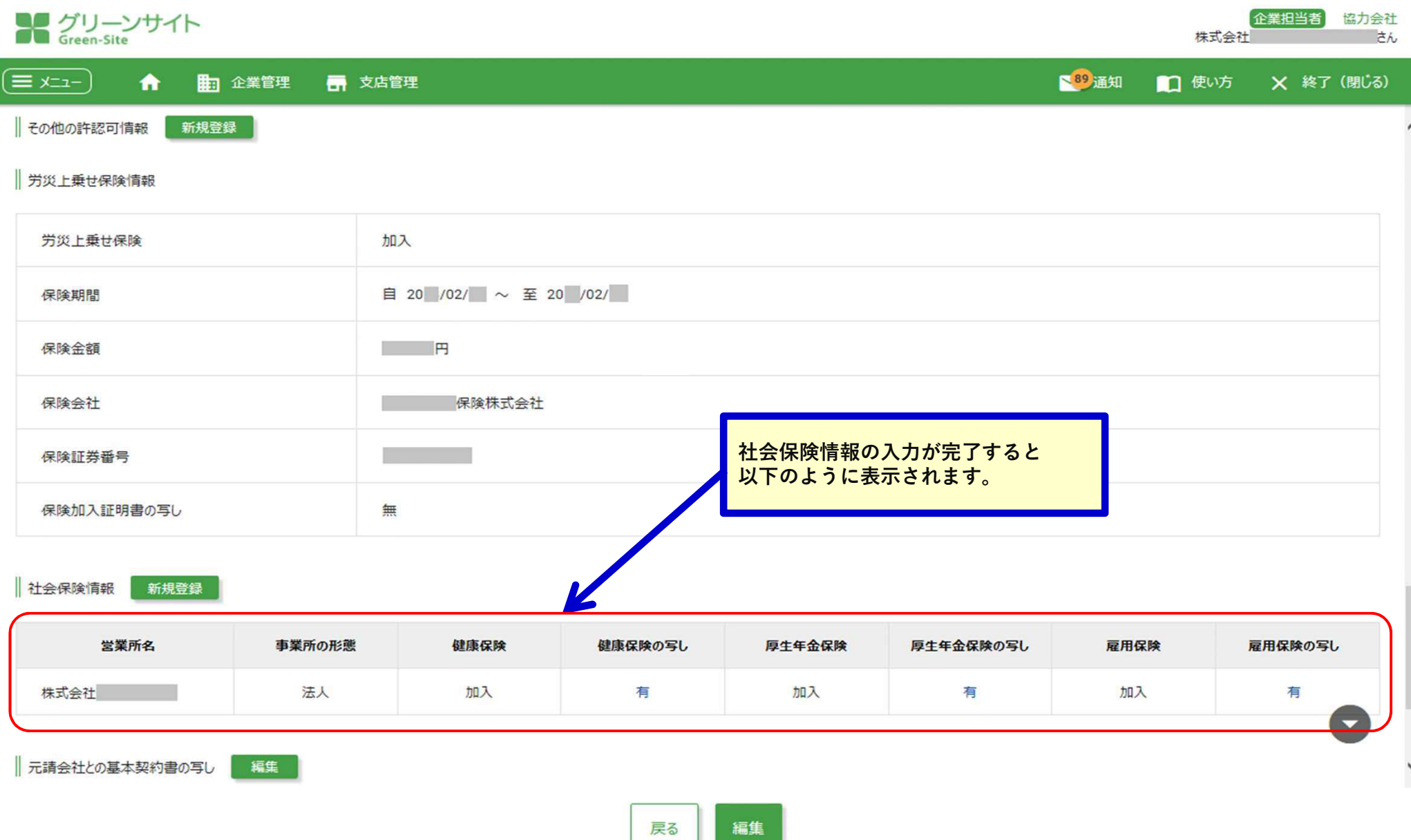

# **企業情報(元請との基本契約書写し)の登録 ①**

#### **元請との基本契約書の写しを登録します。**

**「企業管理」→「企業情報」→「企業情報詳細画面」**

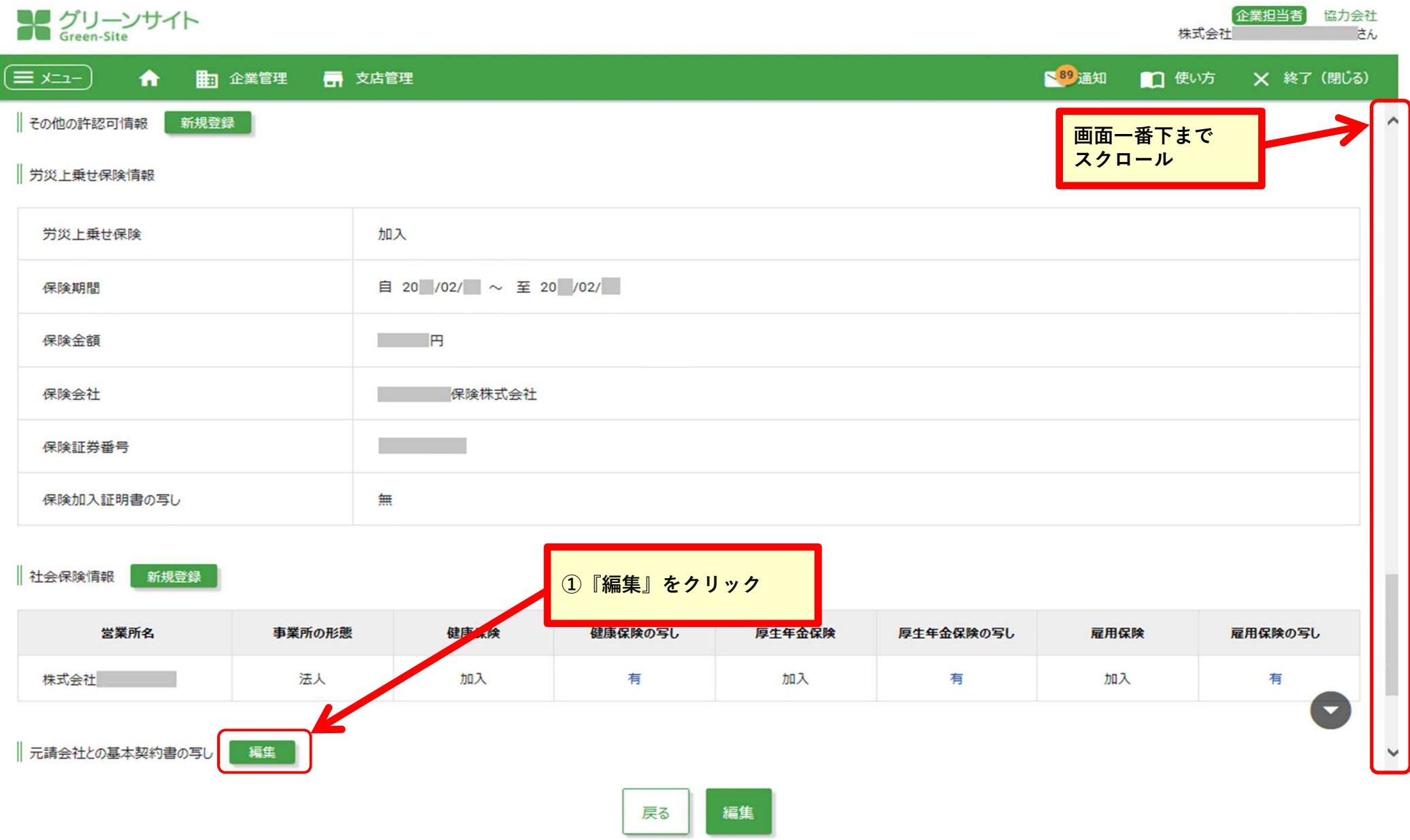

-32-

# **企業情報(元請との基本契約書写し)の登録 ②**

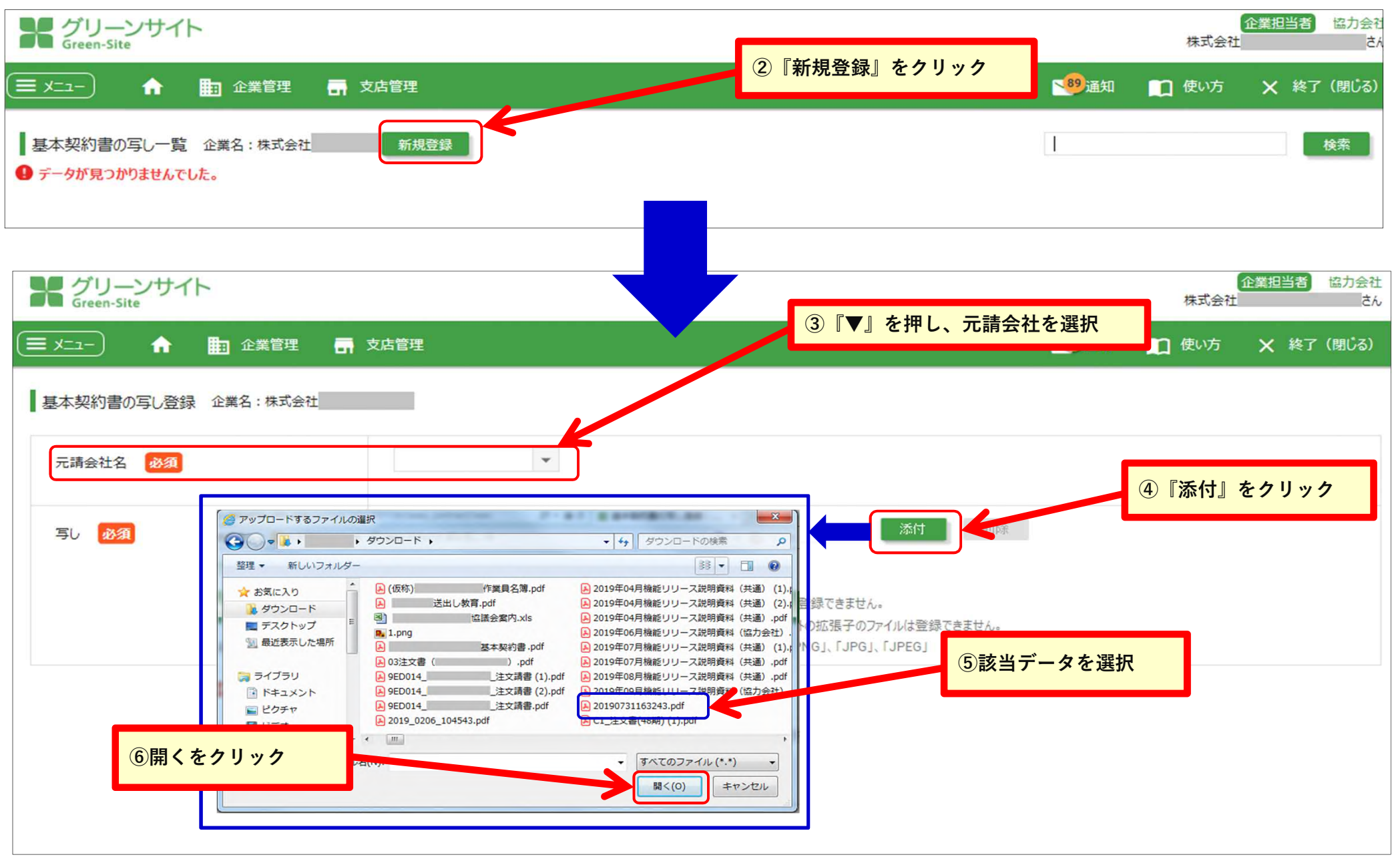

# **企業情報(元請との基本契約書写し)の登録 ③**

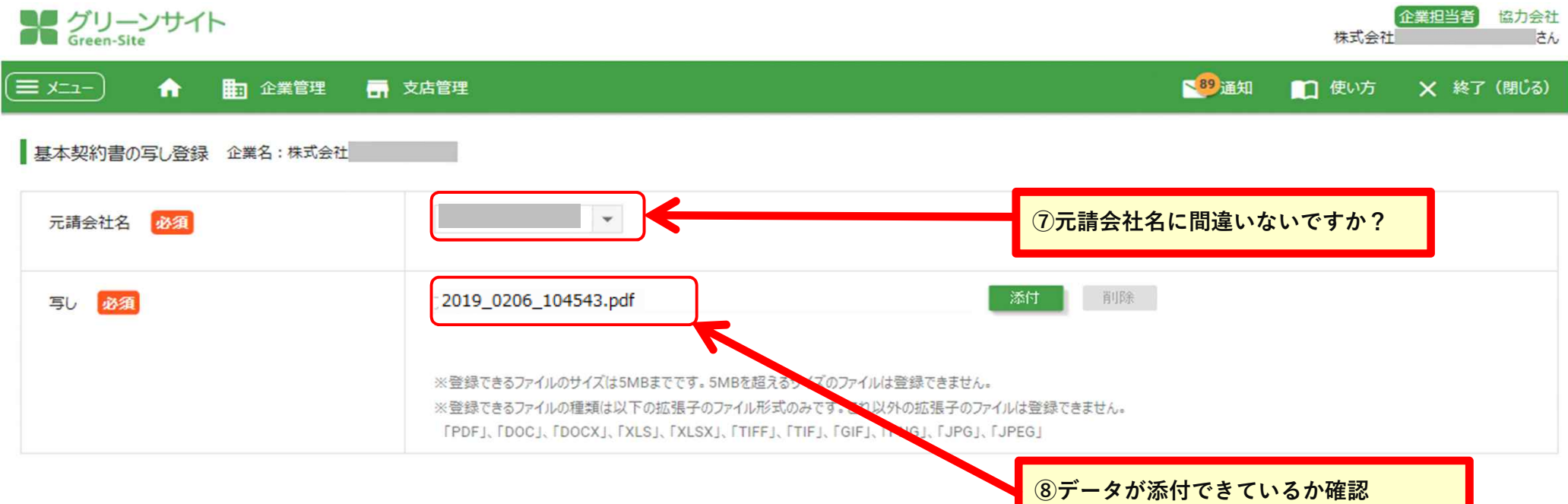

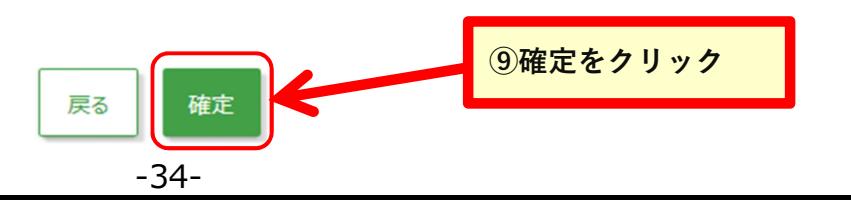

#### **従業員情報の登録 ① 従業員の登録を⾏います。**

**ここで登録された従業員情報は、作業員名簿に反映されます。**

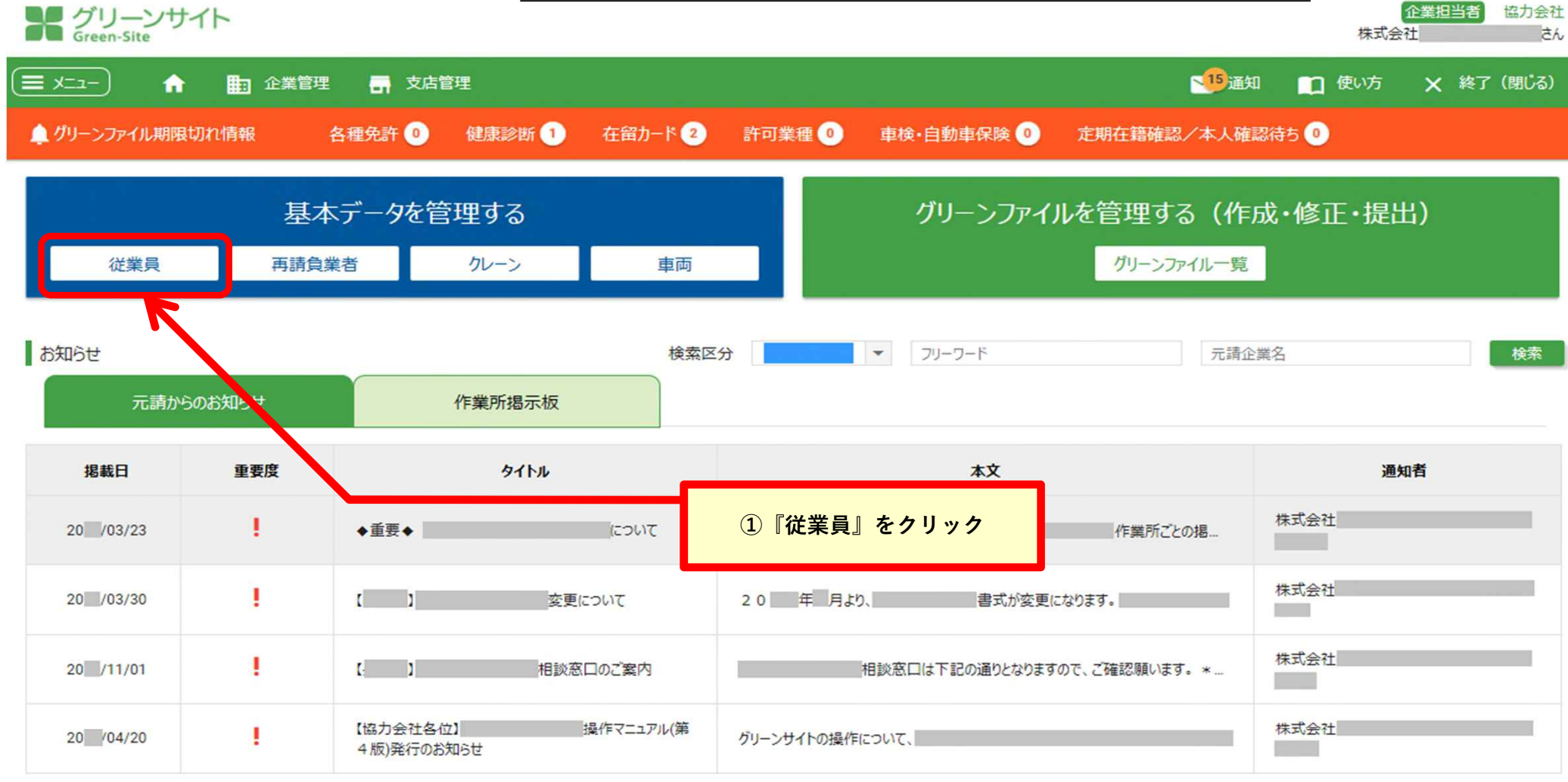

表示する行数: 10 - 1-4/4
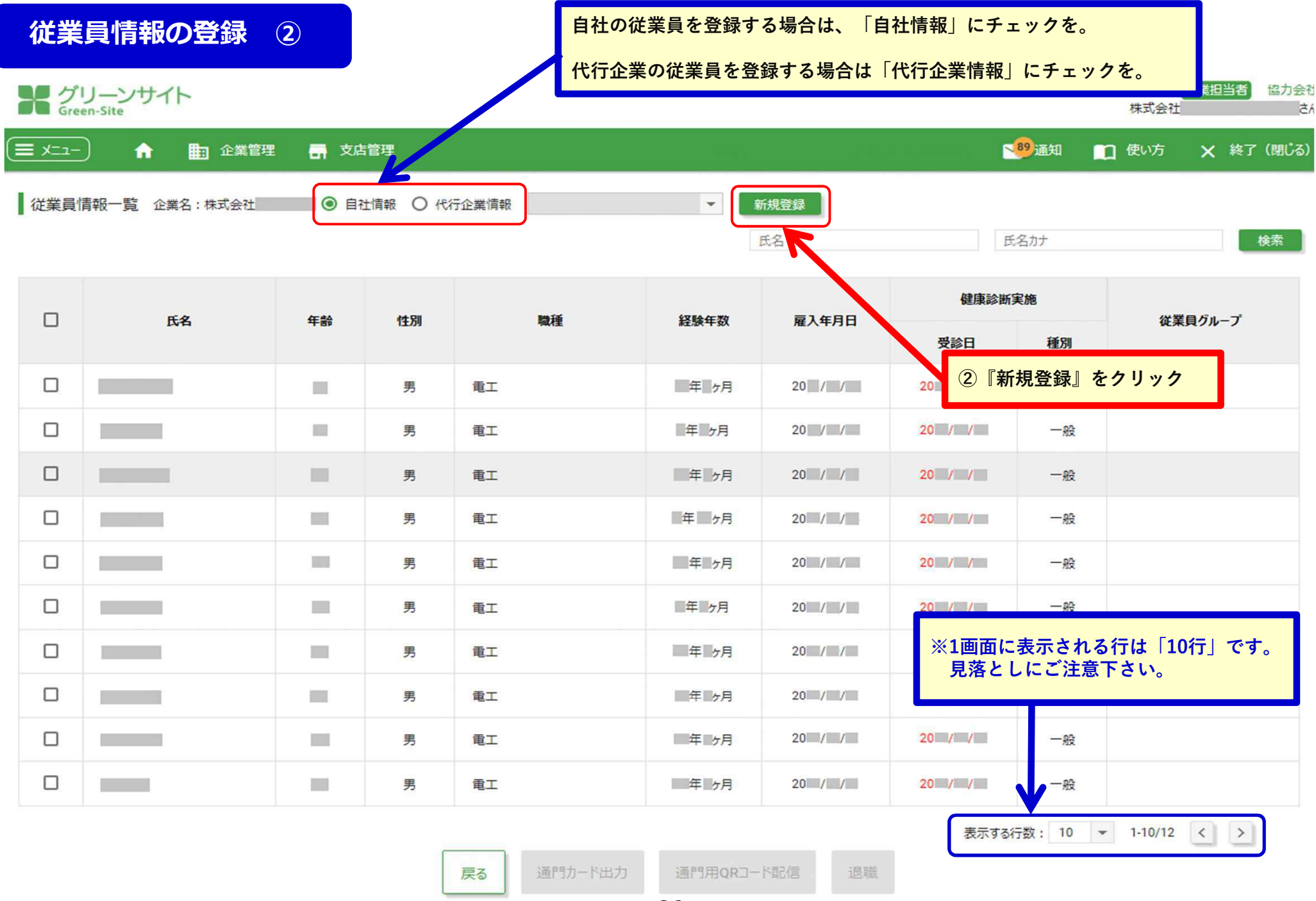

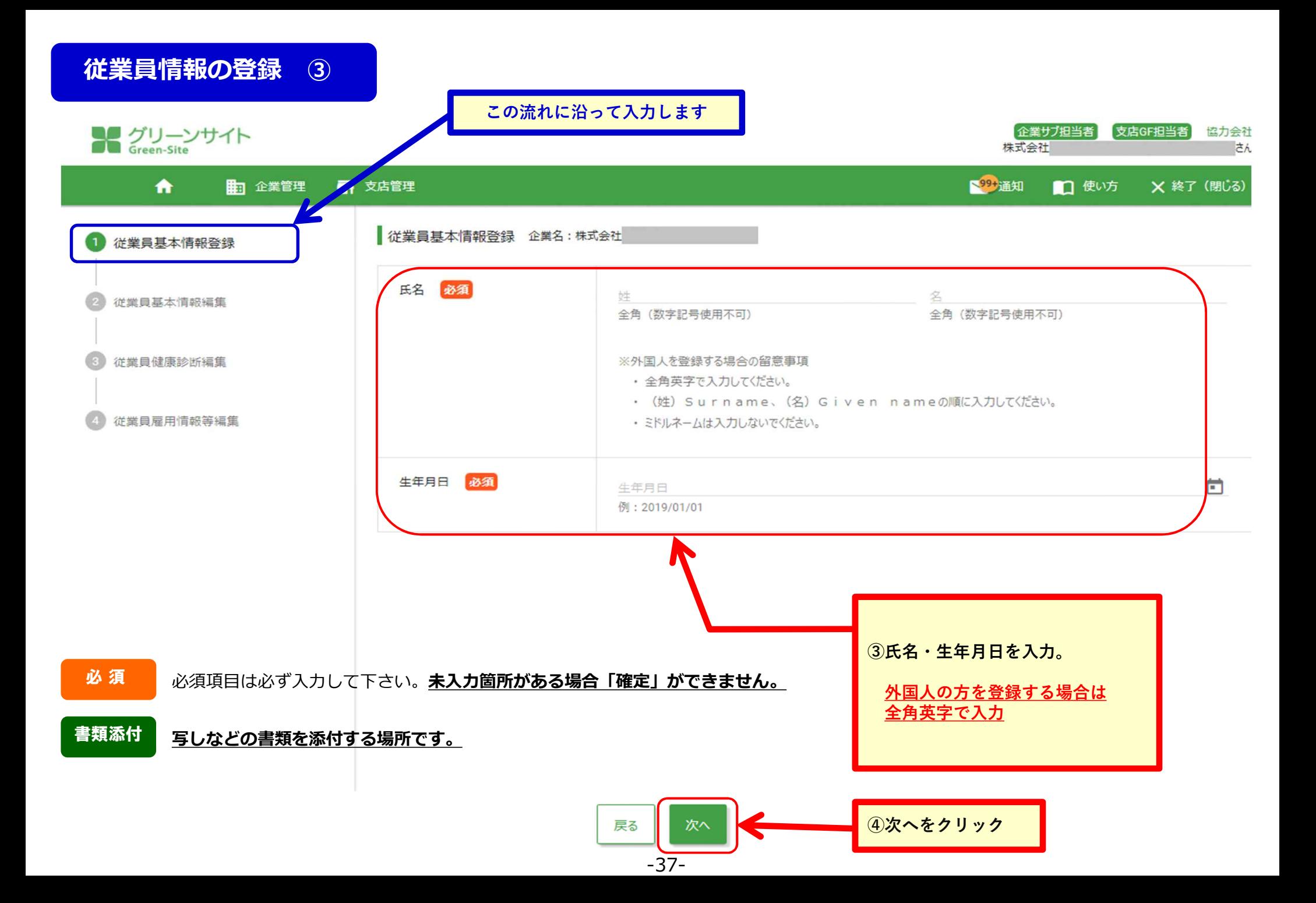

## **従業員情報の登録 ④ 下にスクロール。**

■ 企業管理

■ 支店管理

従業員基本情報編集 企業名:株式会社

# メグリーンサイト

 $\bullet$ 

従業員基本情報登録

2 従業員基本情報編集

従業員健康診断編集

従業員雇用情報等編集

提出先が見ることのできない情報

**⿊い鍵マークは、 提出先の元請からは 見られない項目です。**

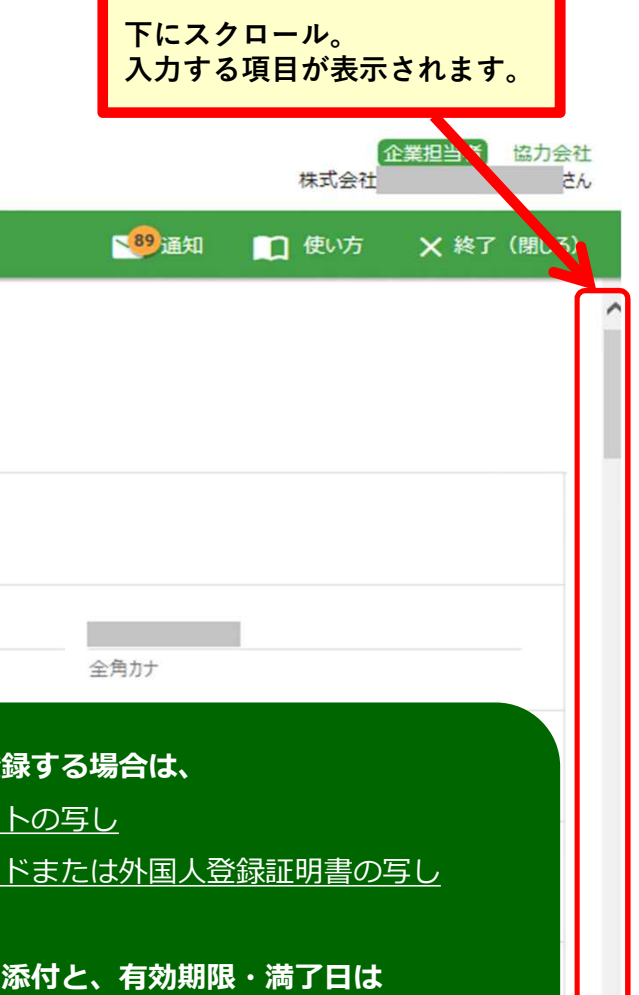

 $\overline{\phantom{0}}$ 

**上記の写し添付と、有効期限・満了⽇は 必須項目ではありませんが、必ず登録して下さい。**

花業員情報 氏名 氏名力ナ 必須  $ch$ eck 全角カナ 生年月日 20 /01/01 **外国人を登録する場合は、** ・パスポートの写し 性別 必須 ・在留カードまたは外国⼈登録証明書の写し ○男 ○女 血液型 必須  $\overline{\phantom{a}}$ 血液型Rh(±)  $\mathcal{L}^{\mathcal{L}}$  .  $\mathcal{L}^{\mathcal{L}}$ 国籍日 必須  $\bar{\mathbf{v}}$ 戻る 次へ **⑤次へをクリック**

-38-

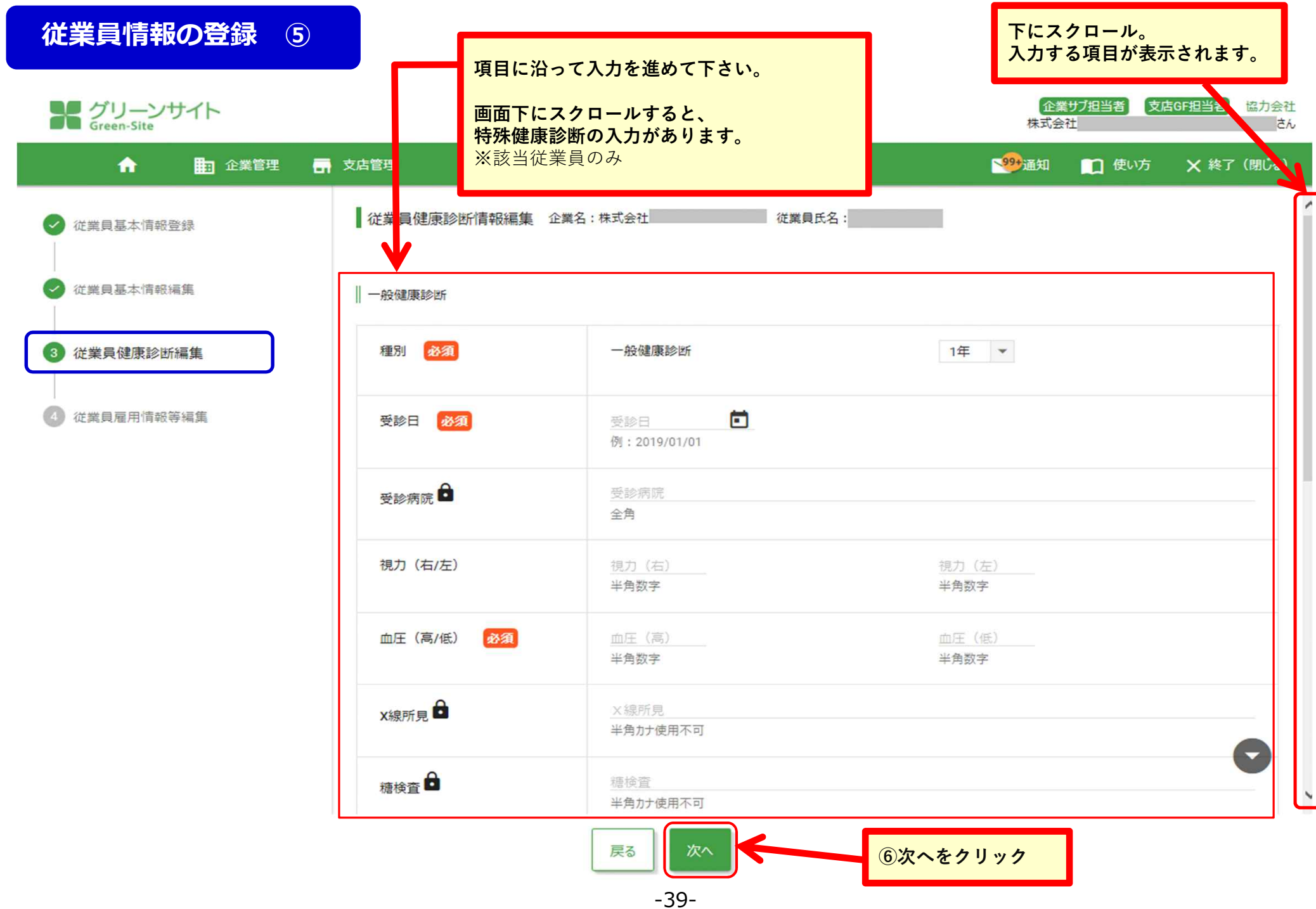

#### **従業員情報の登録 ⑥ 下にスクロール。 入力する項目が表示されます。** メグリーンサイト 企業サブ担当者 支店GF担当者 協力会社 株式会社  $\vec{\tau}_{h}$ 199+ 通知 ■ 企業管理 ■ 支店管理 1 使い方 X 終了 (閉じる) A 従業員雇用情報等編集 企業名:株式会社 従業員氏名: 従業員基本情報登録 雇用情報 従業員基本情報編集 雇入年月日 A 雇入年月日 例: 2019/01/01 従業員健康診断編集 雇用契約書及び雇用条件書 添付 削除 ファイル 4 従業員雇用情報等編集 ※登録できるファイルのサイズは5MBまでです。5MBを超えるサイズのファイルは登録できません。 ※登録できるファイルの種類は以下の拡張子のファイル形式のみです。これ以外の拡張子のファイルは登録できません。 FPDFJ、FDOCJ、FDOCXJ、FXLSONCONCERTIFFJ、FTIFJ、FGIFJ、FPNGJ、FJPGJ、FJPEGJ 雇入時教育年月日  $\blacksquare$ 雇入時教育年月日 **①雇⽤契約書や雇⽤条件書で在籍確認を⾏う** 例: 2019/01/01 **元請会社もあります。** XE XE: **従業員の雇用情報まで ②健康保険・厚⽣年⾦保険・雇⽤保険は 入力が済めば、従業員登録は すべてに写しを添付して下さい。 完了となります。**  $\Box$ 半角カナ使用不可 ※登録できる文字数は400文字以内です。 戻る 登録 **⑦登録をクリック**

 $-40-$ 

# **従業員「資格情報」の登録 ① 従業員の資格情報登録を⾏います。**

#### **登録された資格情報は、作業員名簿・再下請負通知書に全て反映されます。**

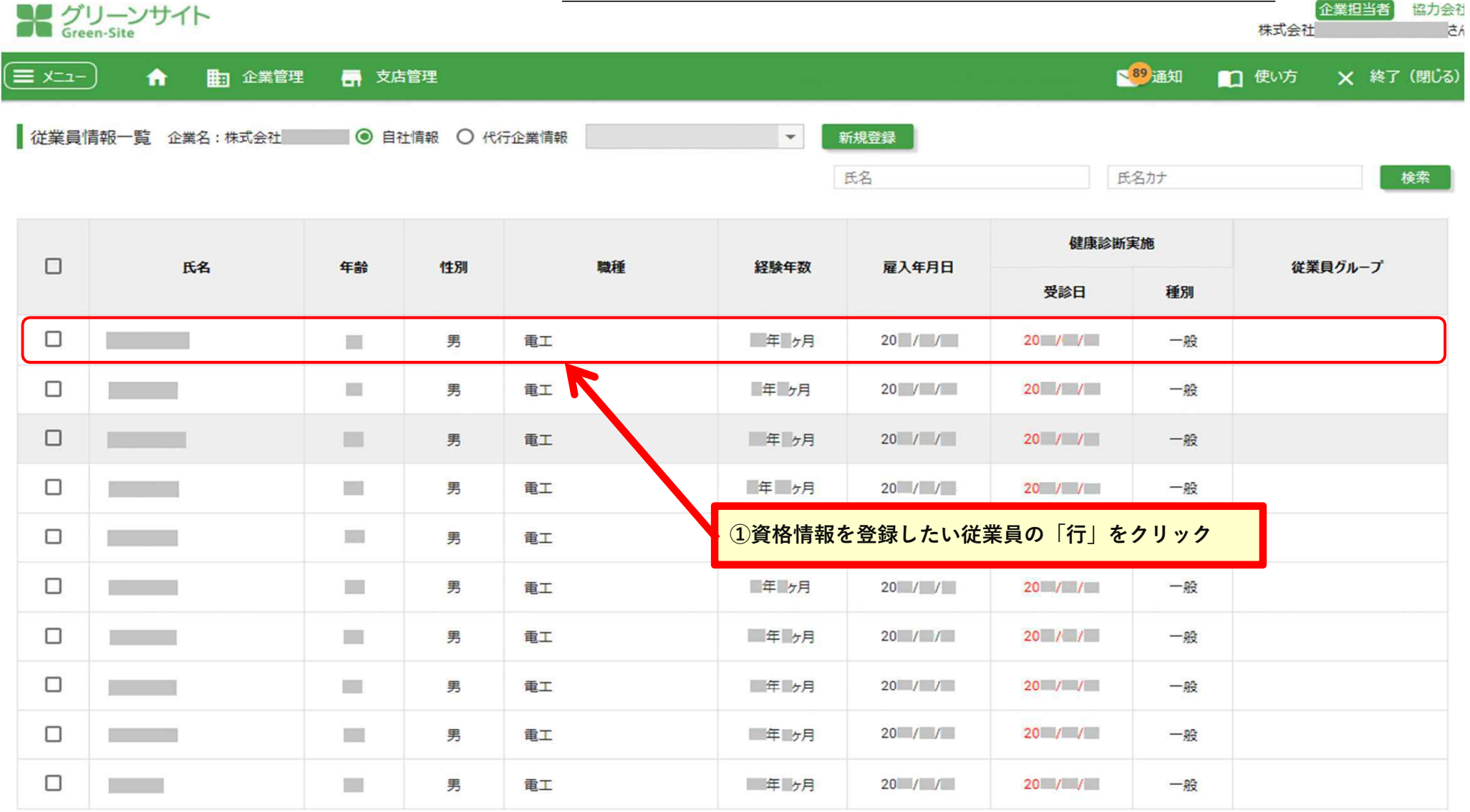

表示する行数: 10 - 1-10/12 < >

通門カード出力 戻る

退職

# **従業員「資格情報」の登録 <sup>②</sup> 画面一番下までスクロール**

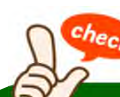

### **「資格情報」は、**

**従業員情報(名前・住所・電話番号をはじめ、 雇用情報・社会保険情報など)の個人情報の ⼊⼒が、ひととおり終わってからの登録となります。**

企業担当者

X 終了 (閉じ

株式会社 35 通知 口使い方 力会社 さん

# メグリーンサイト

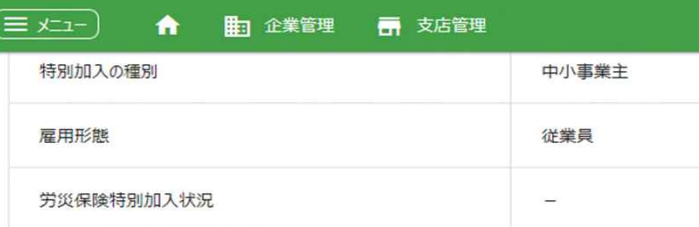

## ※従業員情報の入力が済めば、 必ず資格情報の入力をするようにして下さい。

健康診断 健康診断編集

#### || 一般健康診断

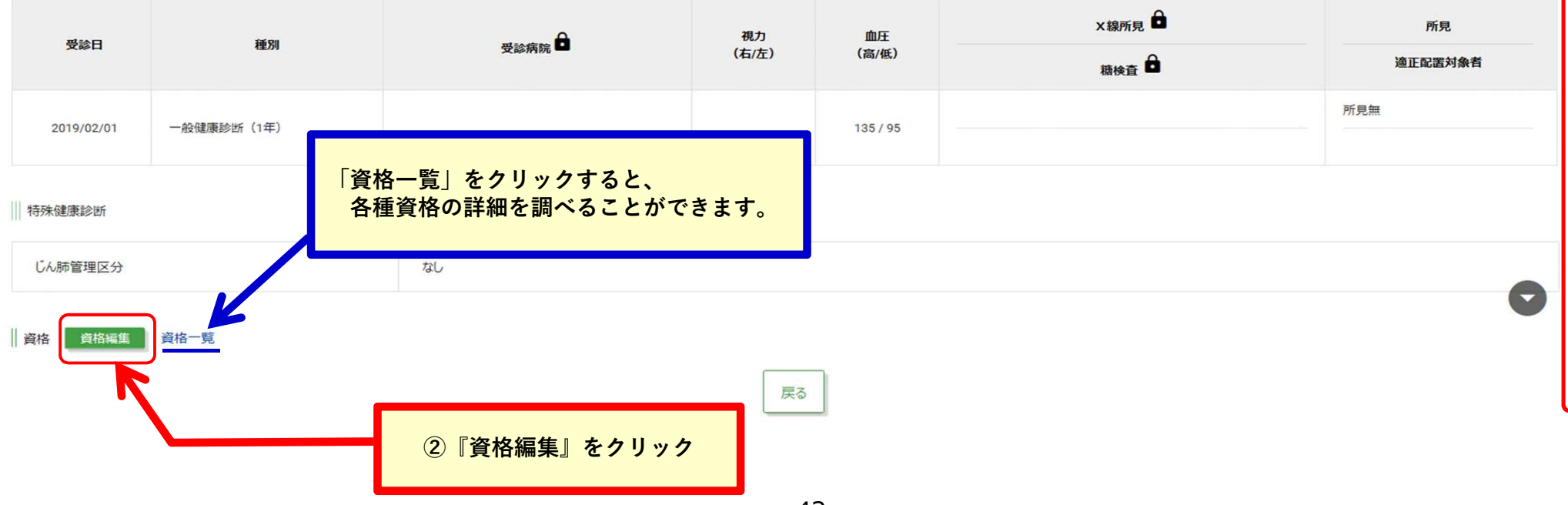

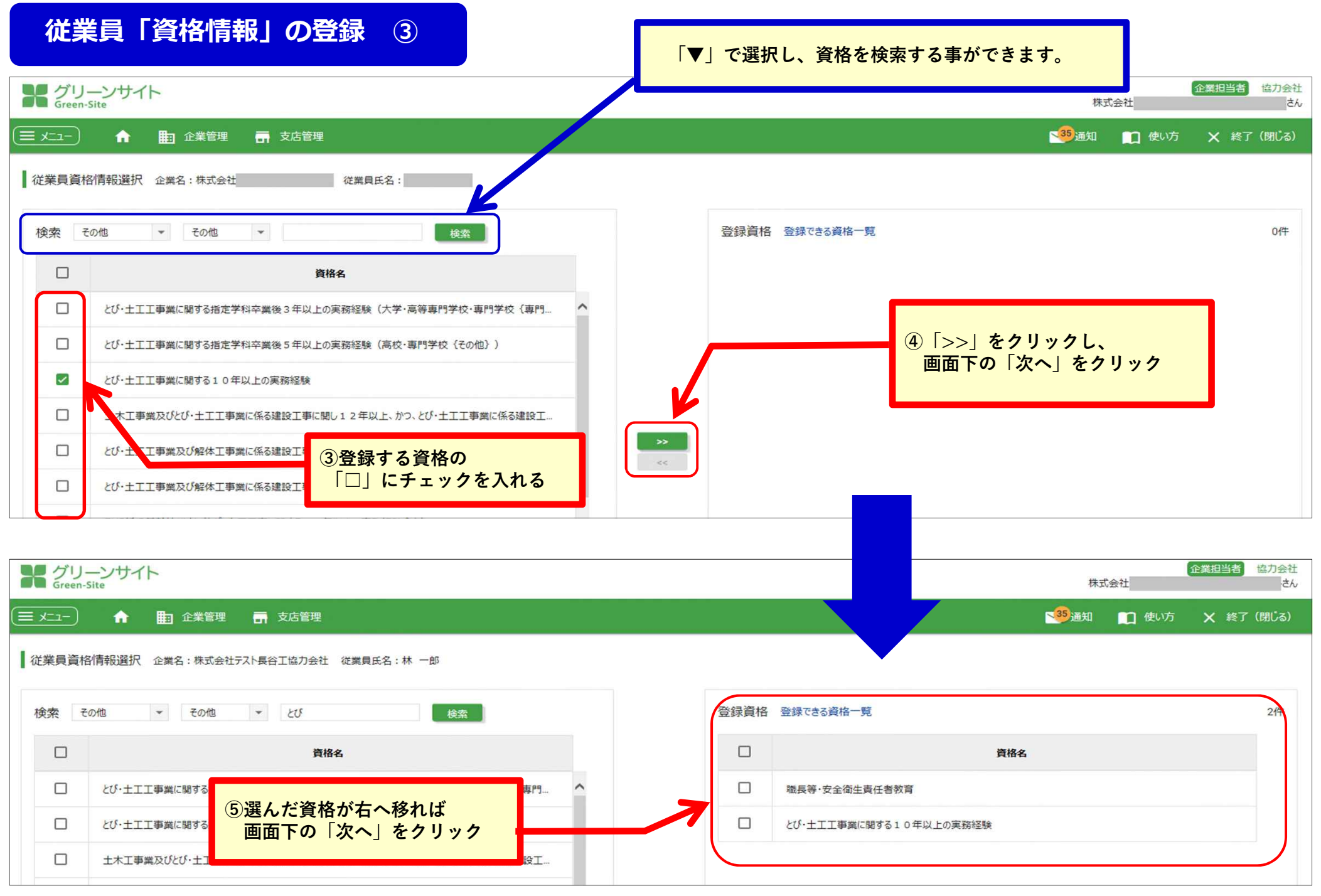

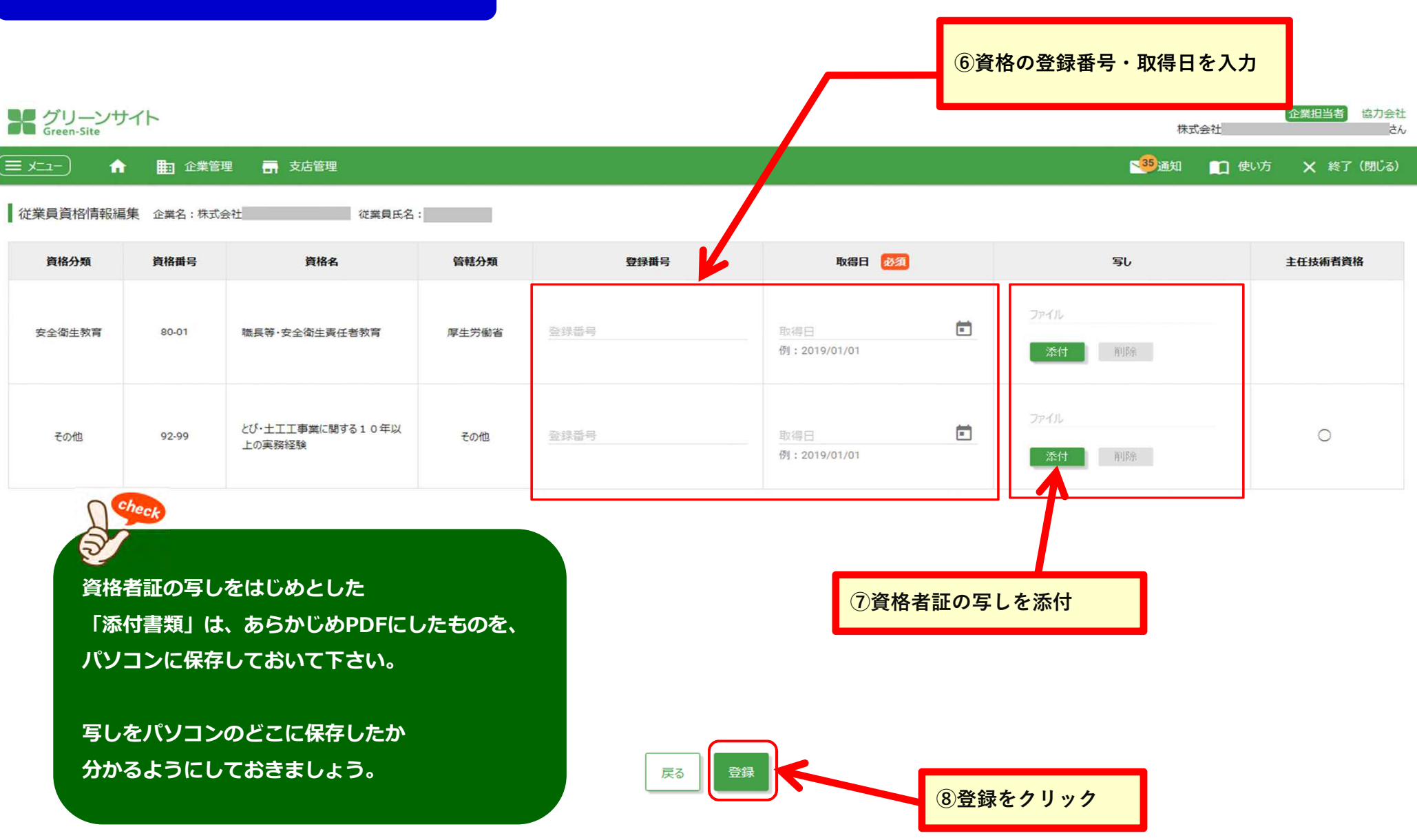

## **従業員「資格情報」の登録 ⑤ 画面一番下までスクロール** メグリーンサイト 株式会社 ■35 通知 ■ 使い方 × ★ (閉じる) (−ב≭ ≣ ← 上 企業管理 一 支店管理

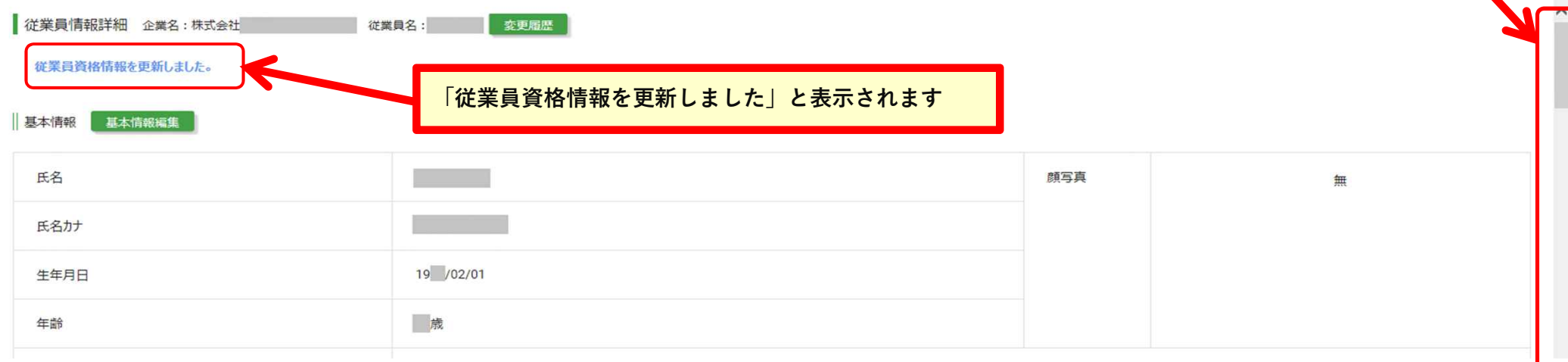

全業担当者 協力会社

さん

#### || 特殊健康診断

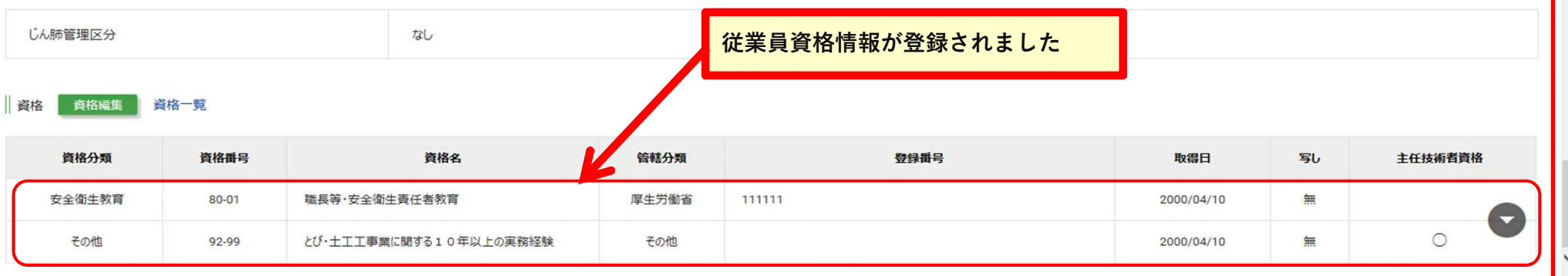

戻る

## **再下請負業者の登録と確認 ①**

## **再下請負業者の登録を⾏います。**

**取り引き頻度の⾼い 再下請負企業のリストを作成します。**

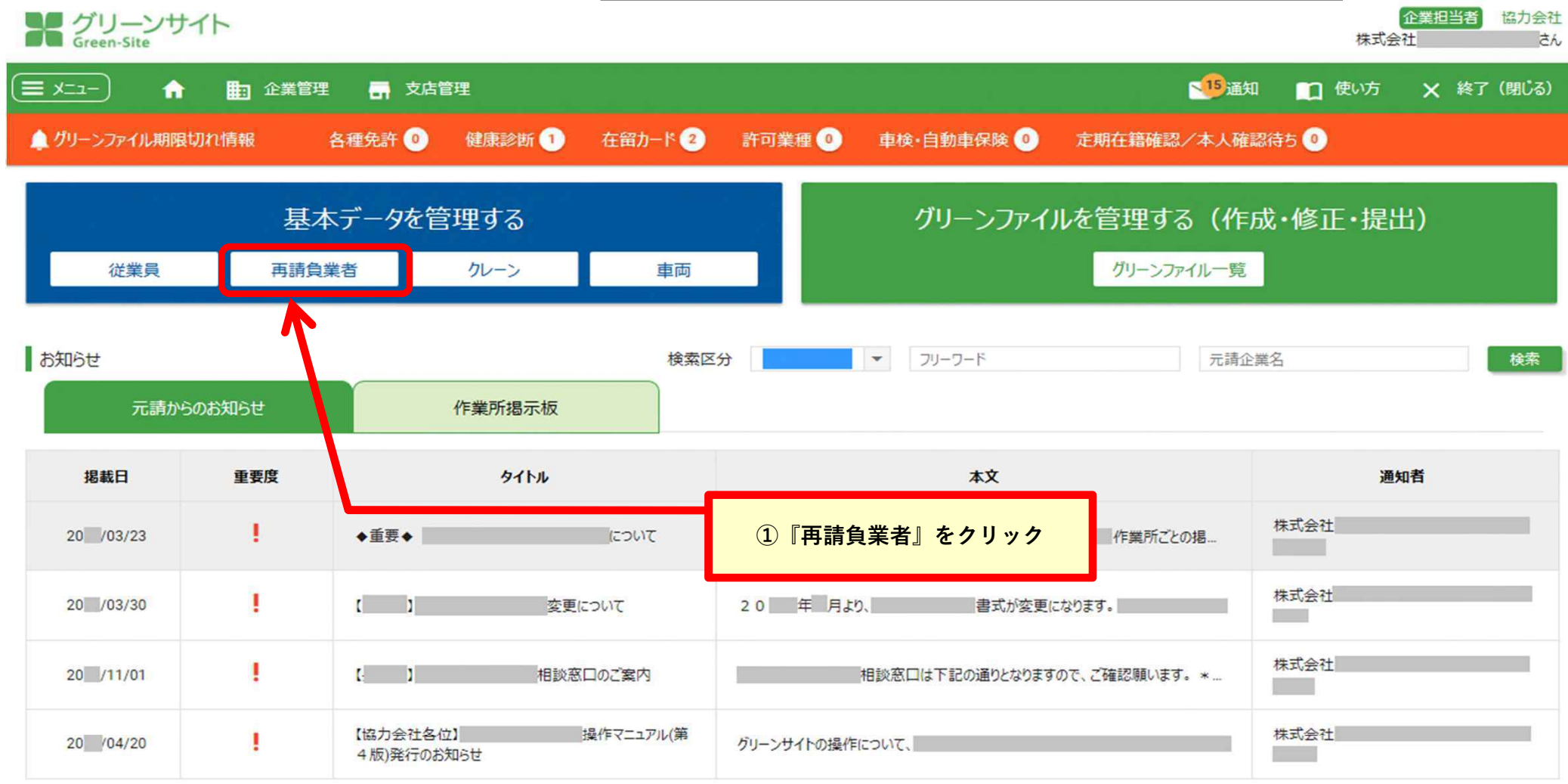

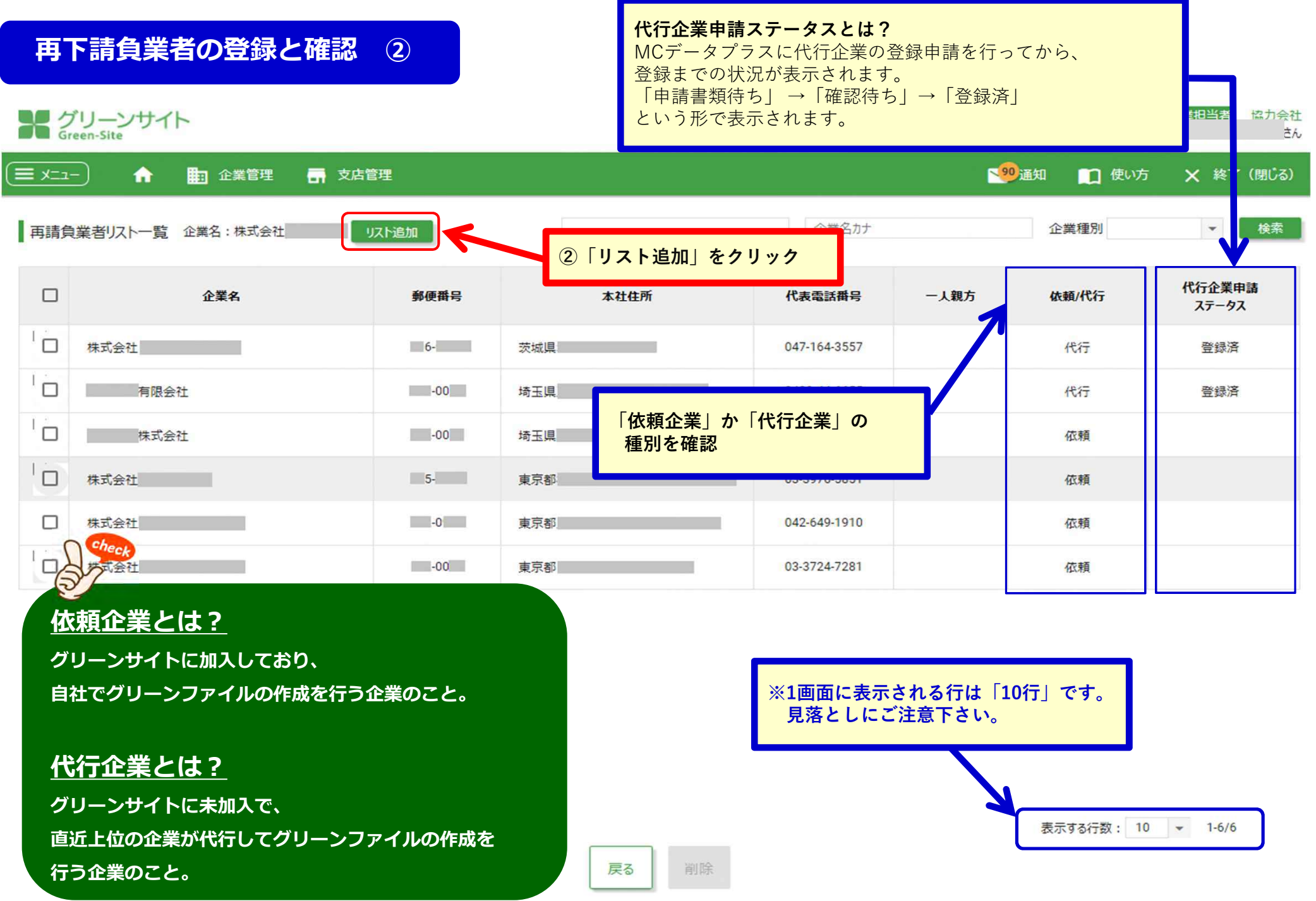

-47-

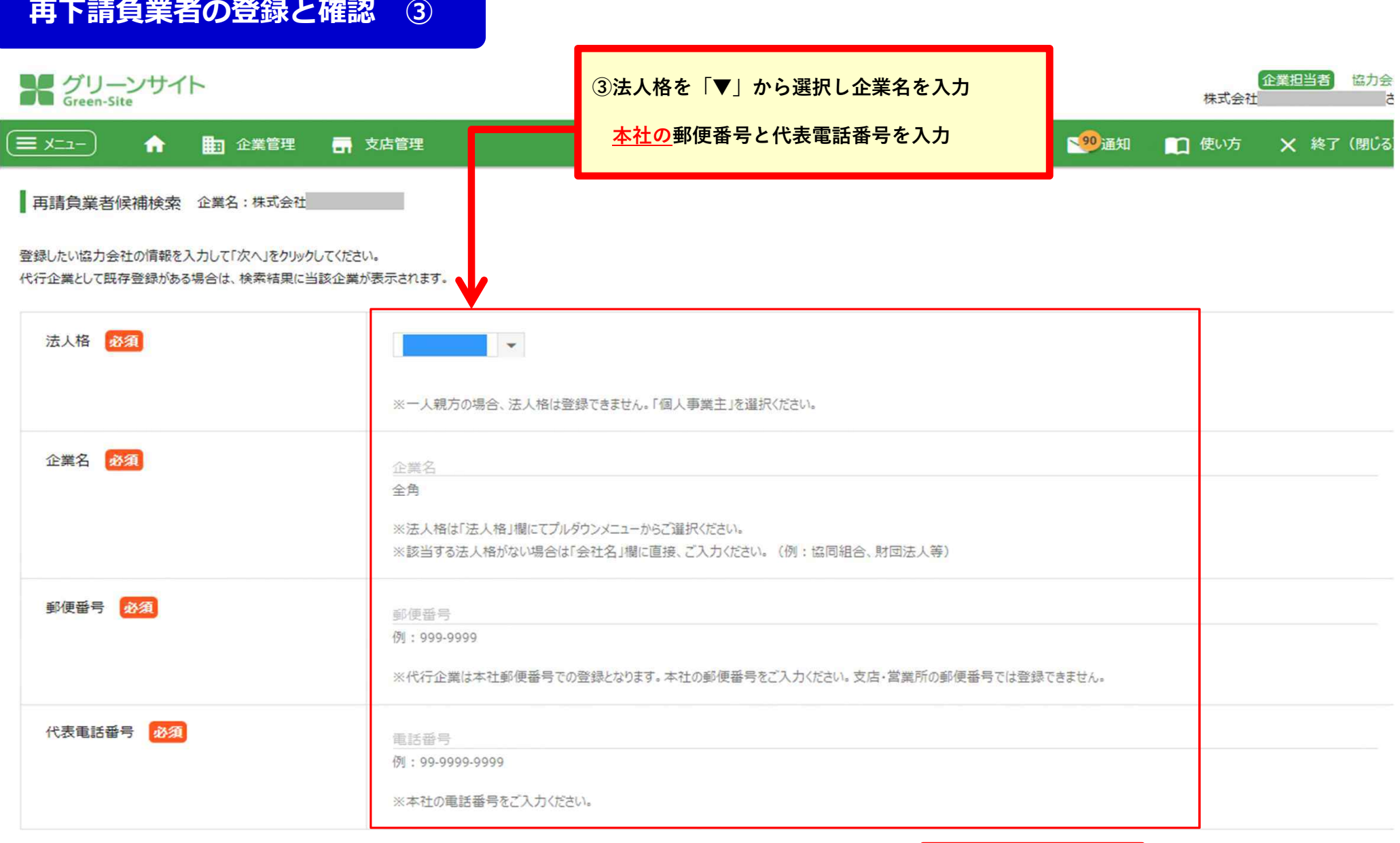

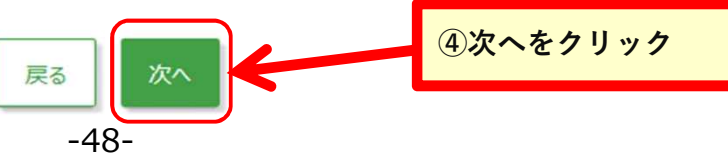

# **再下請負業者の登録と確認 ④ 依頼企業(グリーンサイト加入済み)をリスト登録する場合**

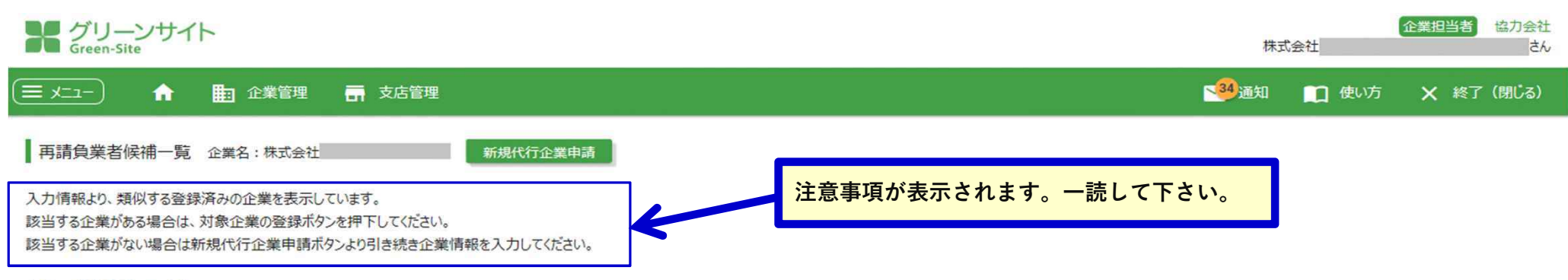

上位20件を表示しています。

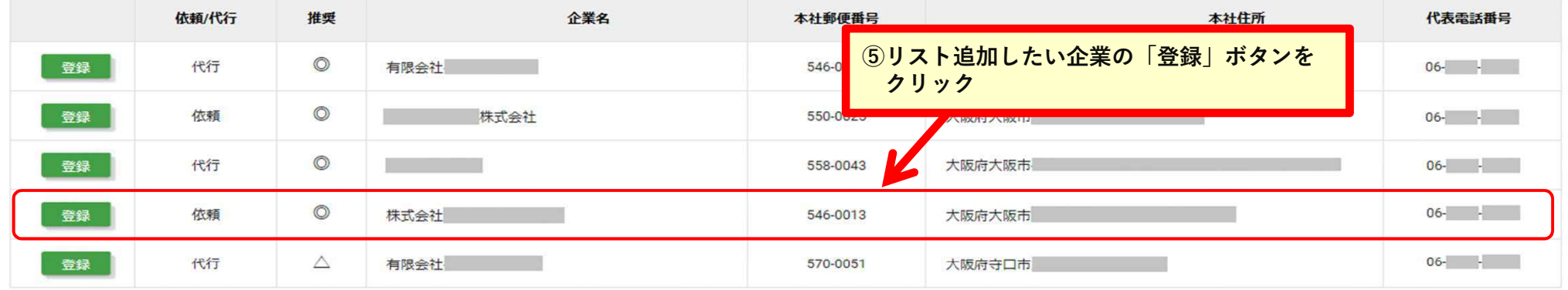

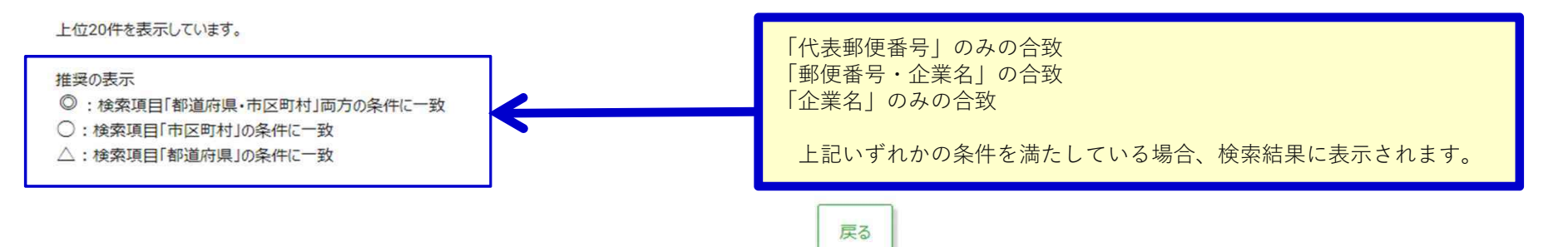

# **再下請負業者の登録と確認 ⑤**

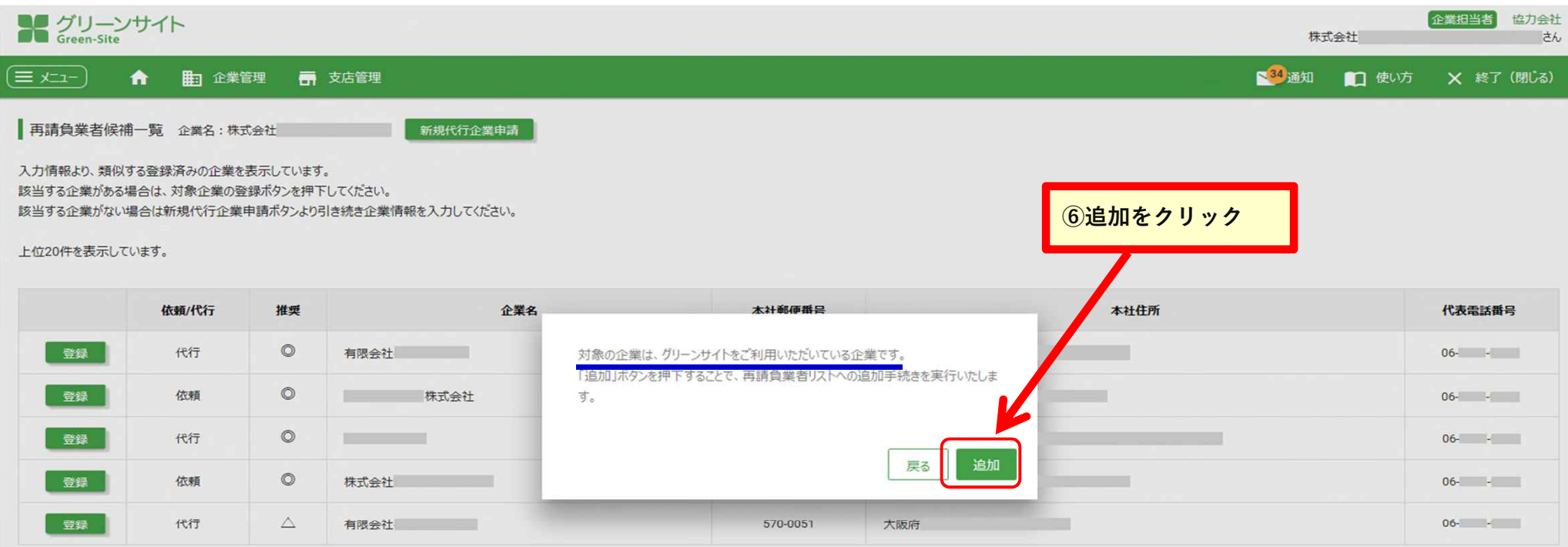

上位20件を表示しています。

推奨の表示

◎: 検索項目「都道府県·市区町村」両方の条件に一致

○:検索項目「市区町村」の条件に一致

△:検索項目「都道府県」の条件に一致

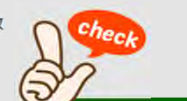

**選択した企業が、依頼企業(グリーンサイトに加入済)の場合、**

**上記のメッセージが表示されます。**

**追加ボタンを押すと、**

**依頼企業が追加され「再請負業者を登録しました」とメッセージが表⽰されたら完了です。**

# **再下請負業者の登録と確認 6 代行企業(グリーンサイト未加入)をリスト登録する場合**

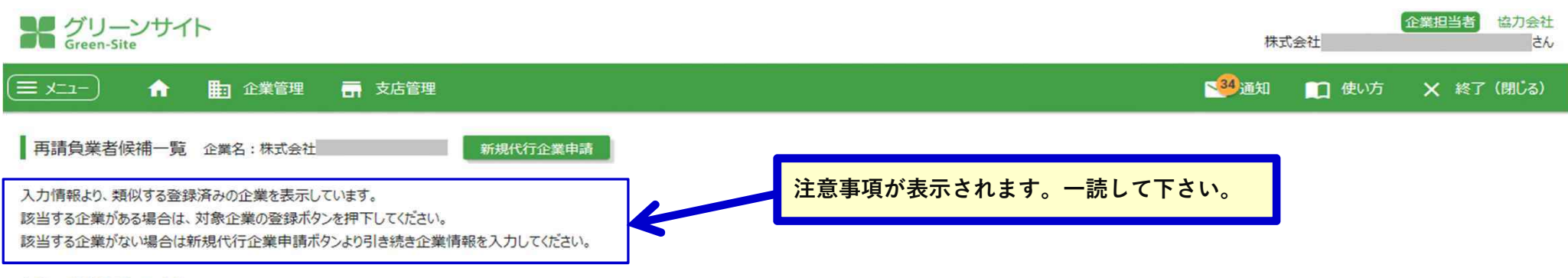

上位20件を表示しています。

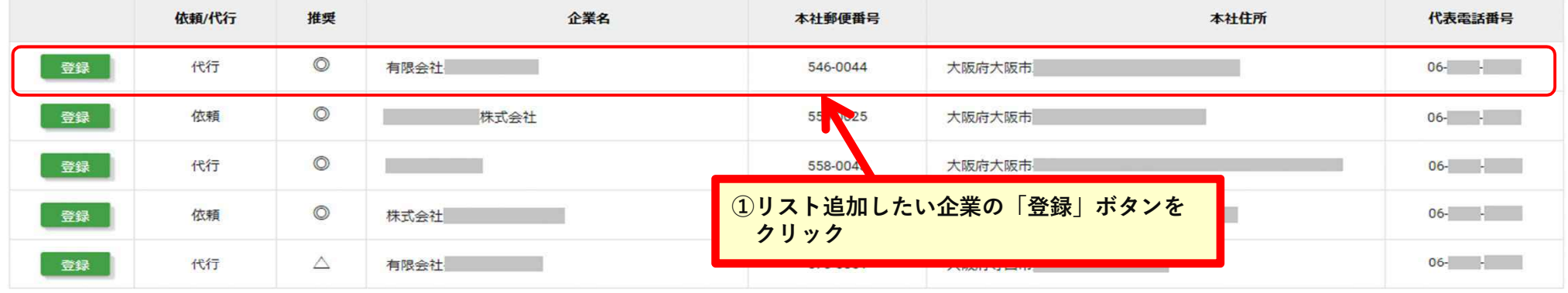

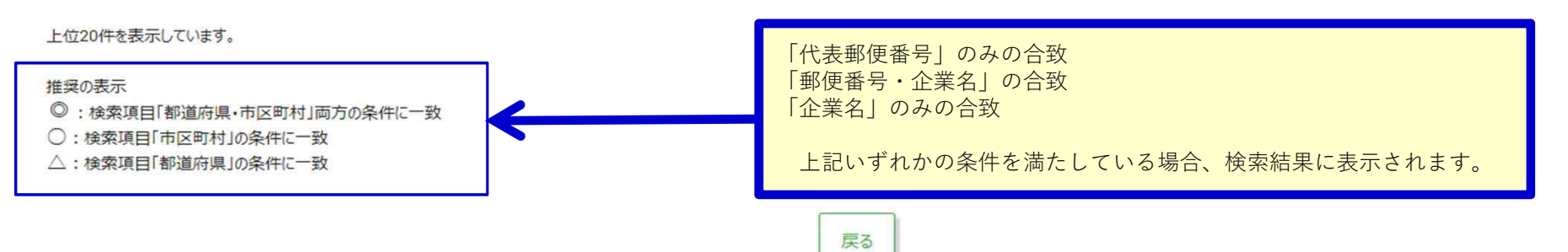

# **再下請負業者の登録と確認 ⑦**

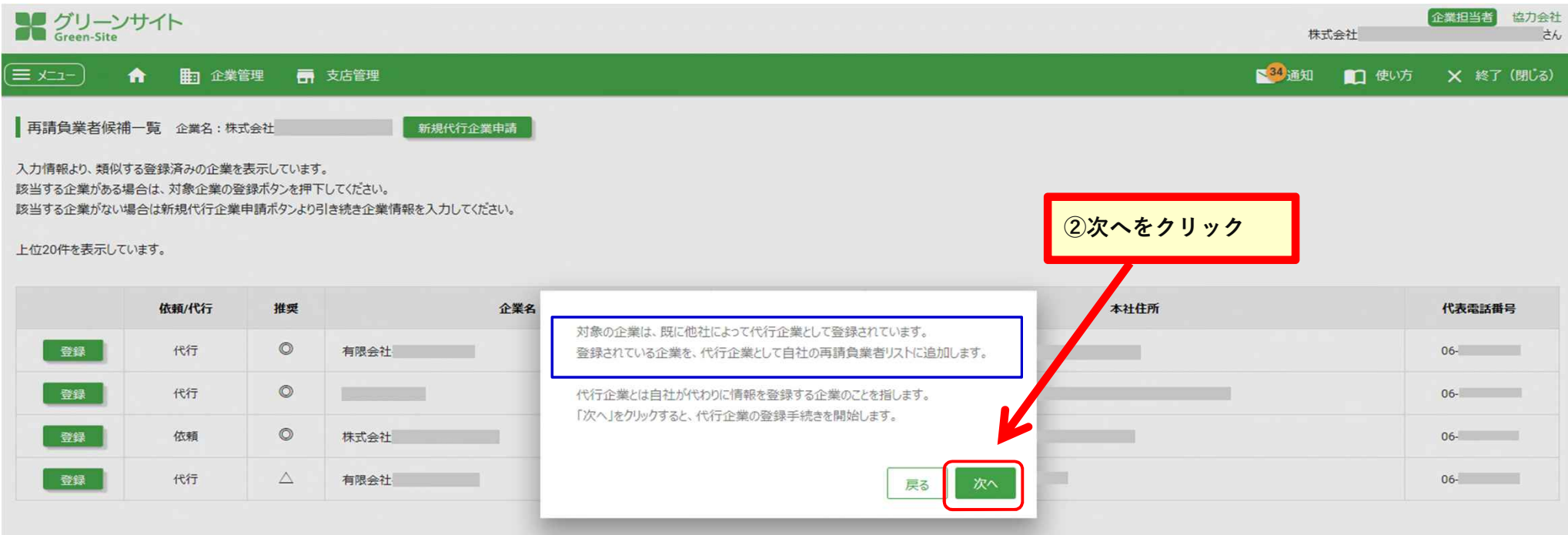

上位20件を表示しています。

#### 推奨の表示

◎:検索項目「都道府県·市区町村」両方の条件に一致

○:検索項目「市区町村」の条件に一致

△:検索項目「都道府県」の条件に一致

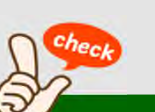

**※検索結果で代表電話番号が⼀致している企業が表⽰された場合、**

**異なる企業名であっても、同⼀企業の可能性があるので相⼿先企業に確認して下さい。**

**※一人親方の場合、個人名・屋号のどちらかで登録されている可能性があります。**

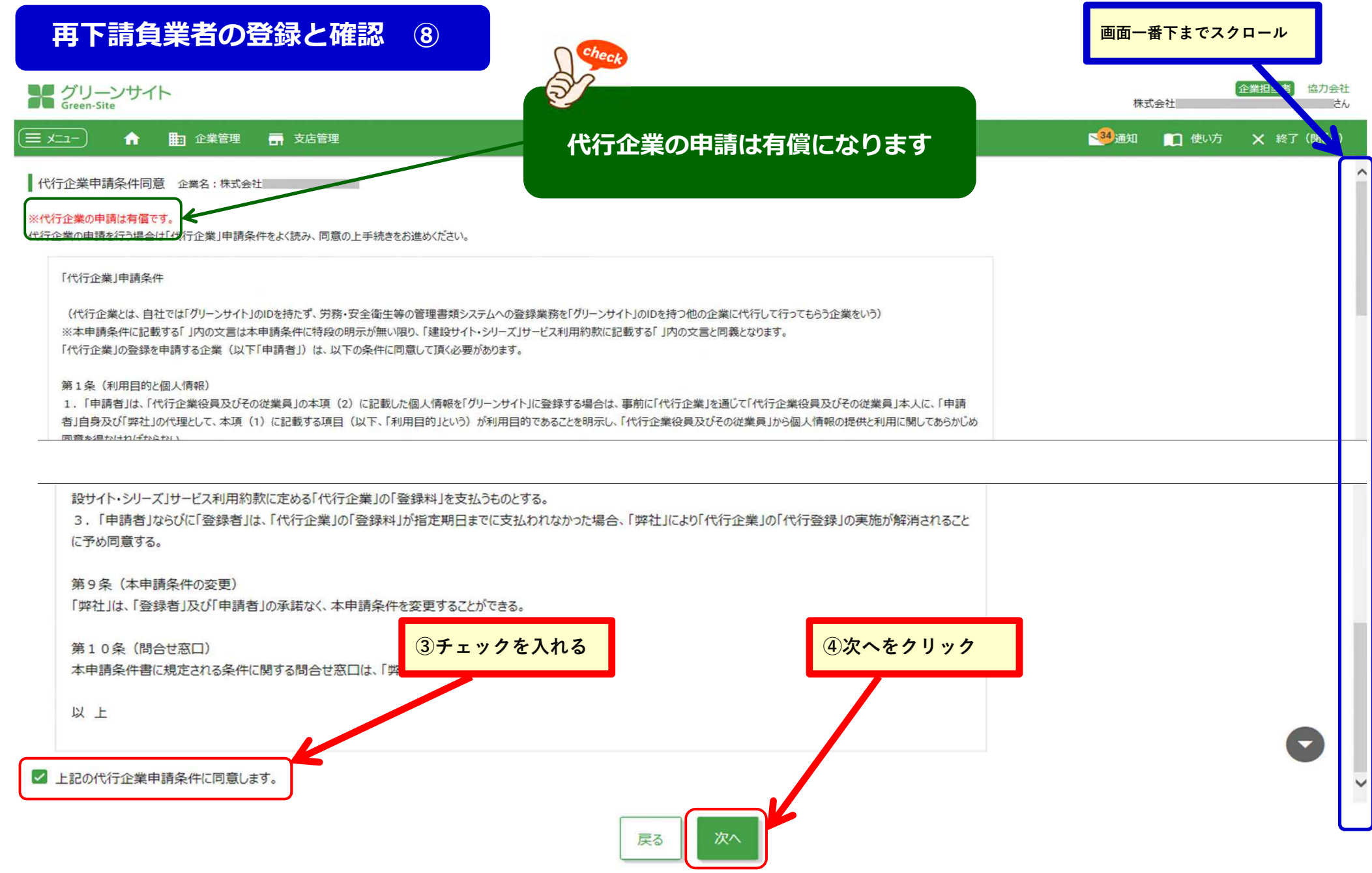

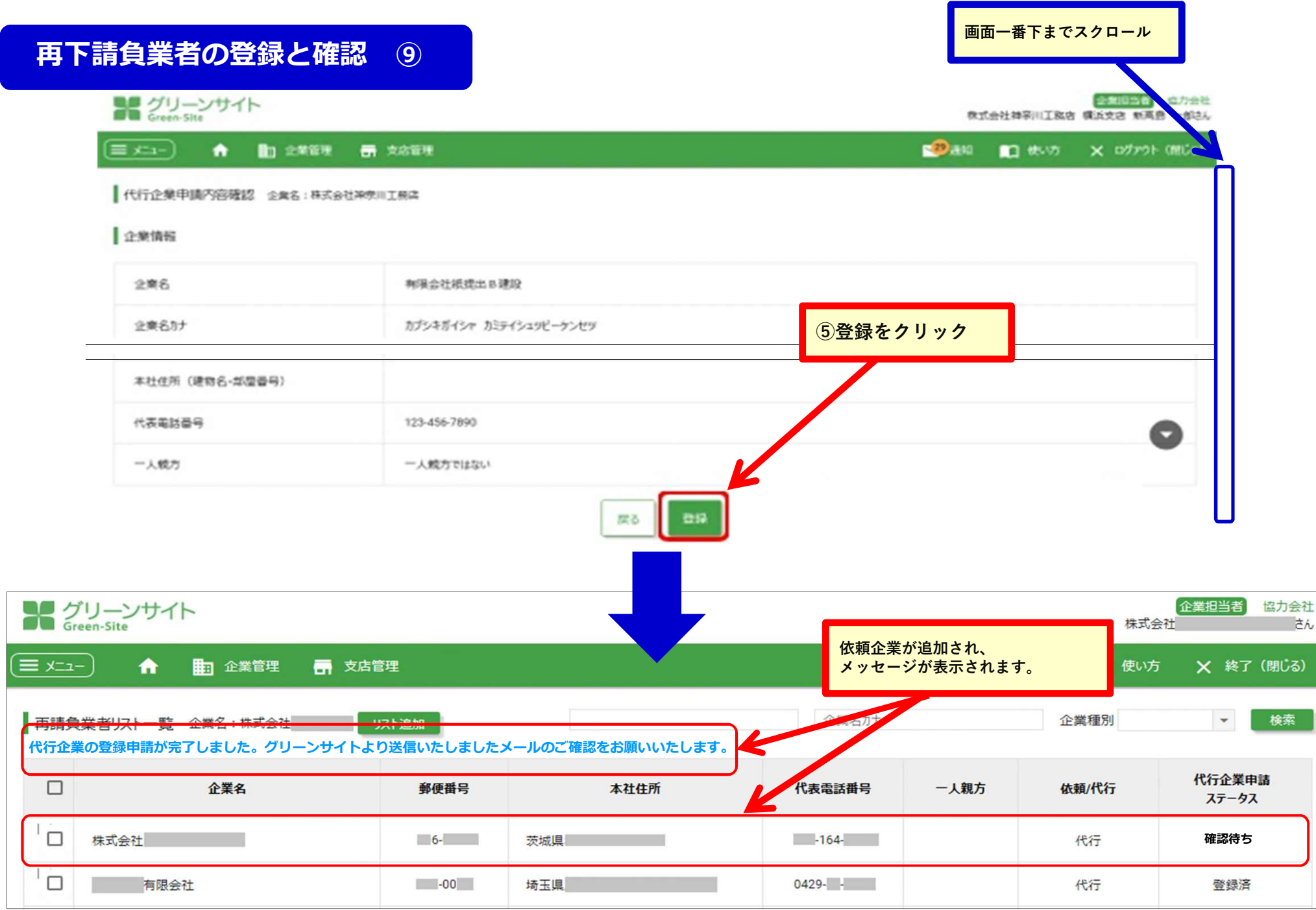

## **「新規代⾏企業」の登録と申請 ①**

### **1度も登録されたことがない**

## **代⾏企業(グリーンサイト未加入)をリスト追加する場合**

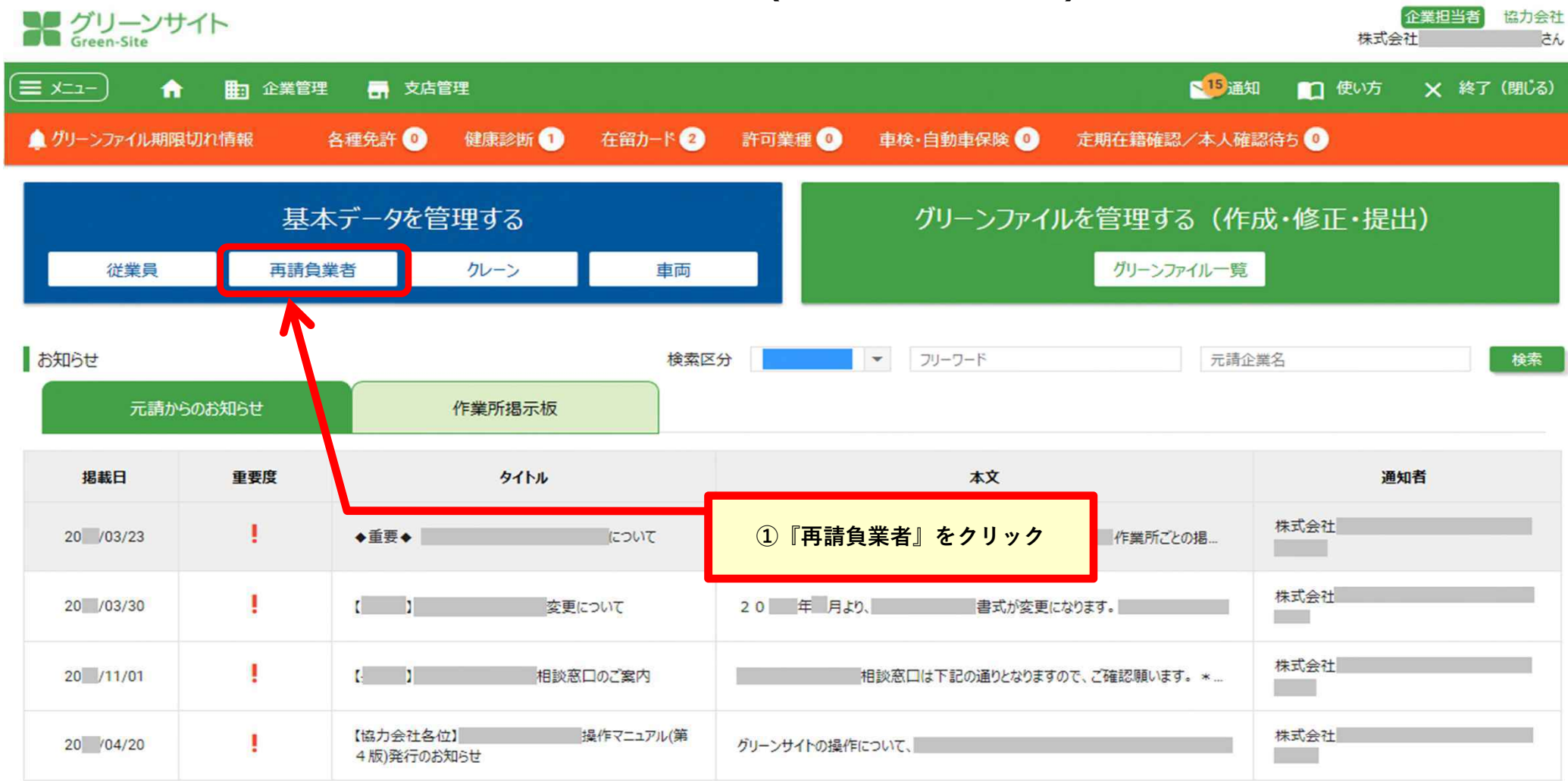

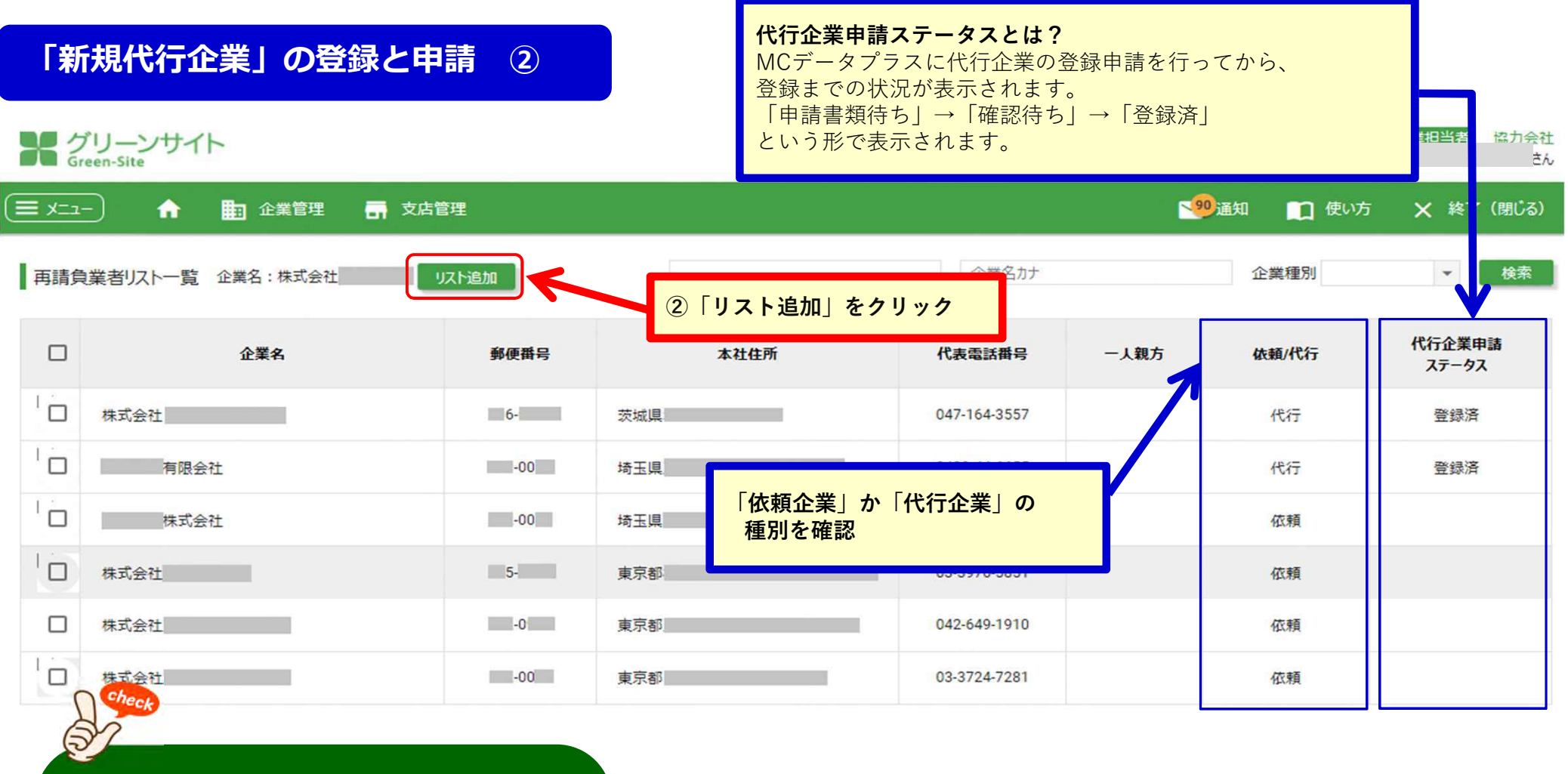

#### · 依頼企業とは?

**グリーンサイトに加入しており、 ⾃社でグリーンファイルの作成を⾏う企業のこと。**

## **代行企業とは?**

**グリーンサイトに未加入で、 直近上位の企業が代⾏してグリーンファイルの作成を ⾏う企業のこと。**

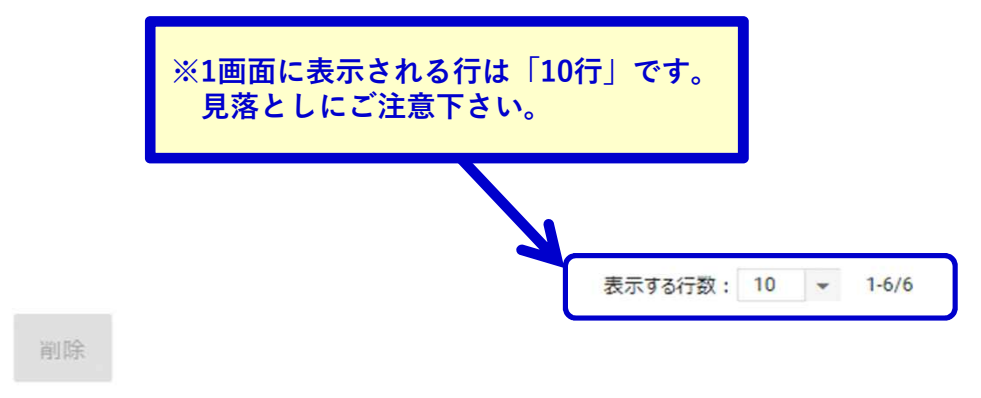

戻る

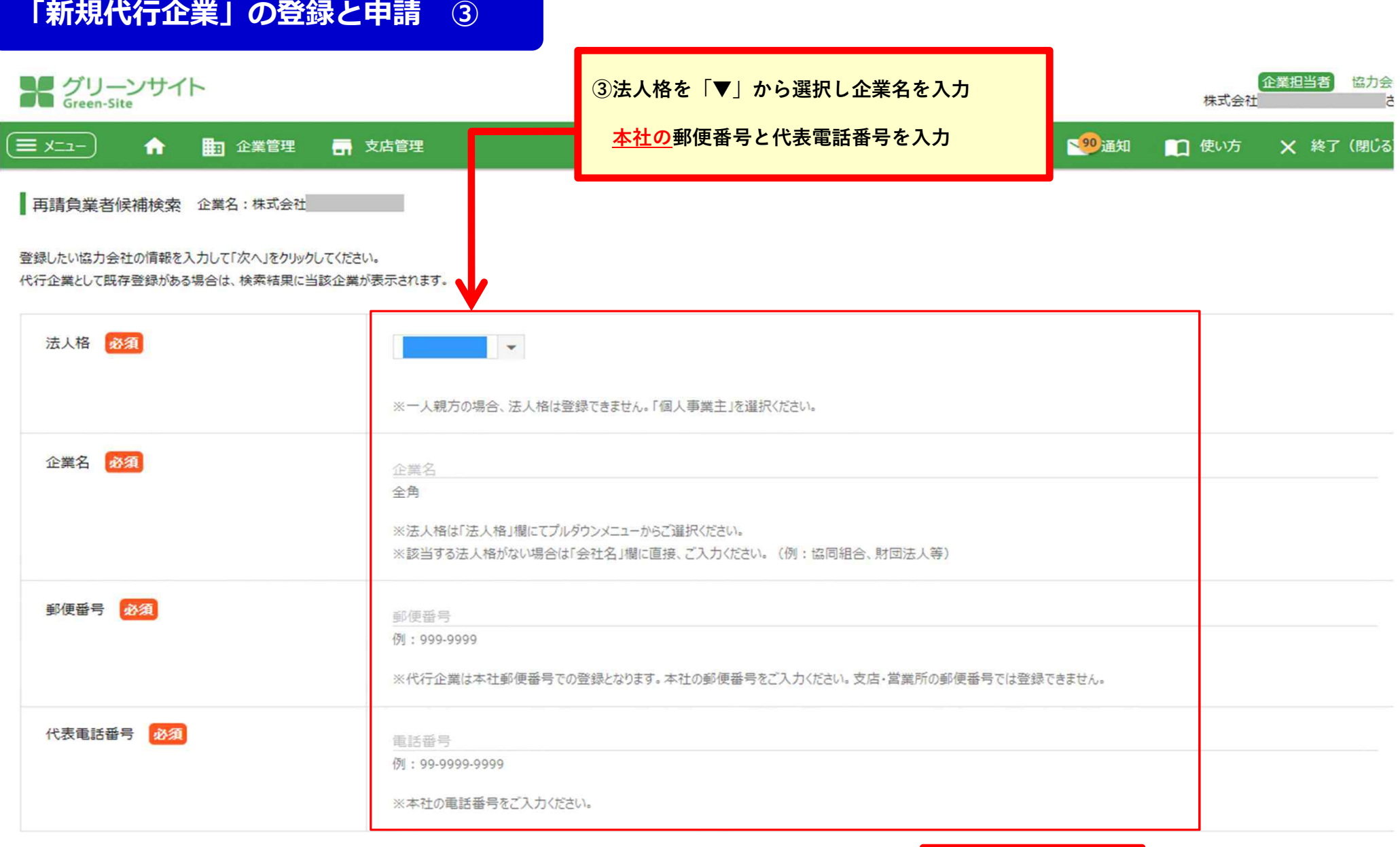

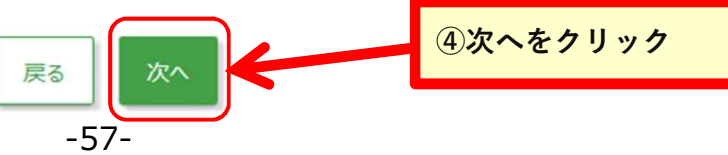

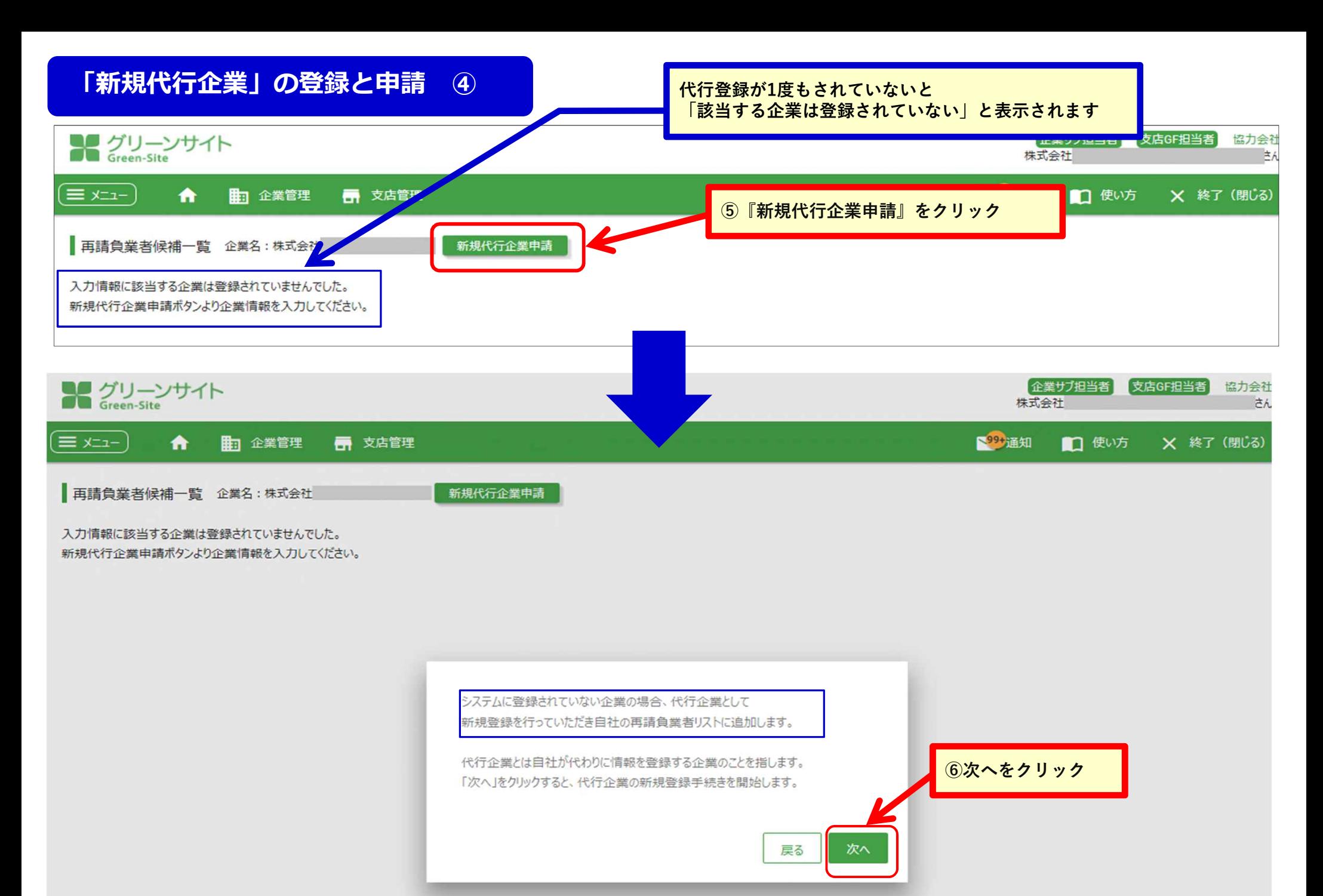

-58-

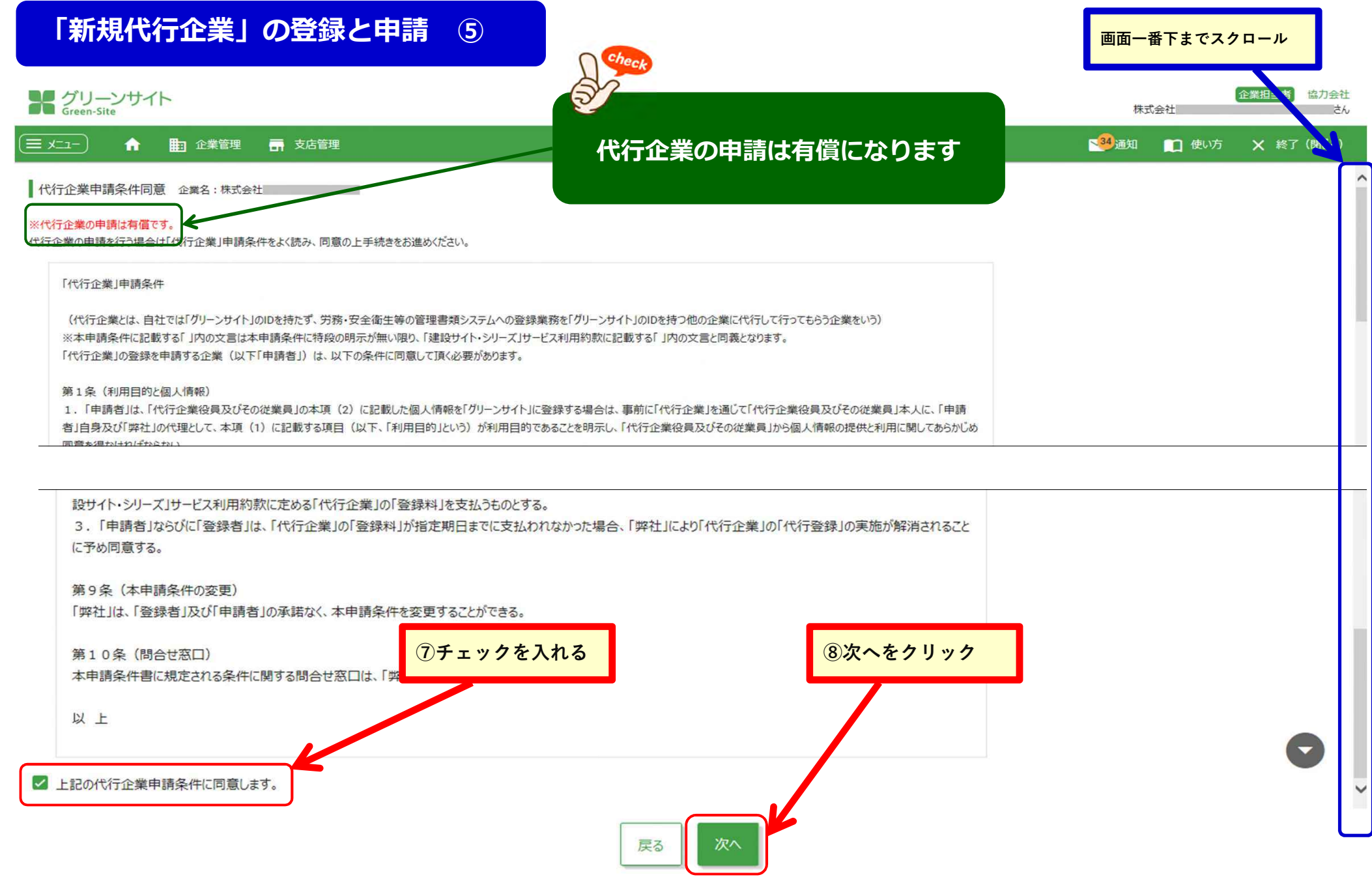

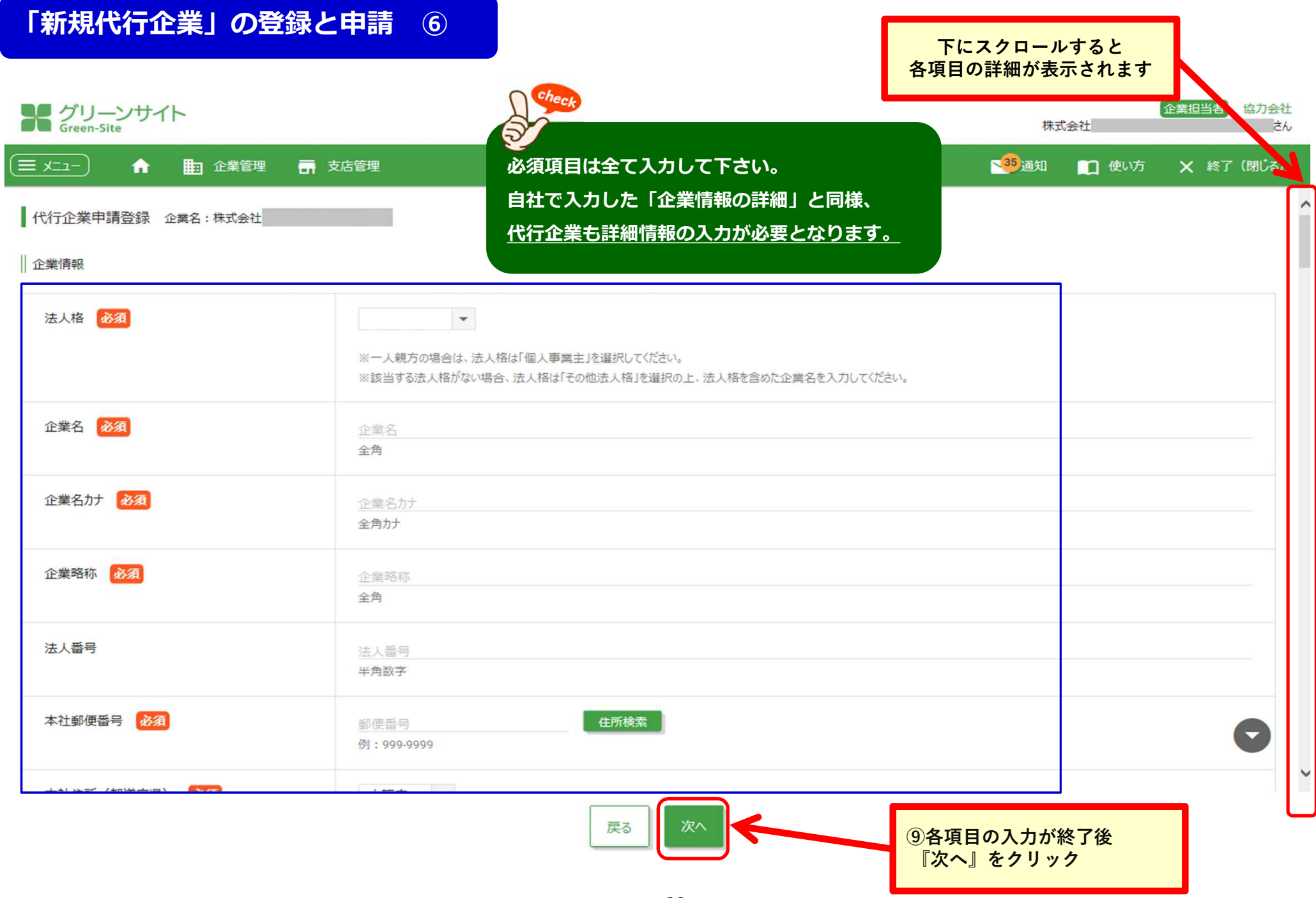

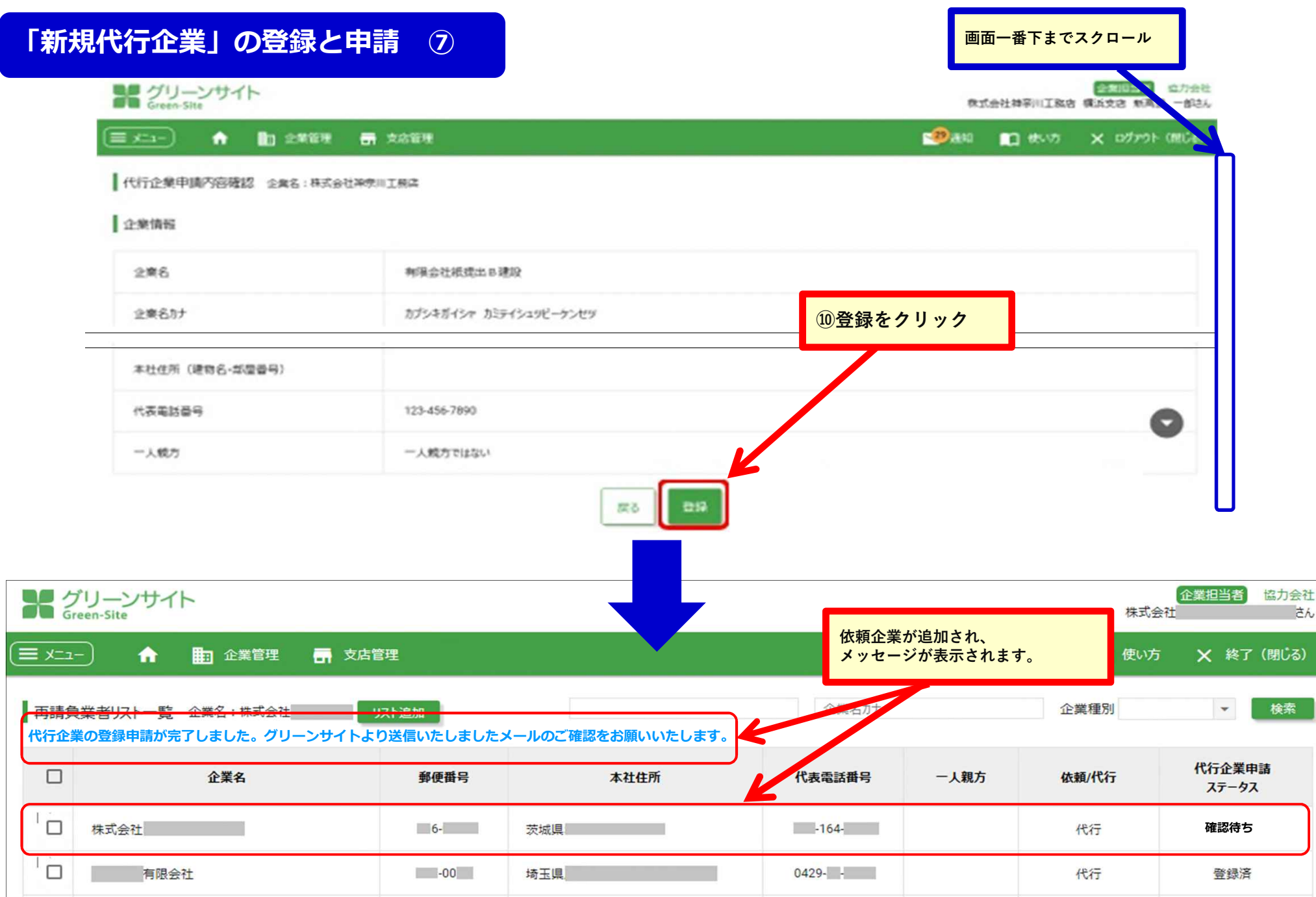

# **依頼企業・代⾏企業の削除 ①**

## **リストに登録した依頼企業・代⾏企業の削除を⾏います。**

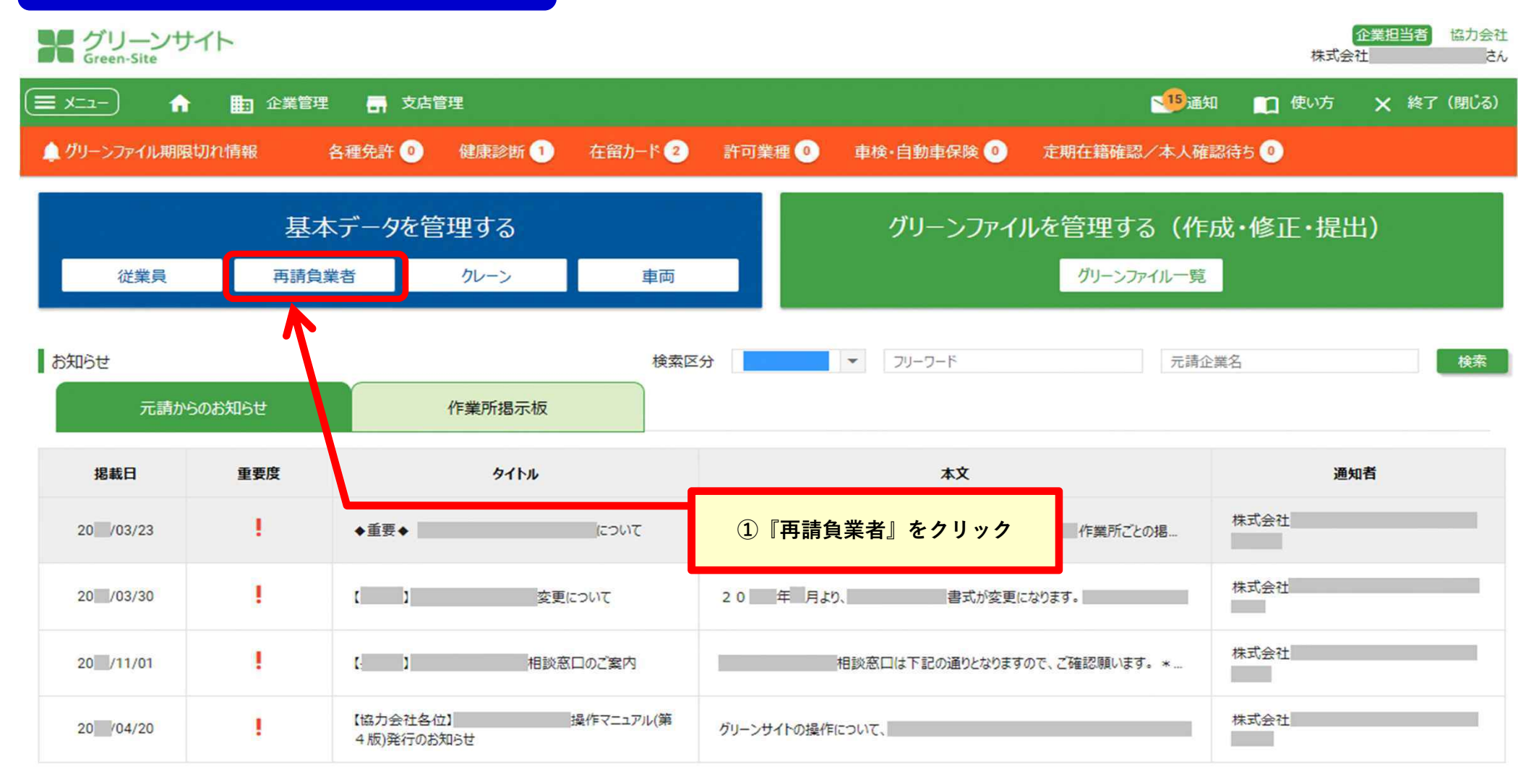

## **リストに登録した再請負業者から、削除したい企業を選択します。**

企業者カナ

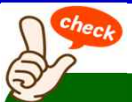

リスト追加 |

#### **※代⾏企業を再請負業者⼀覧から削除すると、代⾏企業としての登録解除となります。**

正黑石

# メグリーンサイト

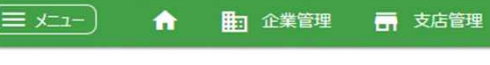

## **※再度登録を⾏う場合は、新たに代⾏登録料が発⽣しますので、 削除の操作を⾏う際はご注意下さい。**

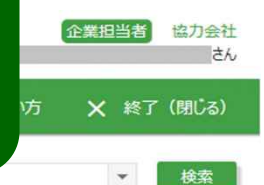

13天教学の

再請負業者リスト一覧 企業名:株式会社

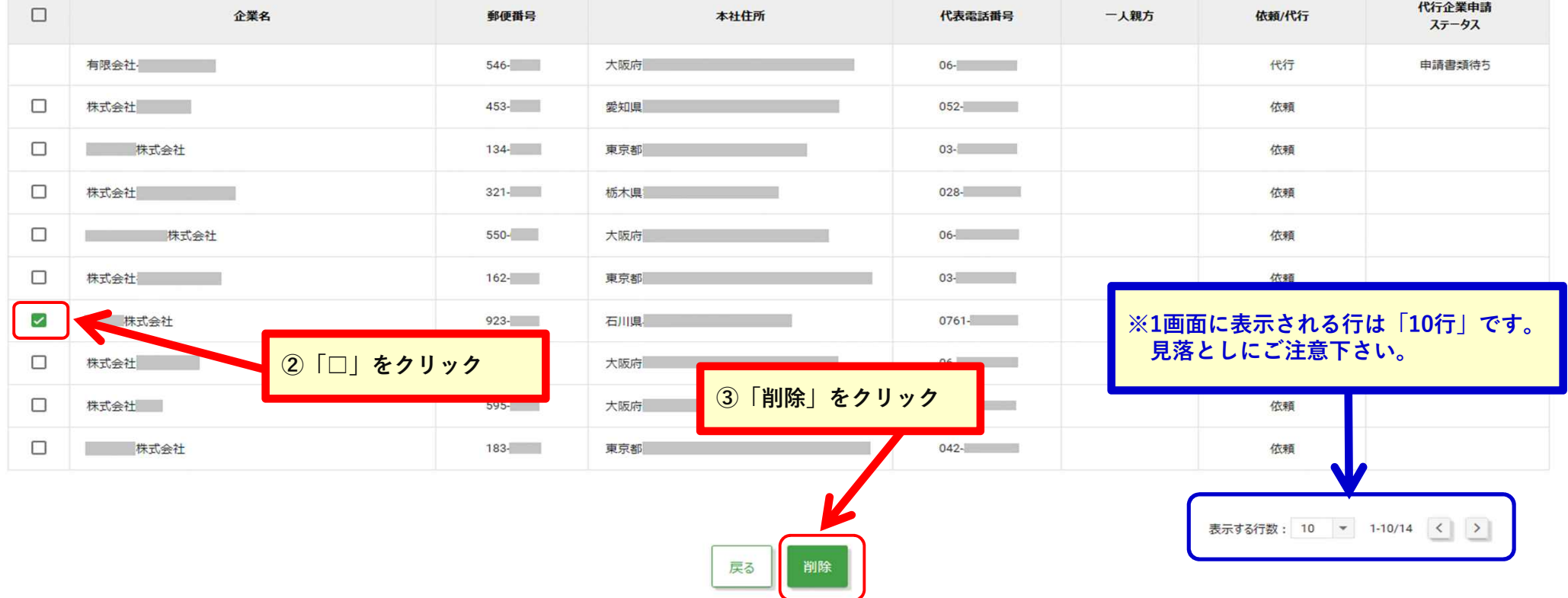

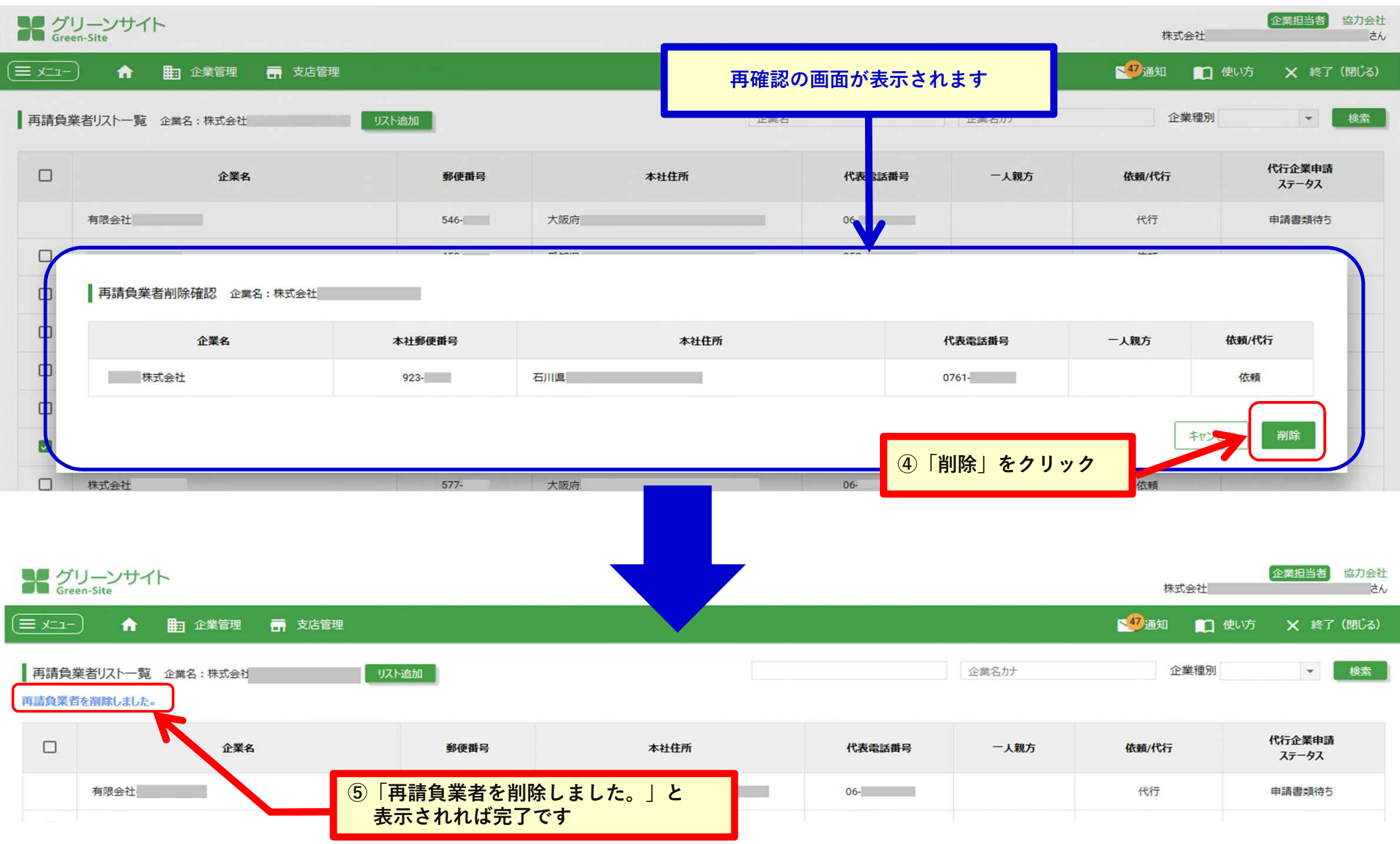

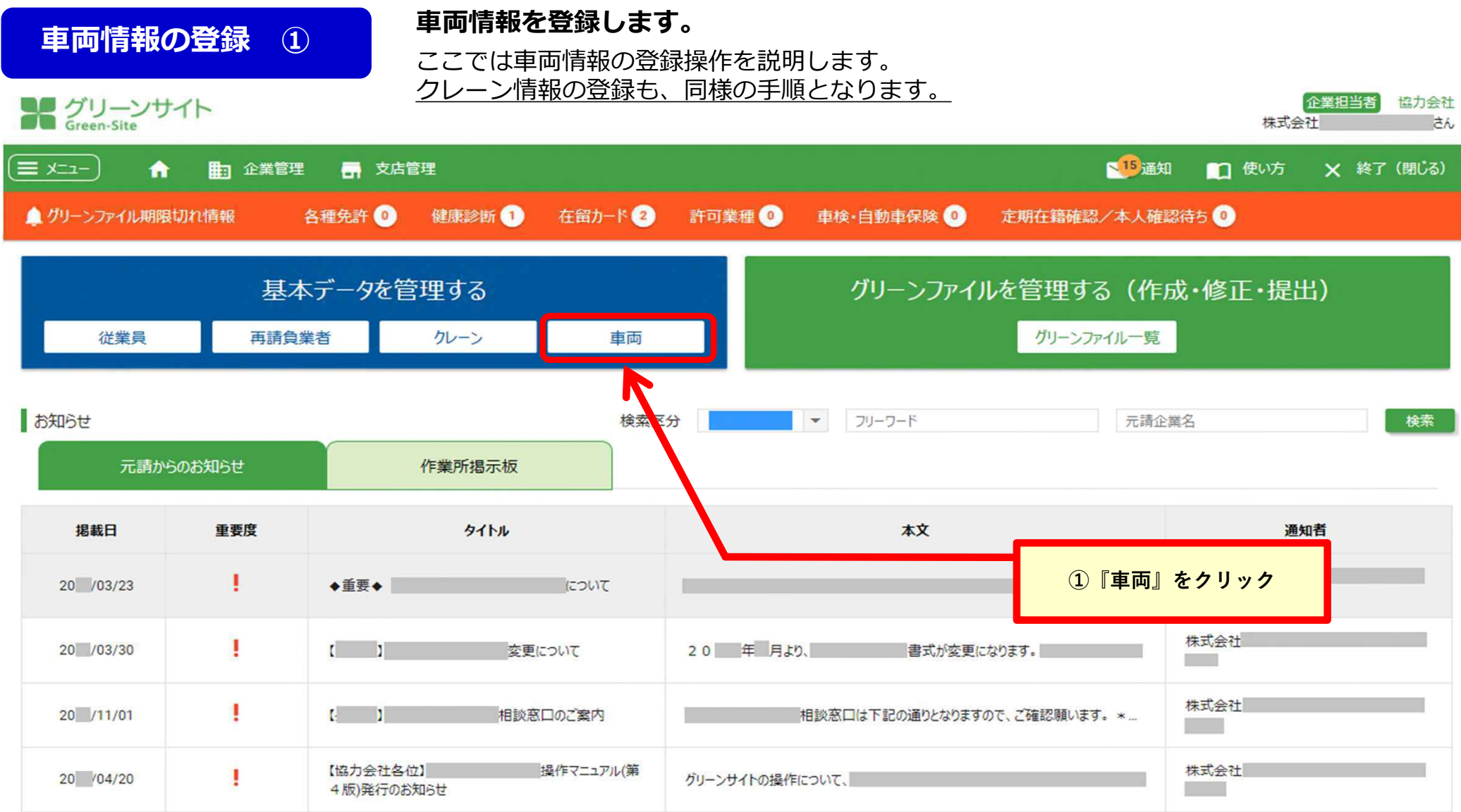

# **⾞両情報の登録 ②**

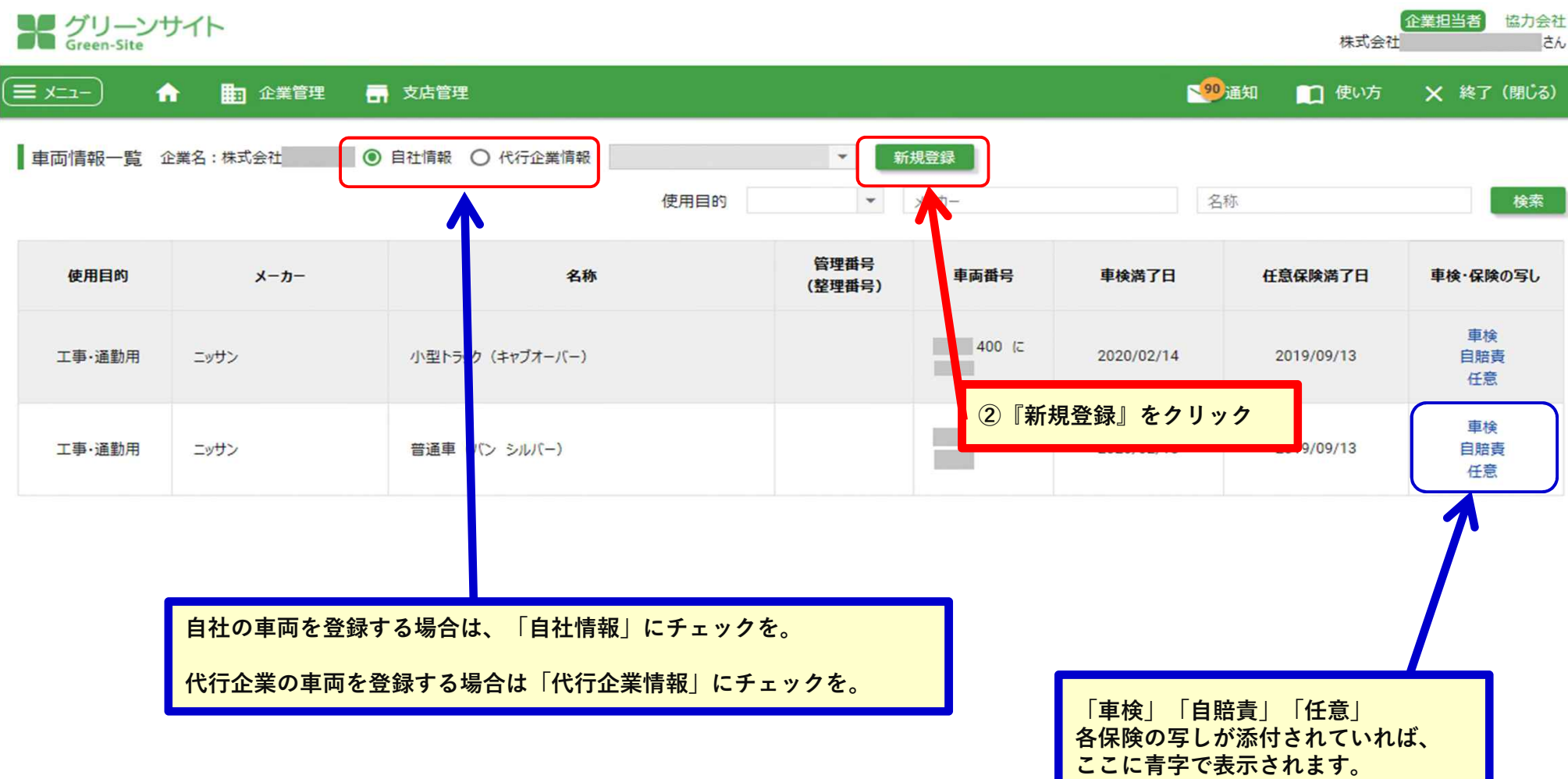

表示する行数: 10 → 1-2/2

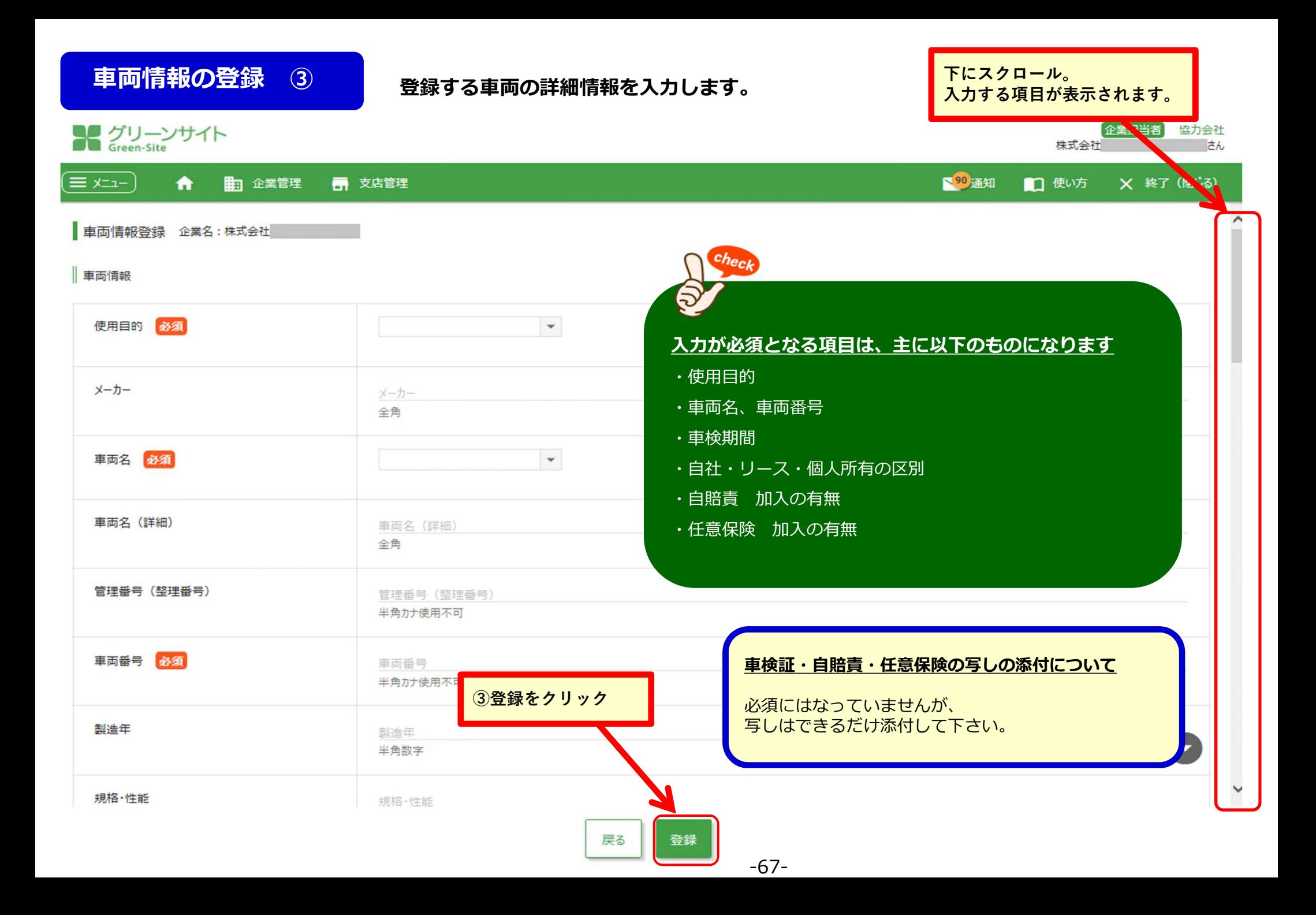

# **< グリーンサイト全体の流れ > 工期中**

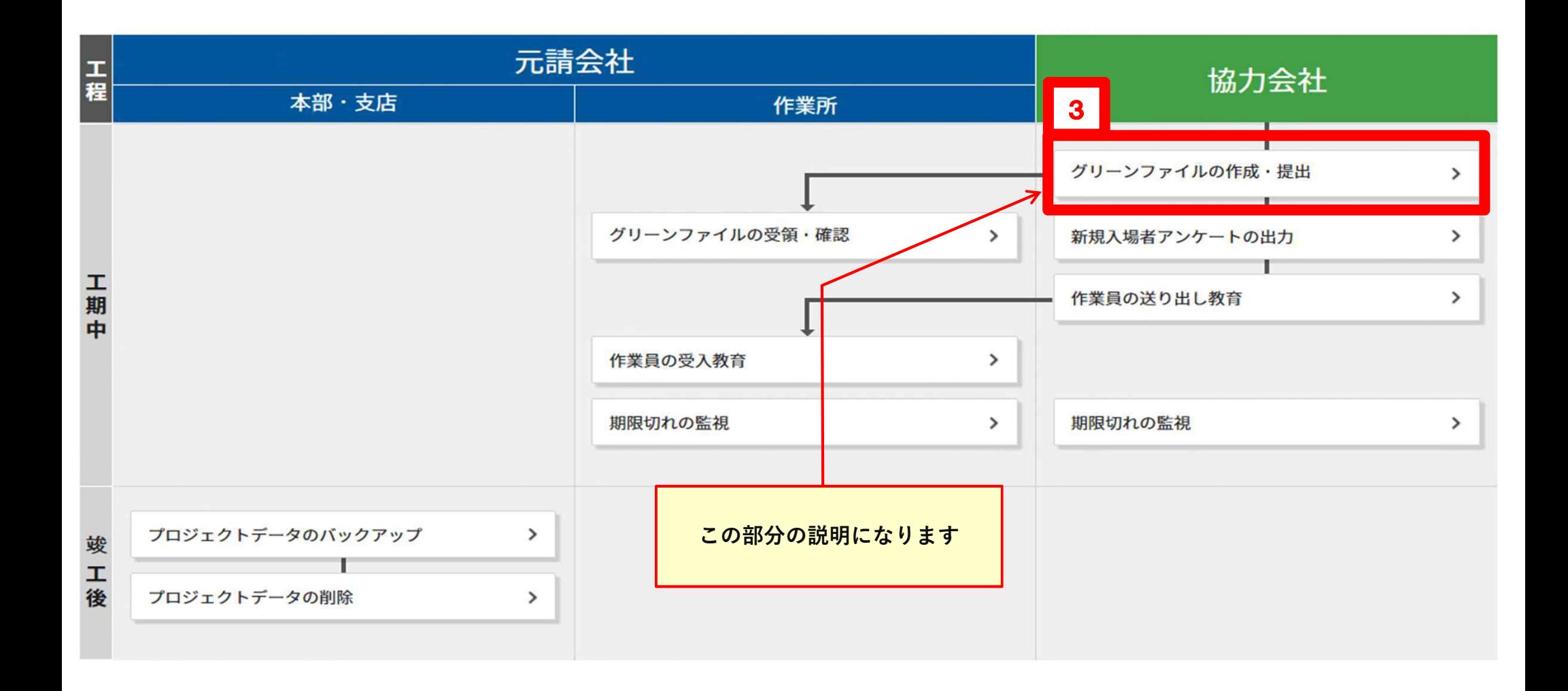

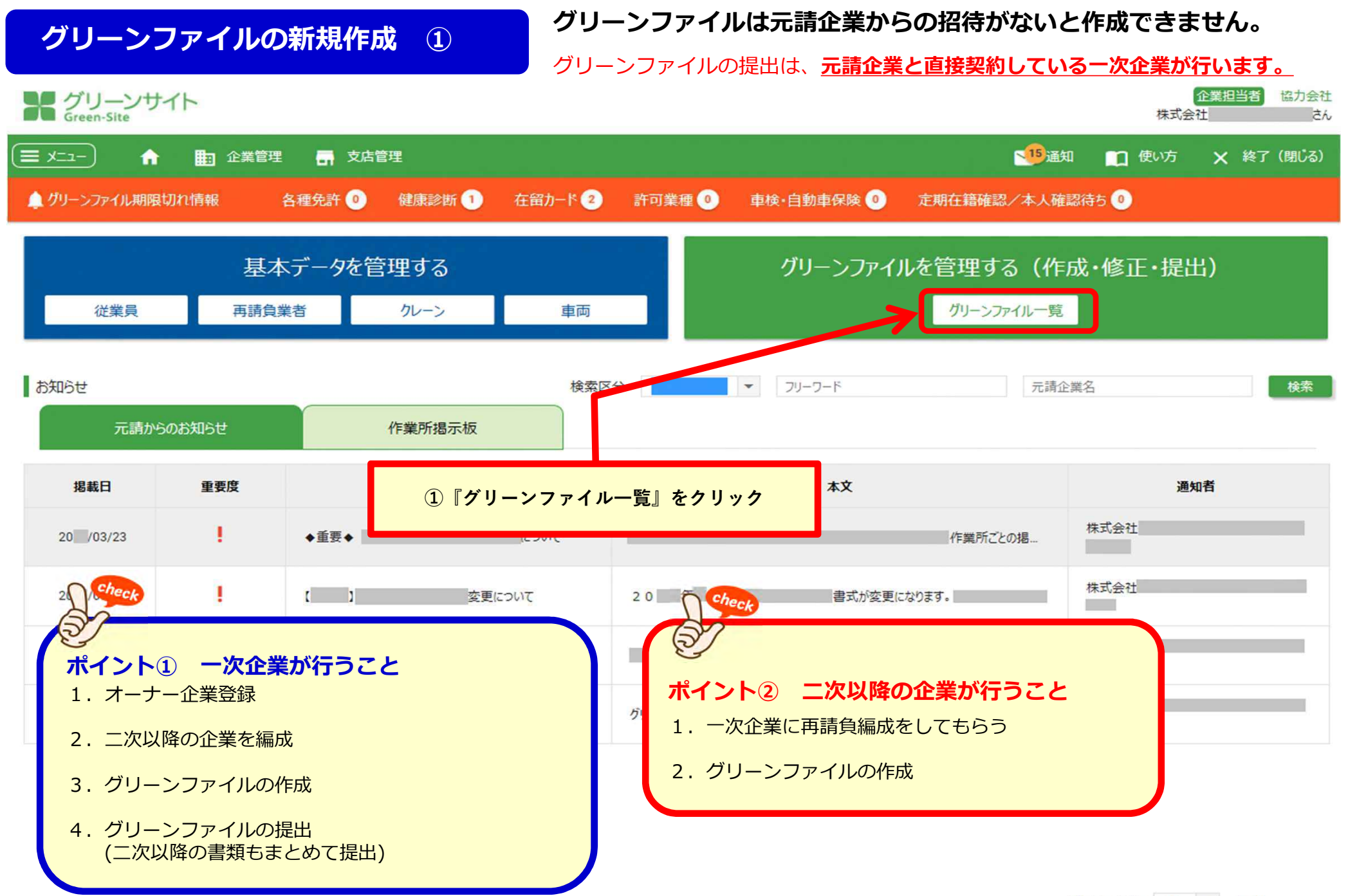

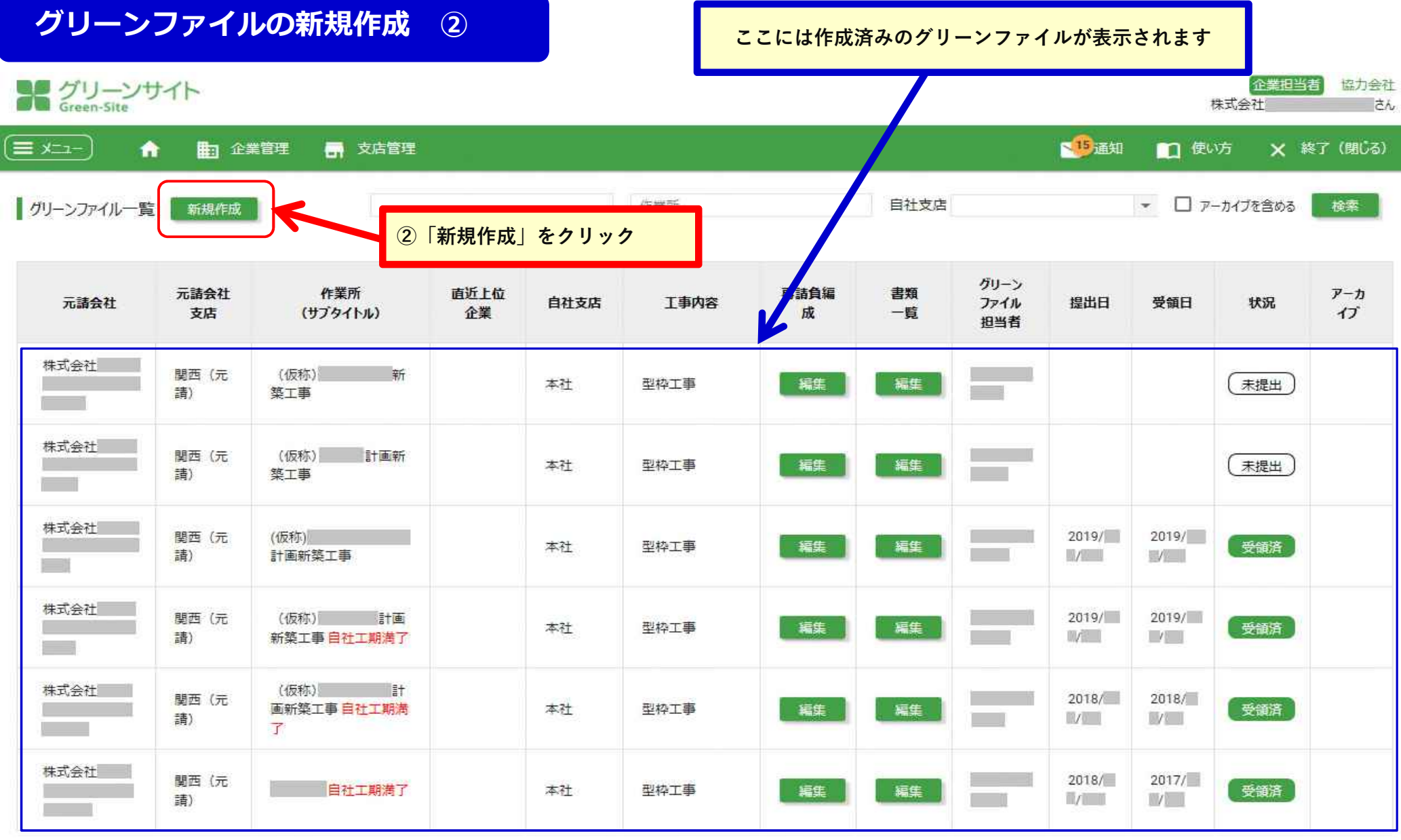

表示する行数: 10 - 1-6/6

戻る -70-

# **グリーンファイルの新規作成 ③**

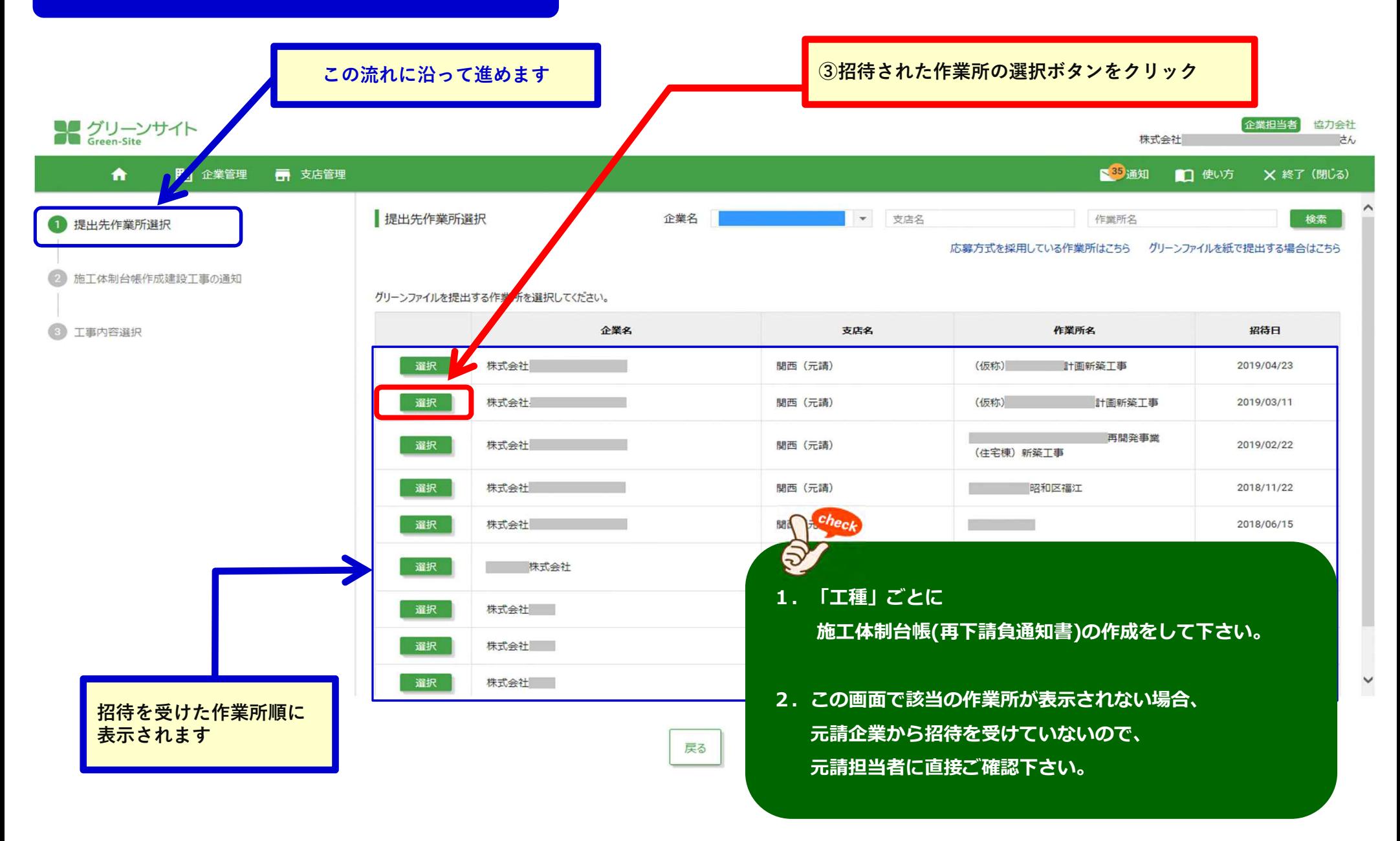
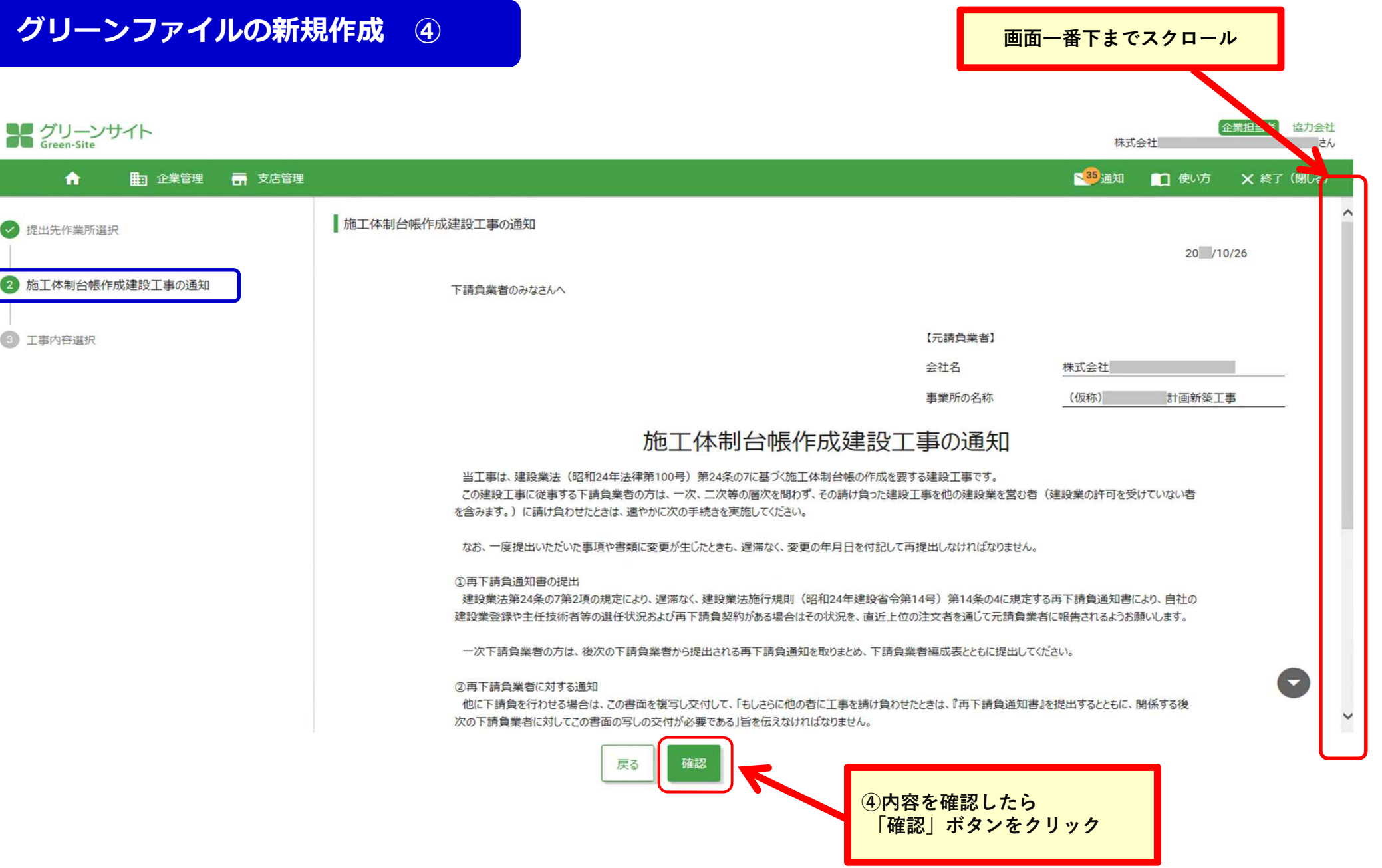

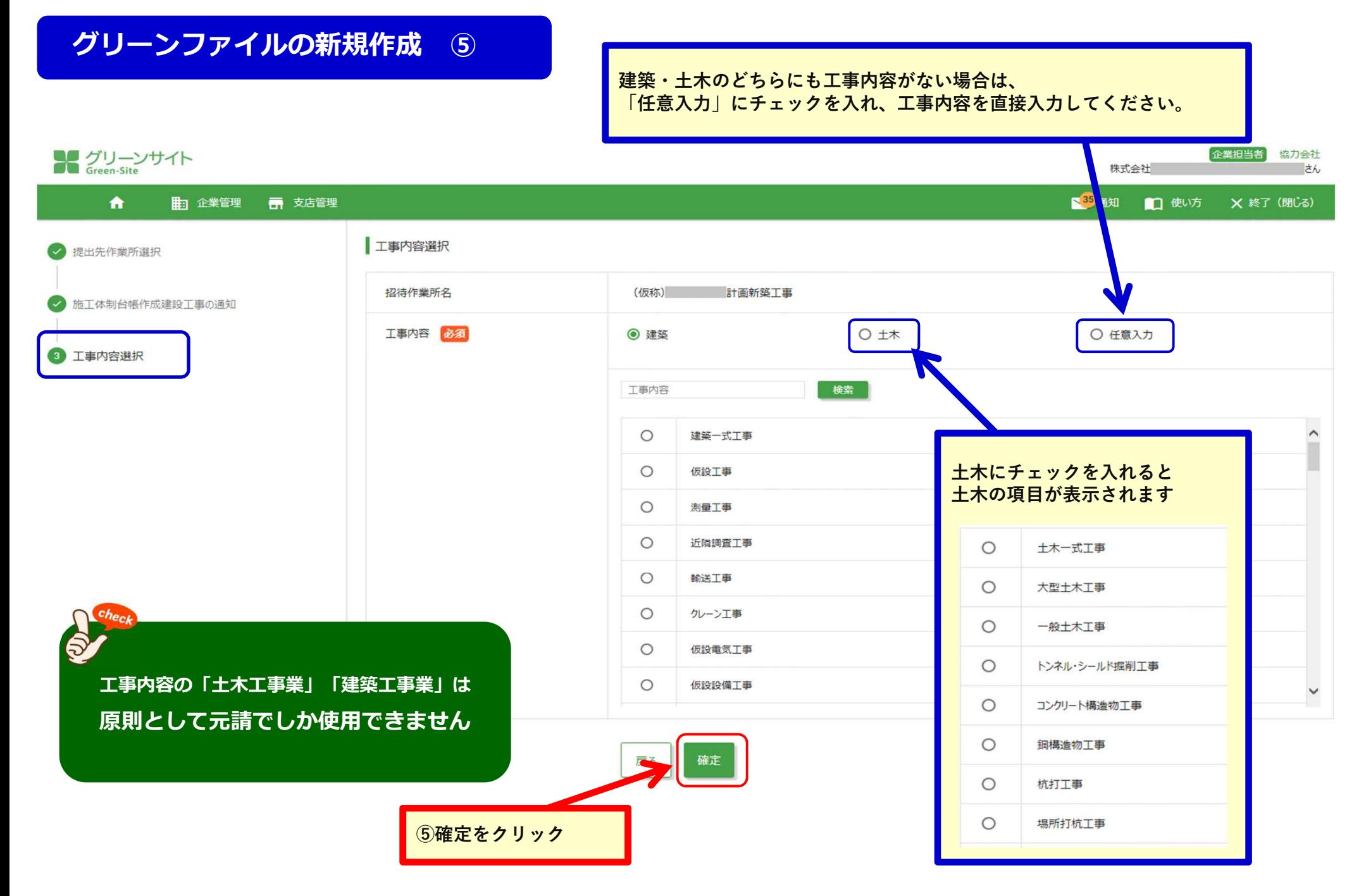

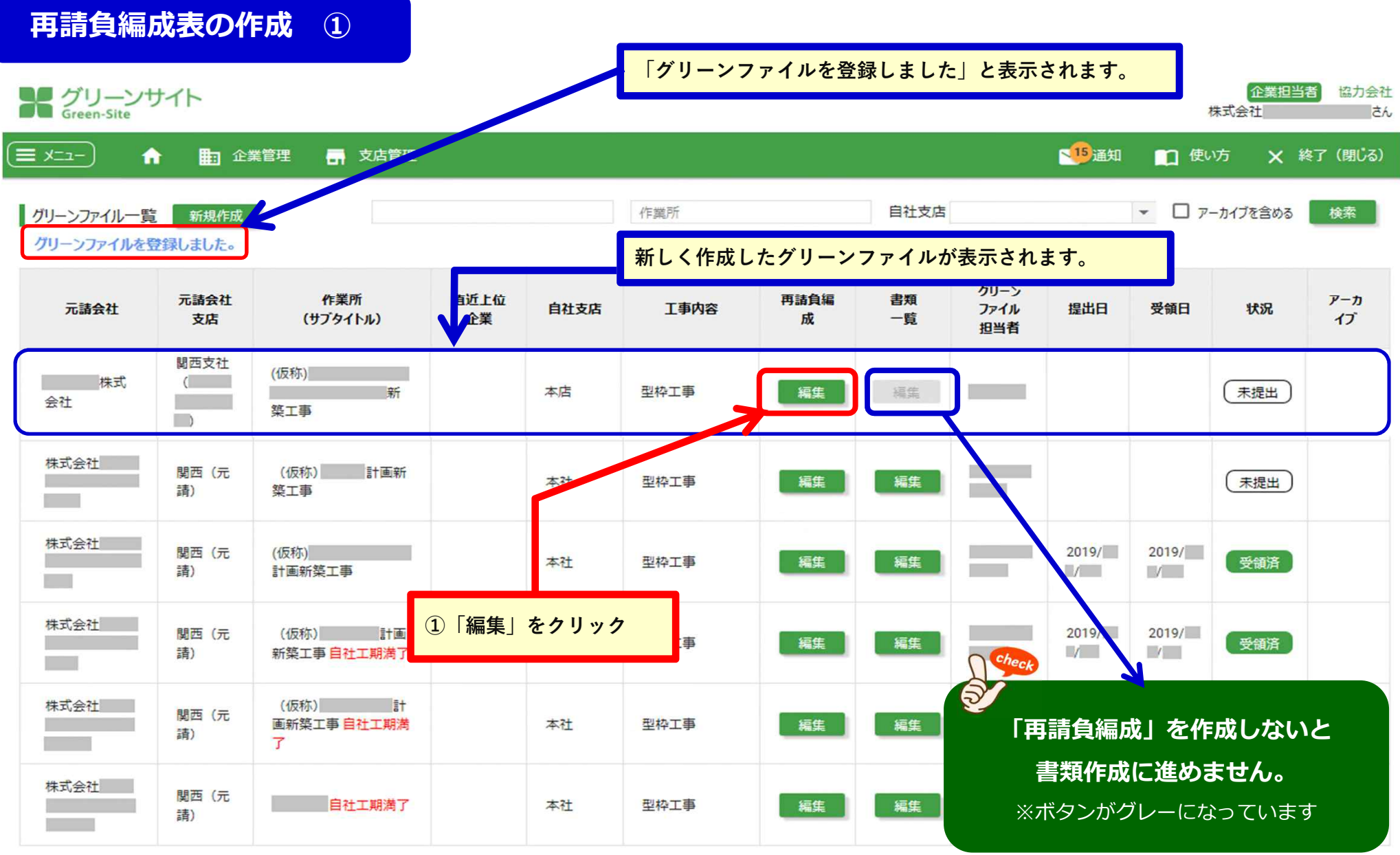

#### **再請負編成表の作成 ②**

#### **この画面で現在の編成状態の確認ができます。**

**再請負編成の追加・削除もここで⾏います。**

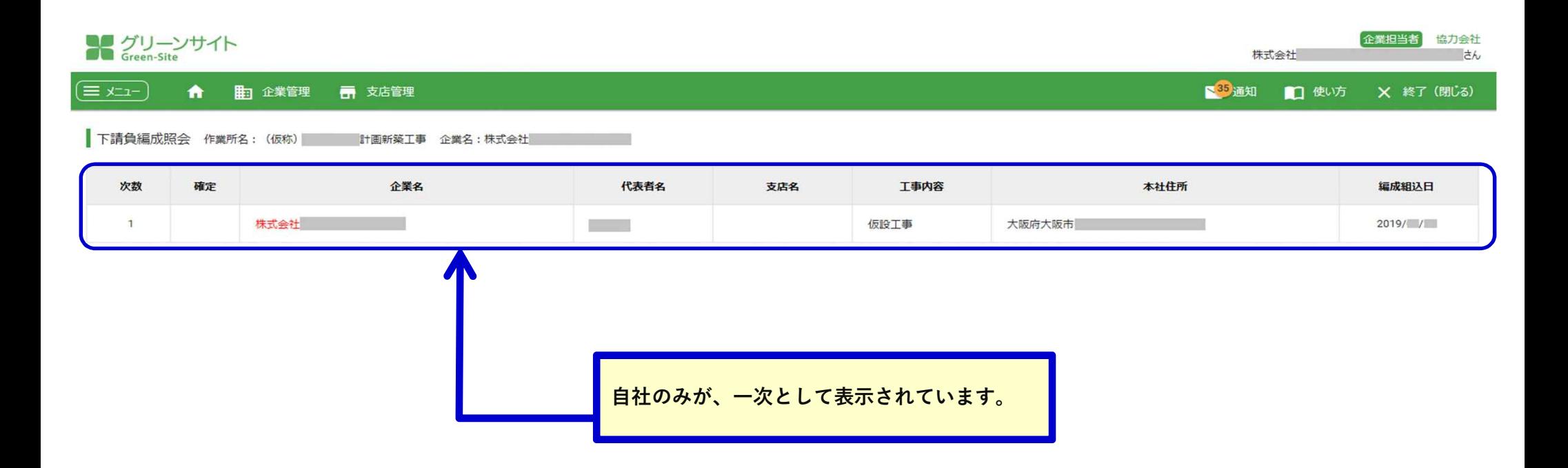

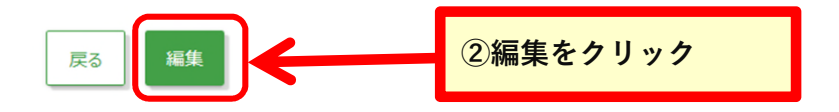

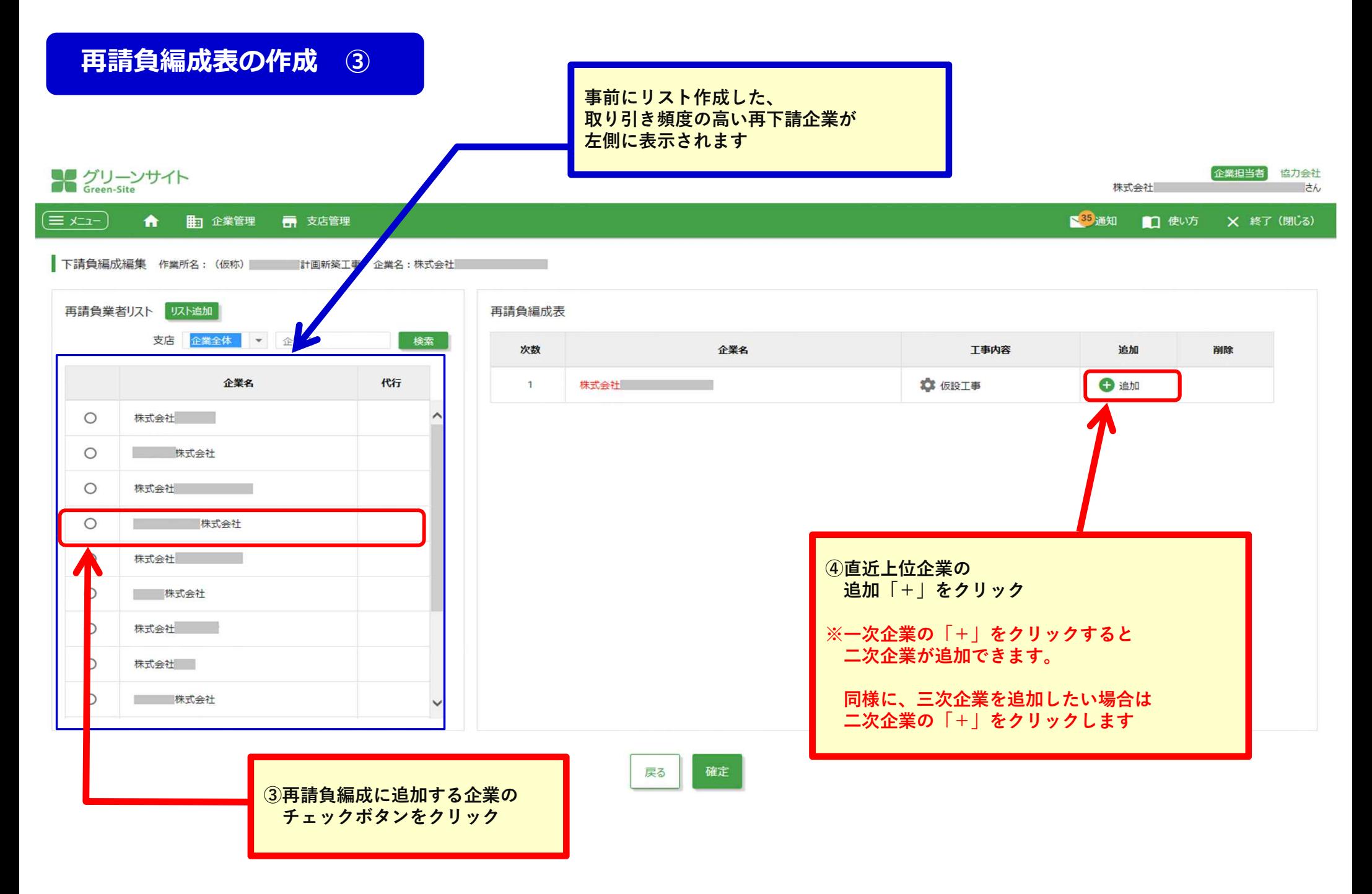

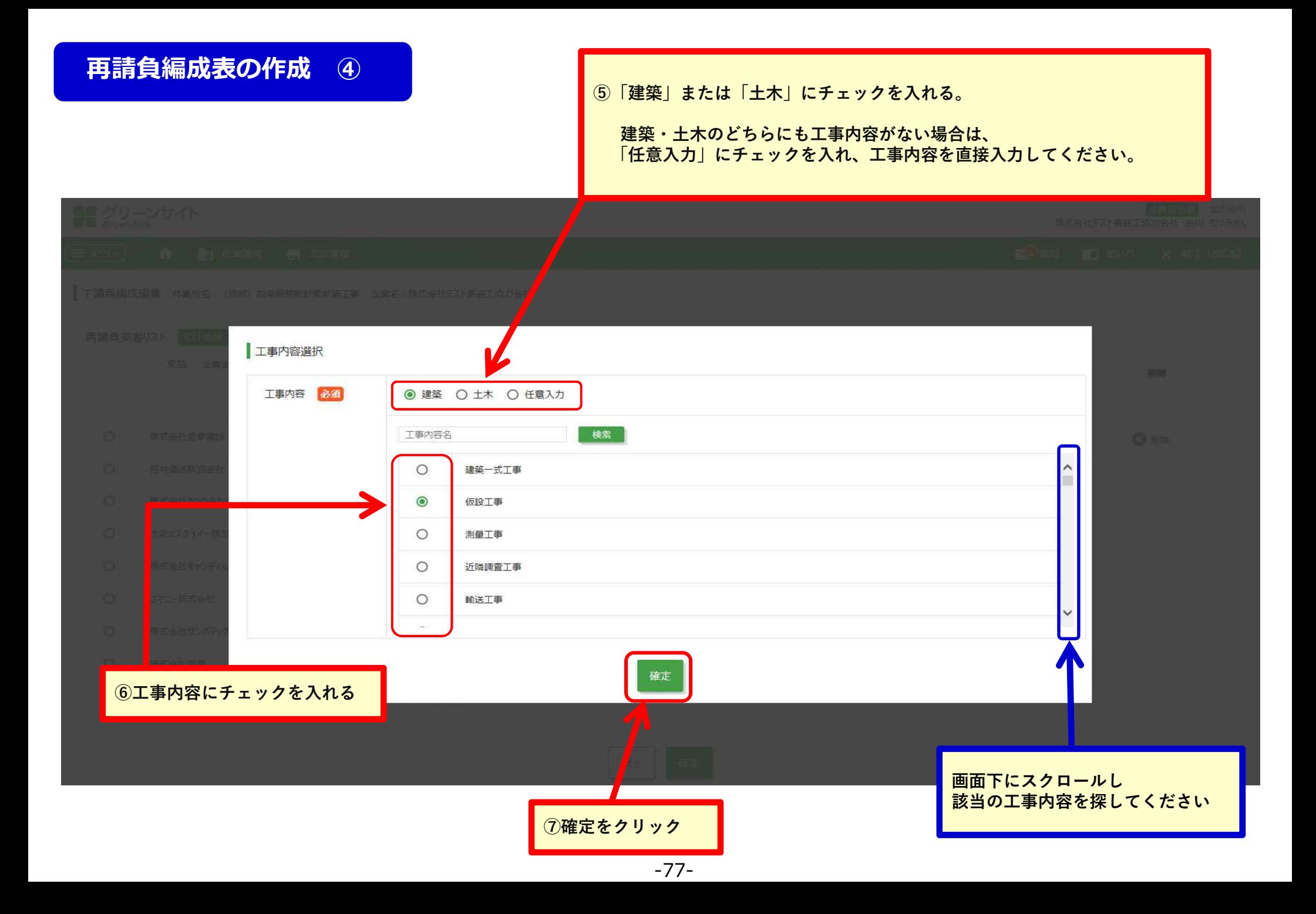

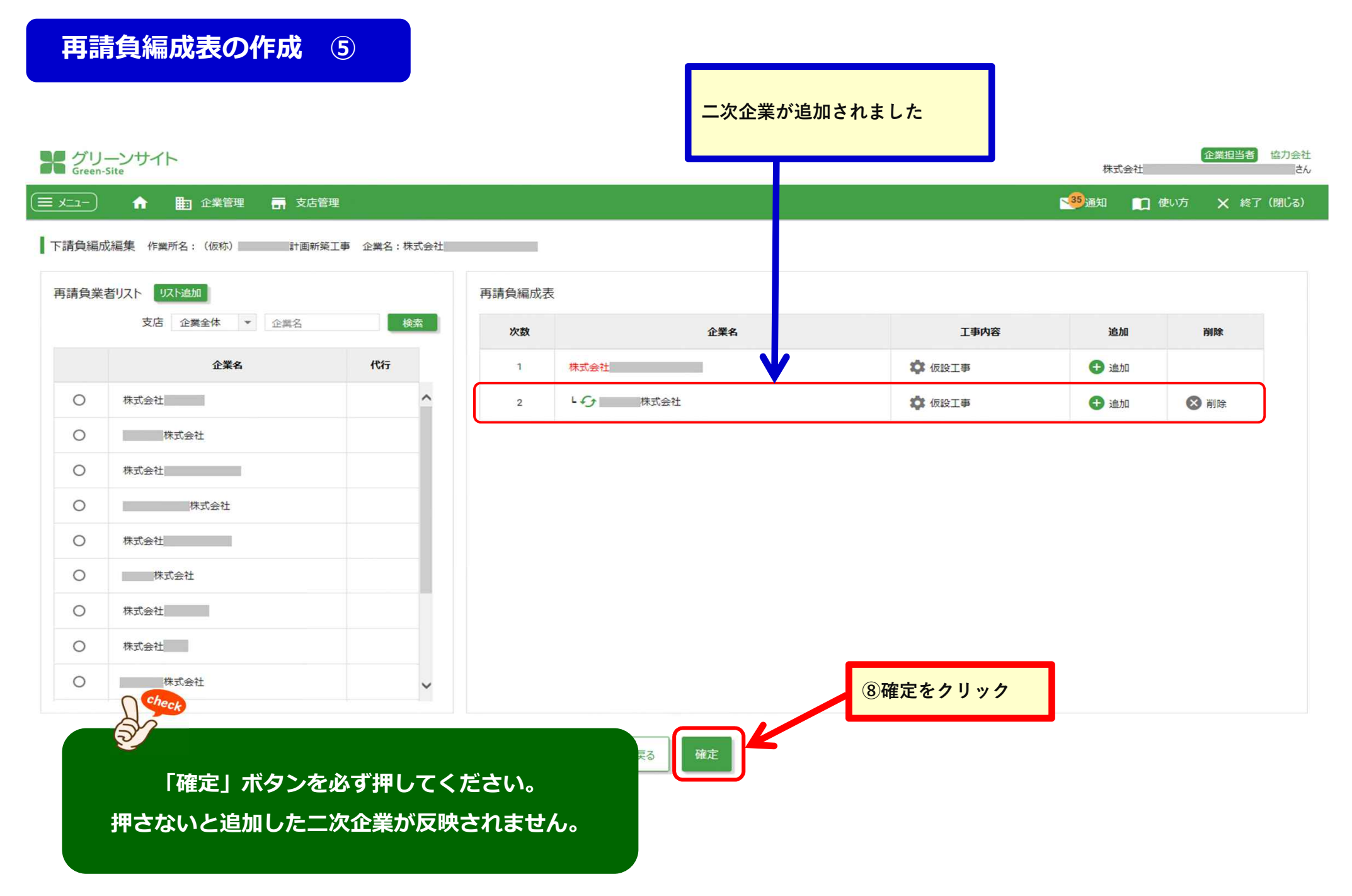

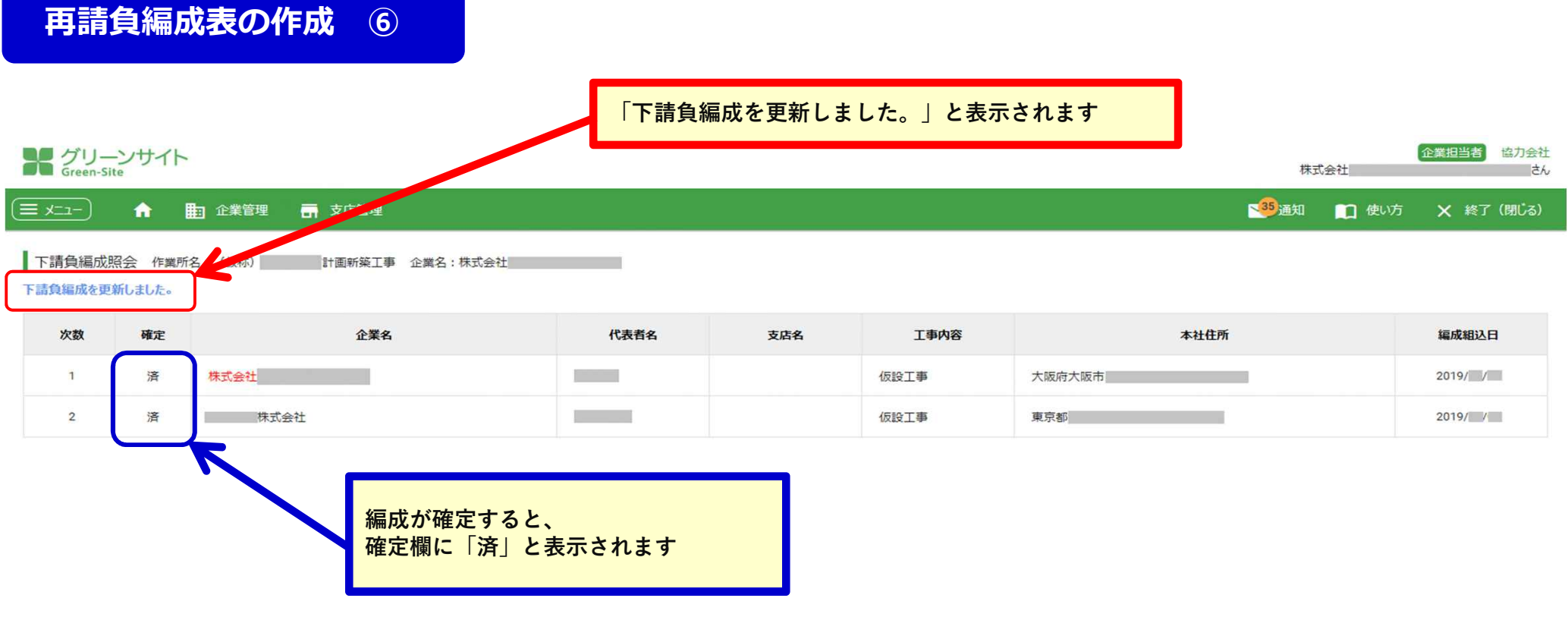

**更に企業の編成を追加したい場合は 「編集」ボタンを押して下さい** 編集 戻る

# **グリーンファイルの新規作成 〜作業員名簿①**

#### **作業員名簿を作成します**

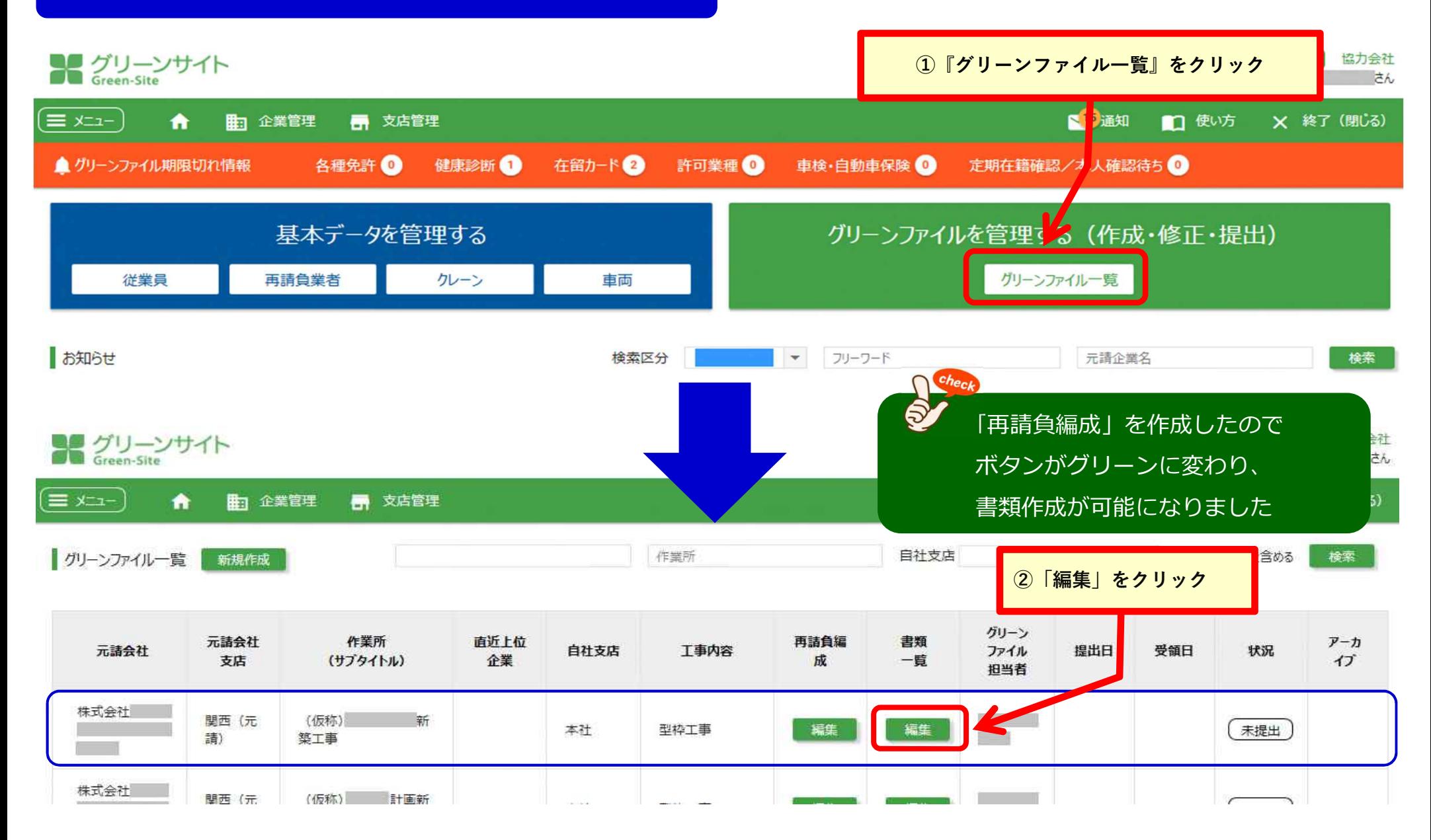

#### **グリーンファイルの新規作成 〜作業員名簿②**

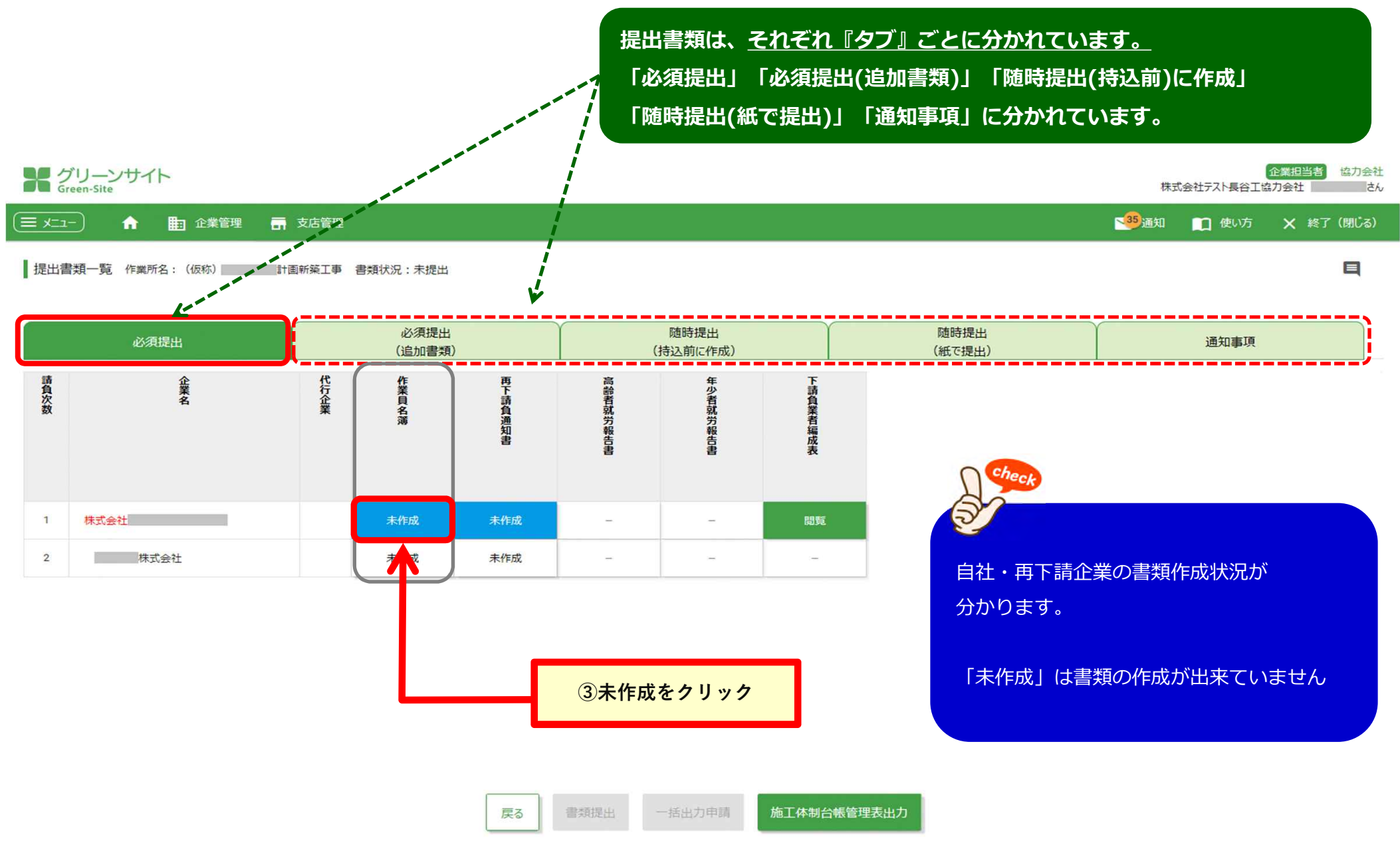

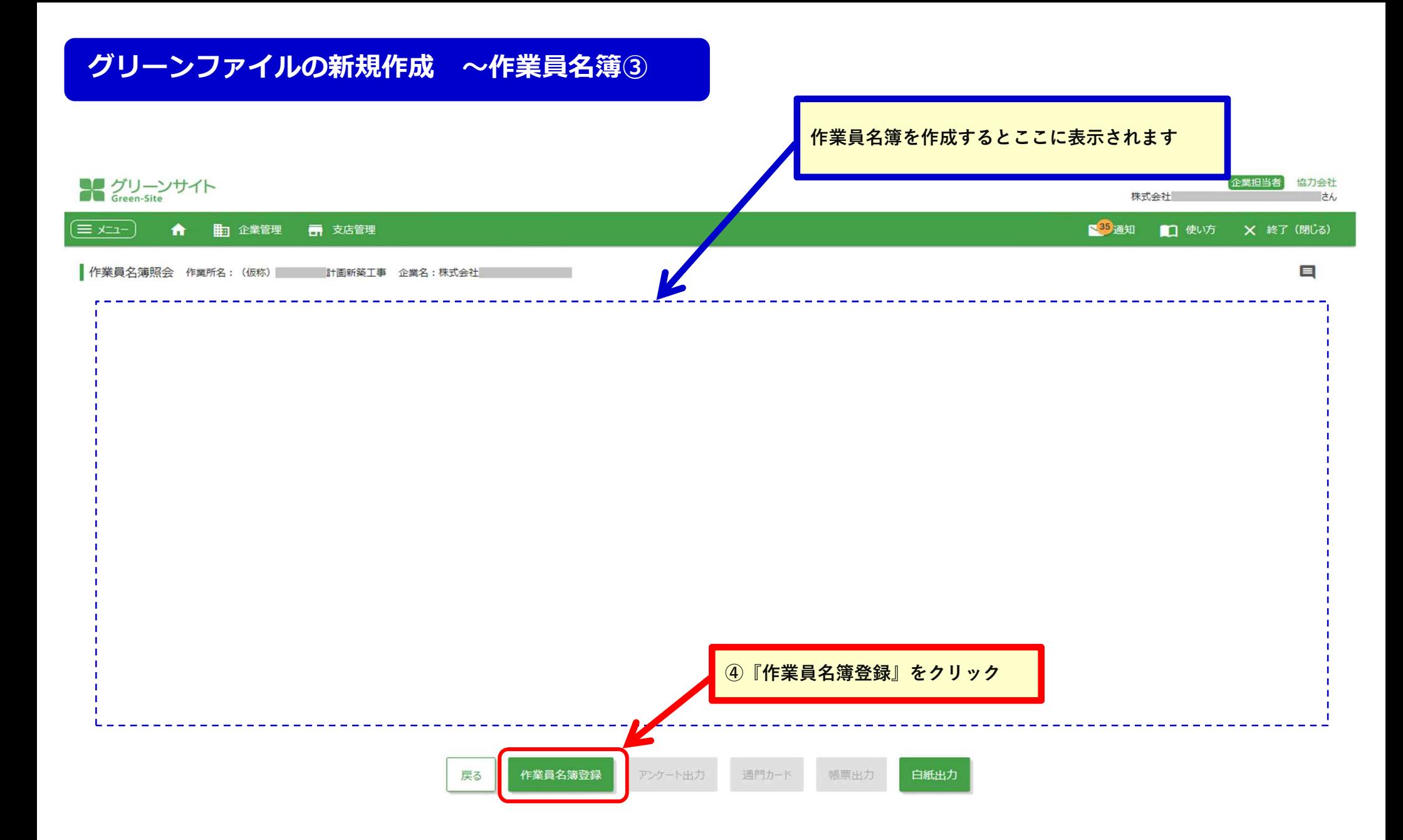

# **グリーンファイルの新規作成 〜作業員名簿④**

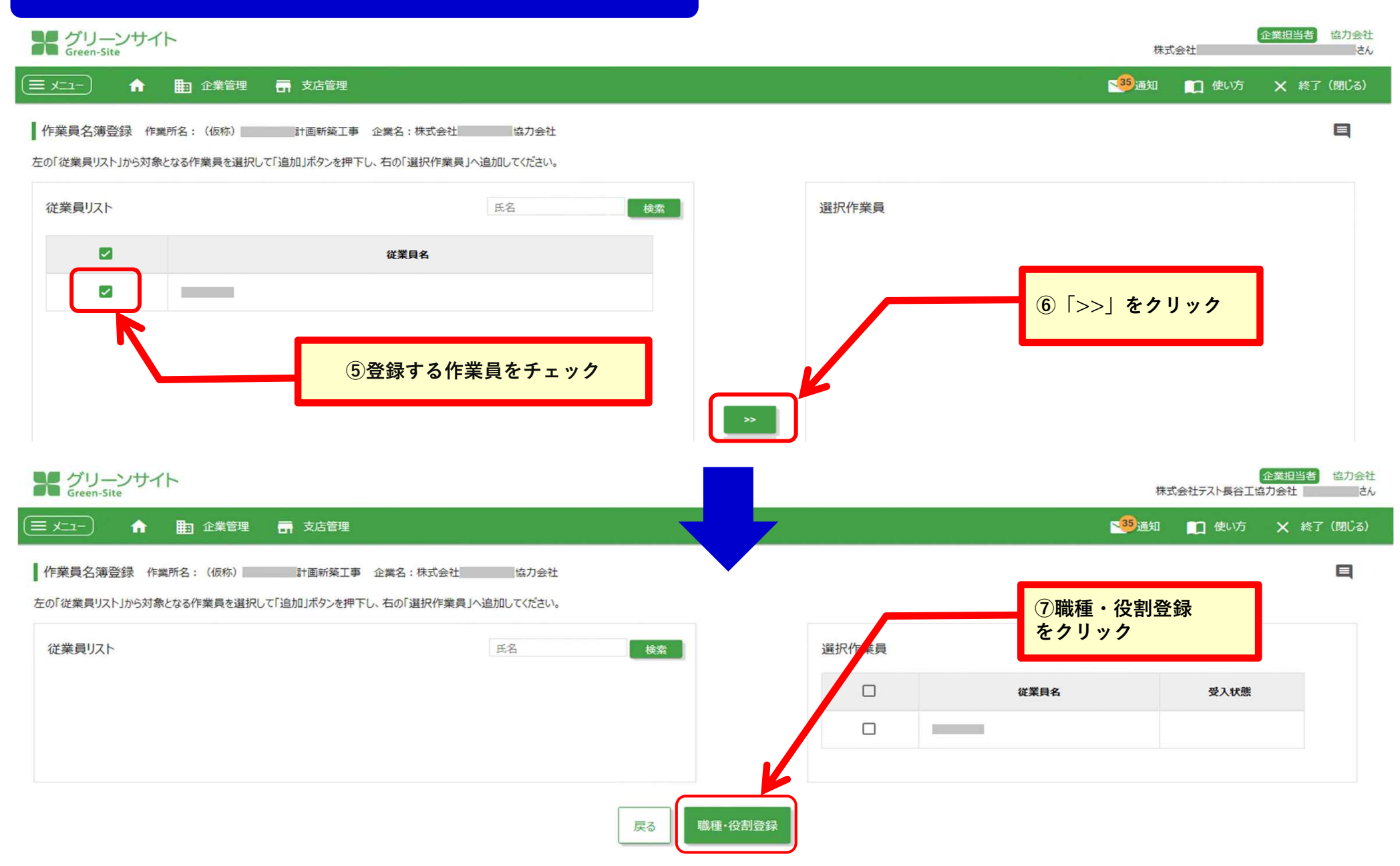

#### **※職種や役割がない作業員については、チェックを選択する必要はありません。**

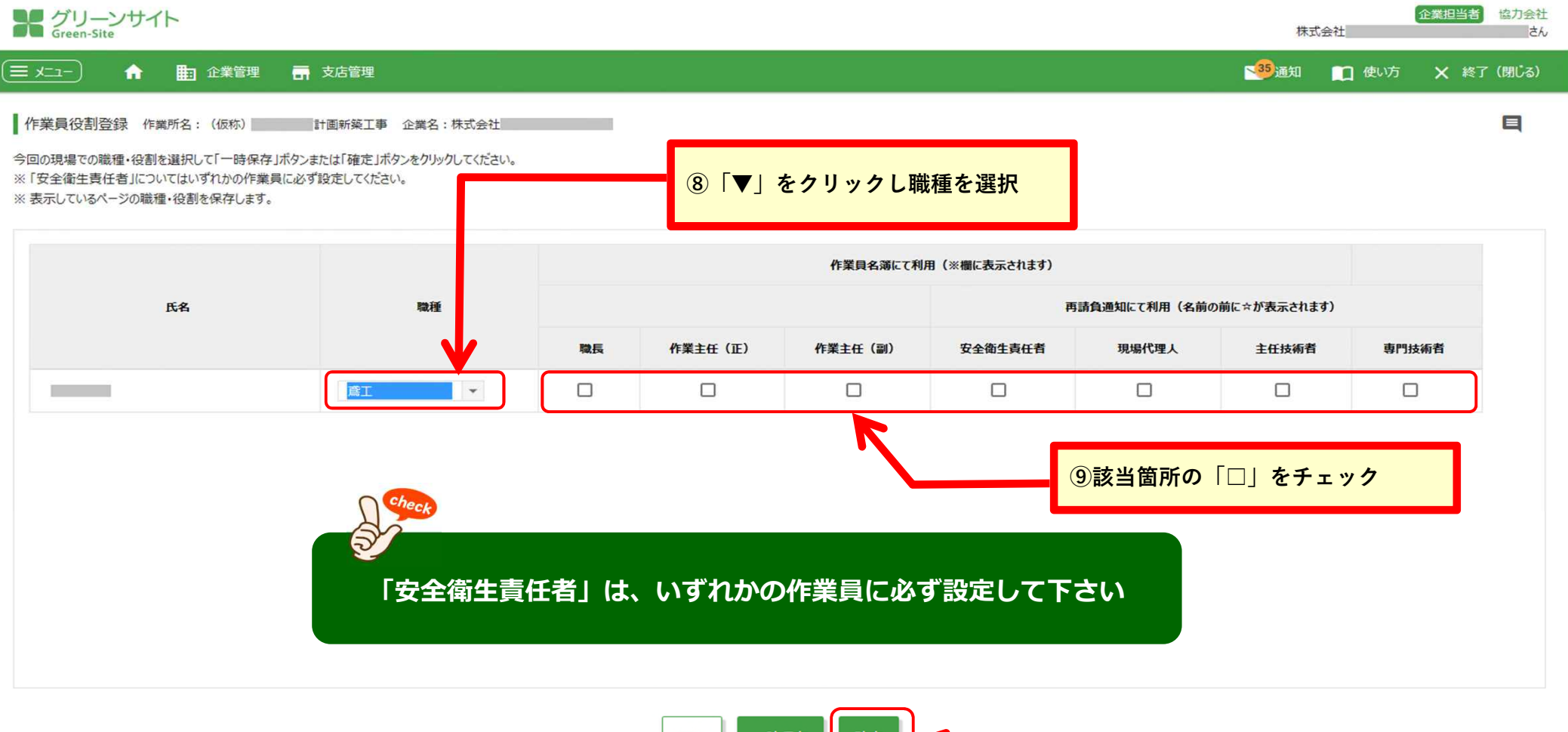

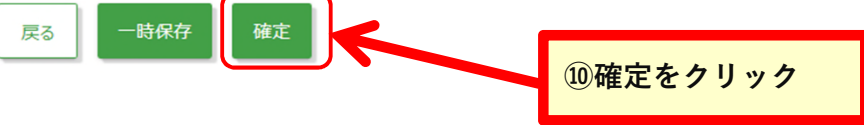

# **グリーンファイルの新規作成 〜作業員名簿⑥**

#### **作業員が登録され、「作業員名簿照会」画面に戻ります**

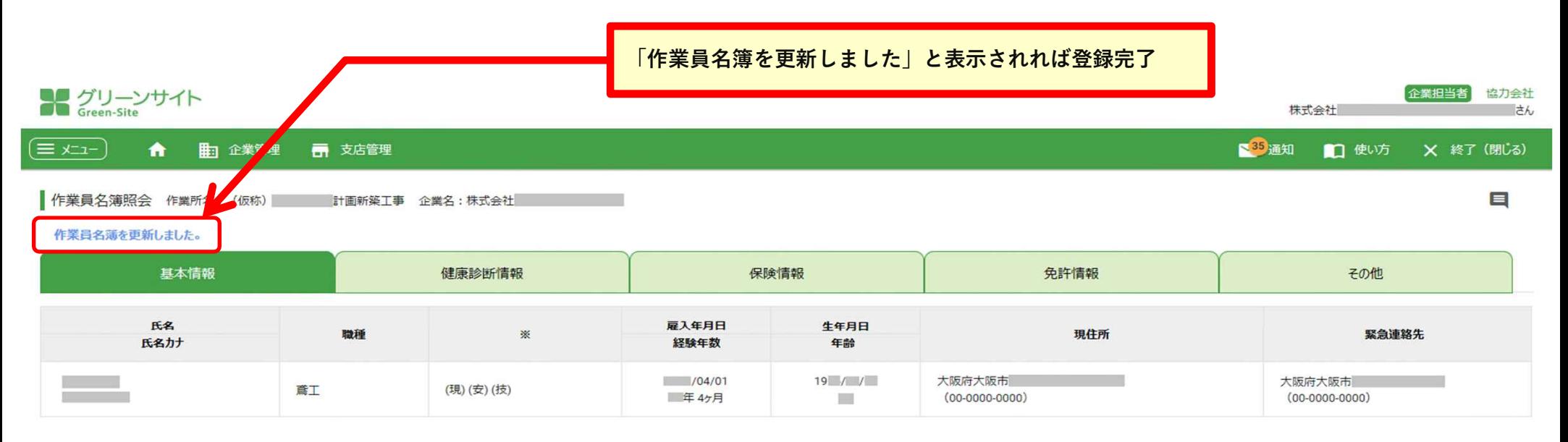

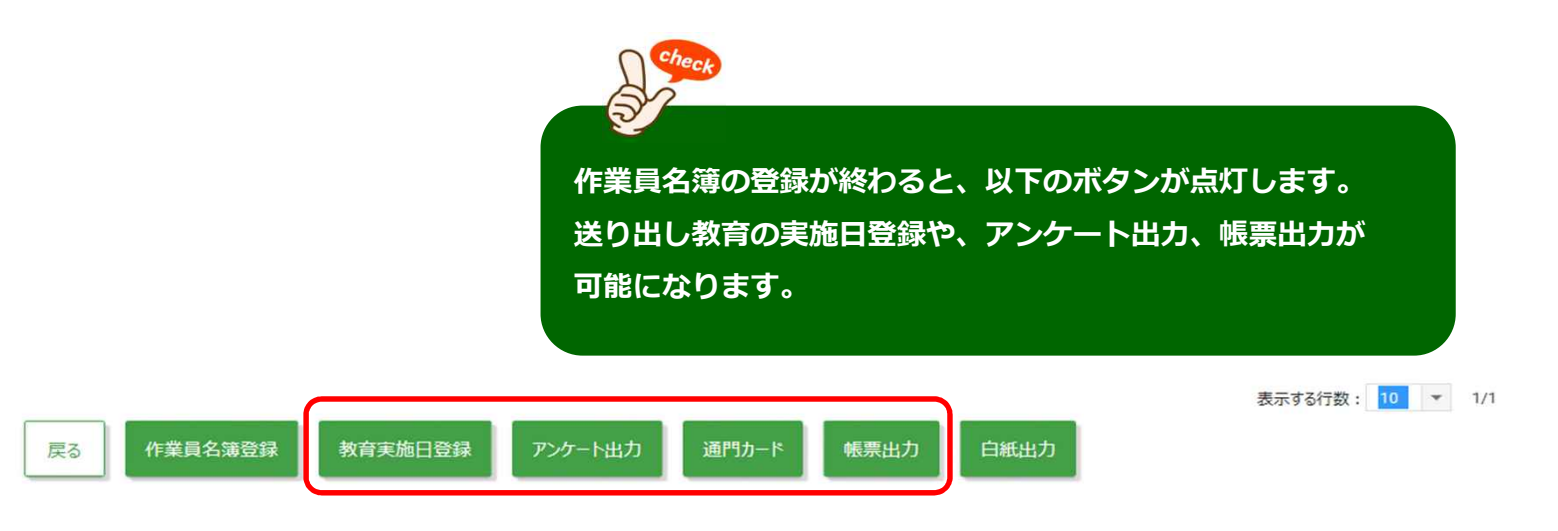

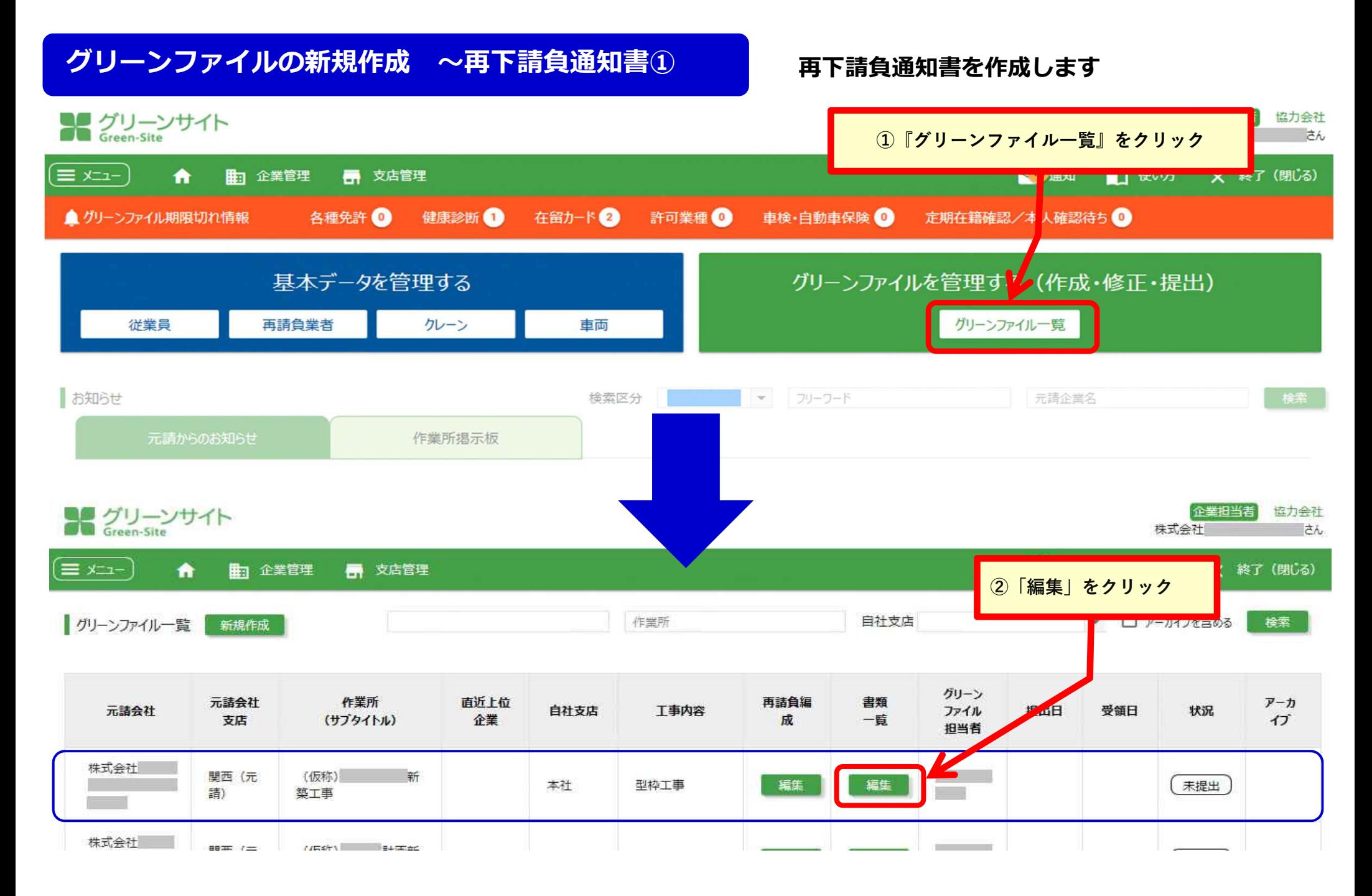

# **グリーンファイルの新規作成 〜再下請負通知書②**

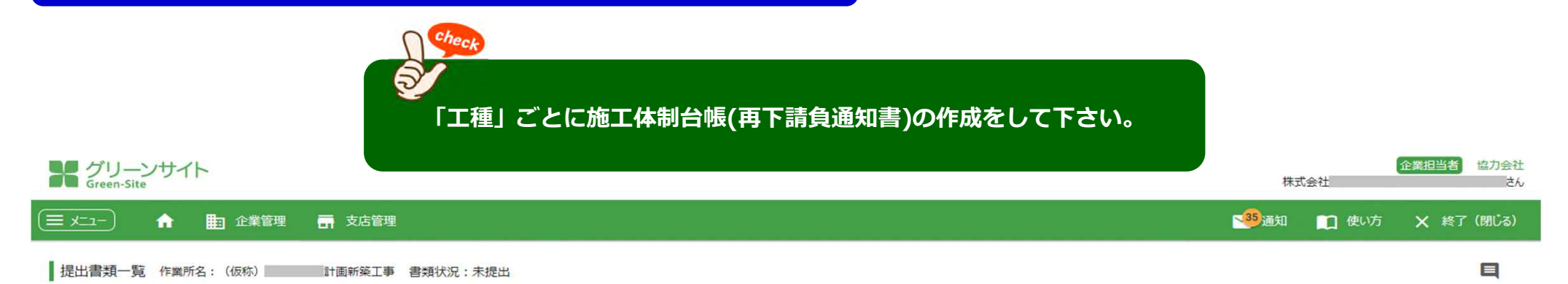

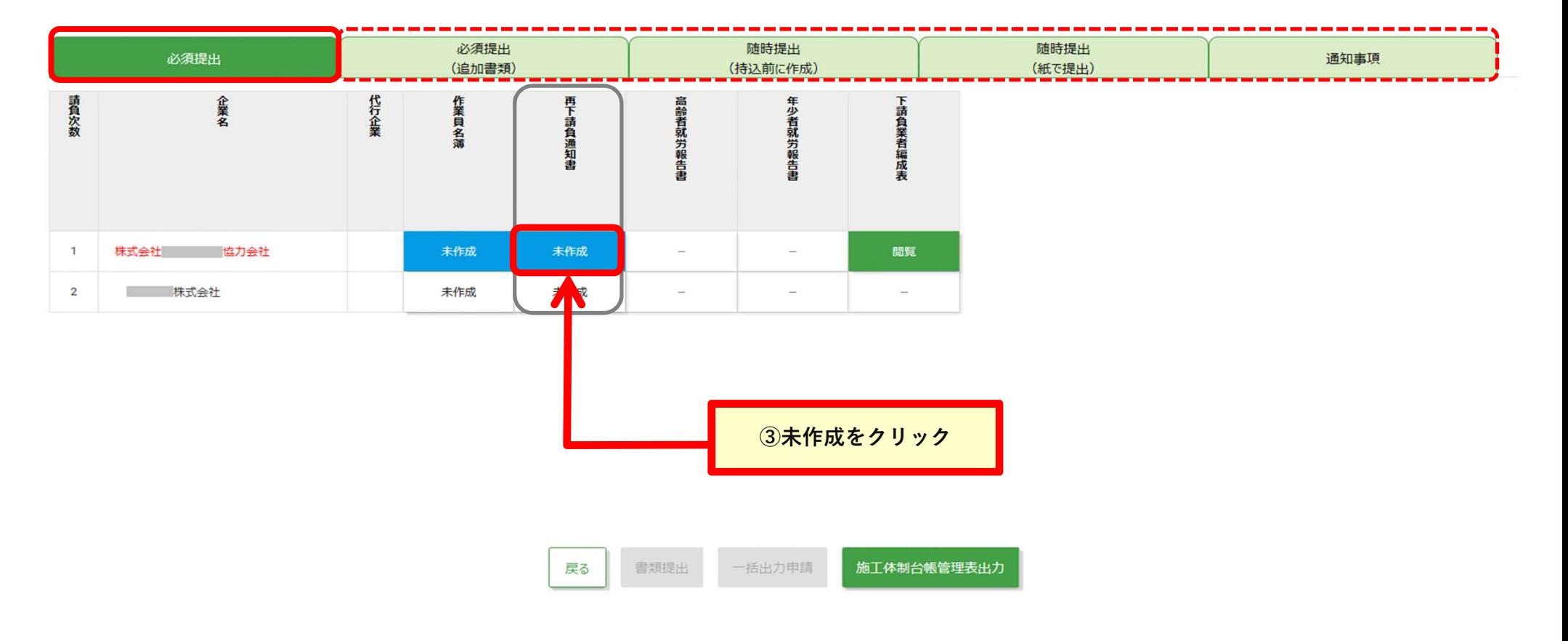

# **グリーンファイルの新規作成 〜再下請負通知書③**

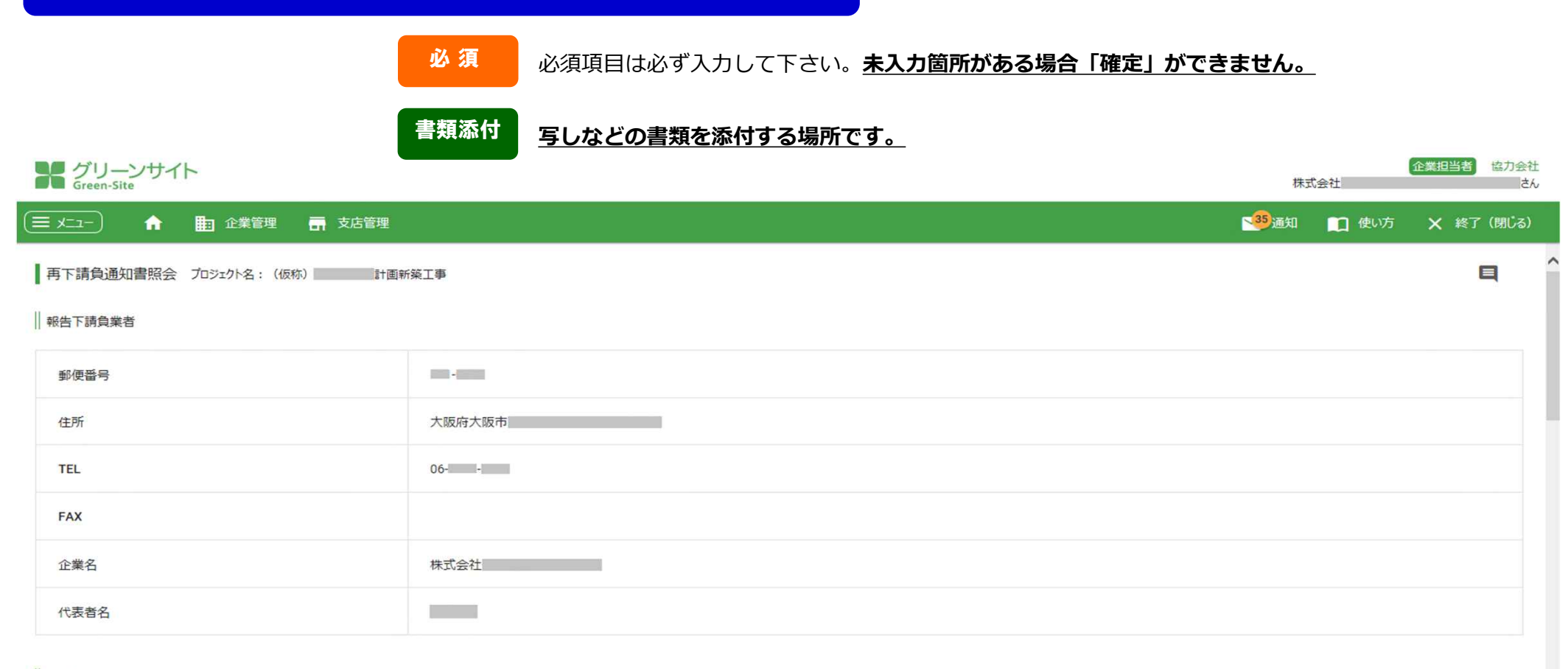

#### ■自社に関する事項

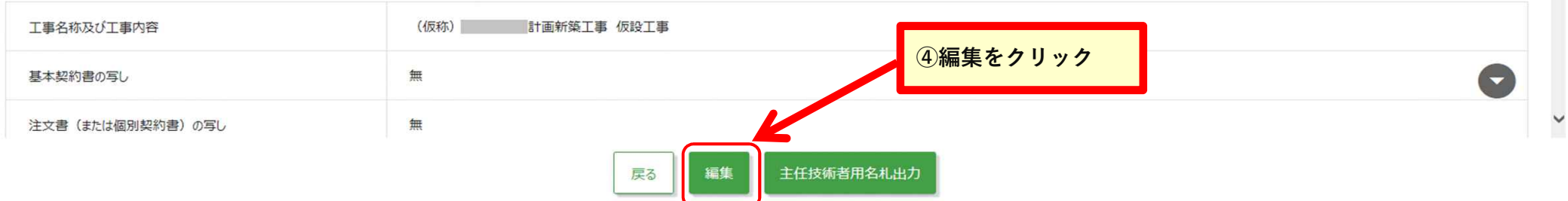

#### **グリーンファイルの新規作成 〜再下請負通知書④**

#### **注文書の写し・請書の写しは必ず添付して下さい。**

また、複数の注文書・請書がある場合は、すべての注文書・請書を添付して下さい。

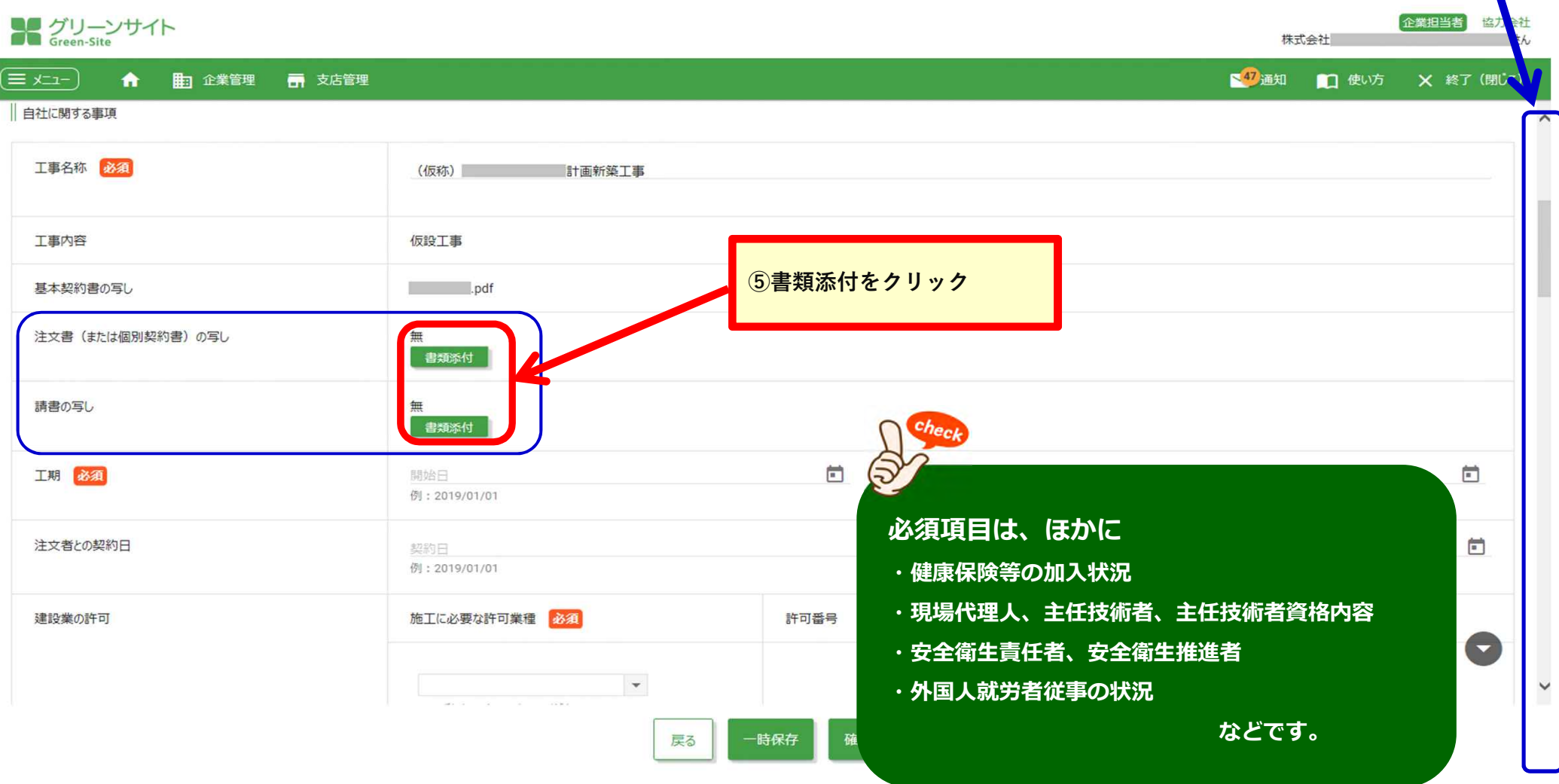

**画面下にスクロールし、各項目を入力**

# **グリーンファイルの新規作成 〜再下請負通知書⑤**

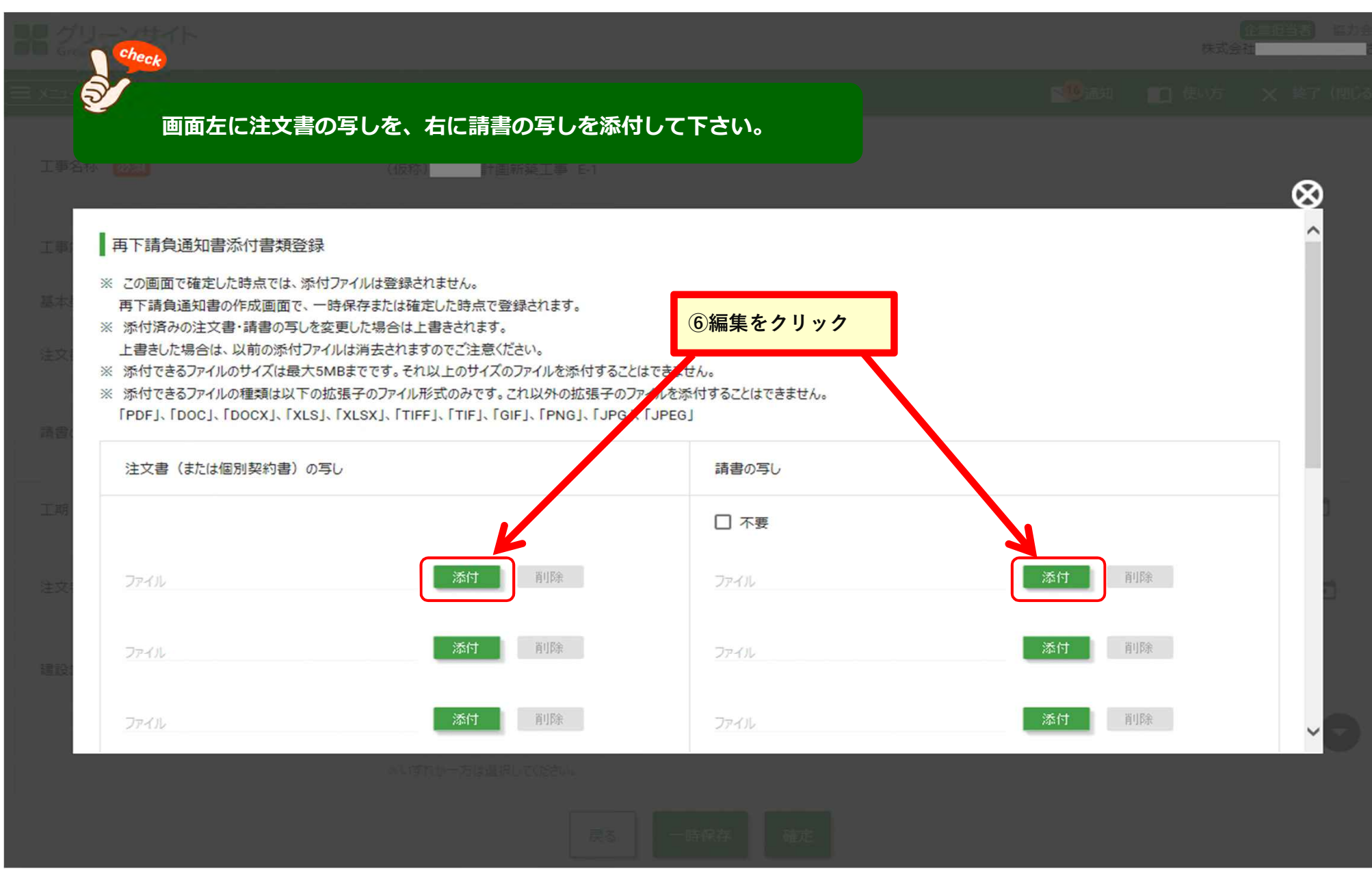

# **グリーンファイルの新規作成 〜再下請負通知書⑥**

**画面下にスクロールし、各項目を入力**

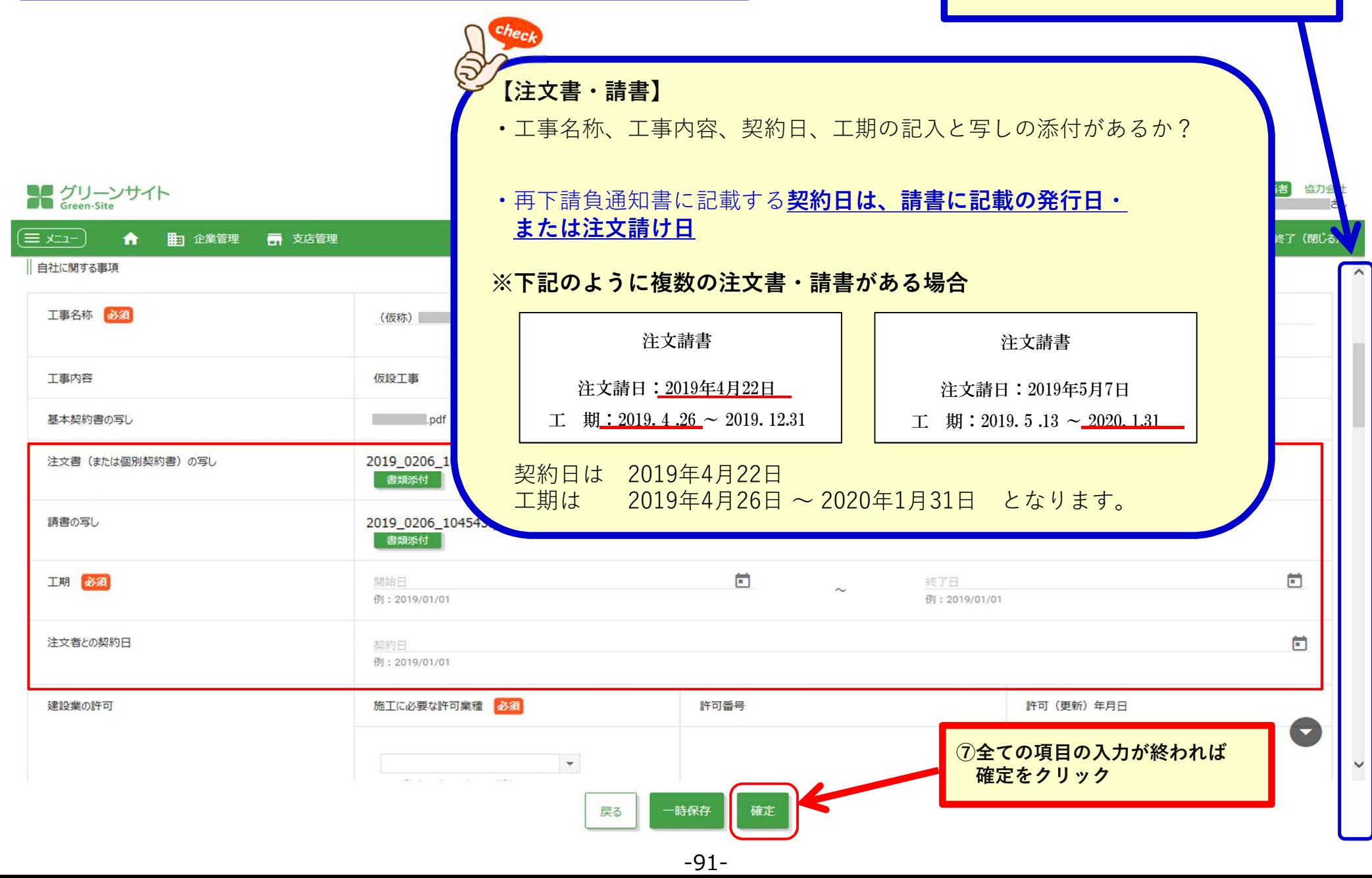

# **グリーンファイルの新規作成 〜再下請負通知書⑦**

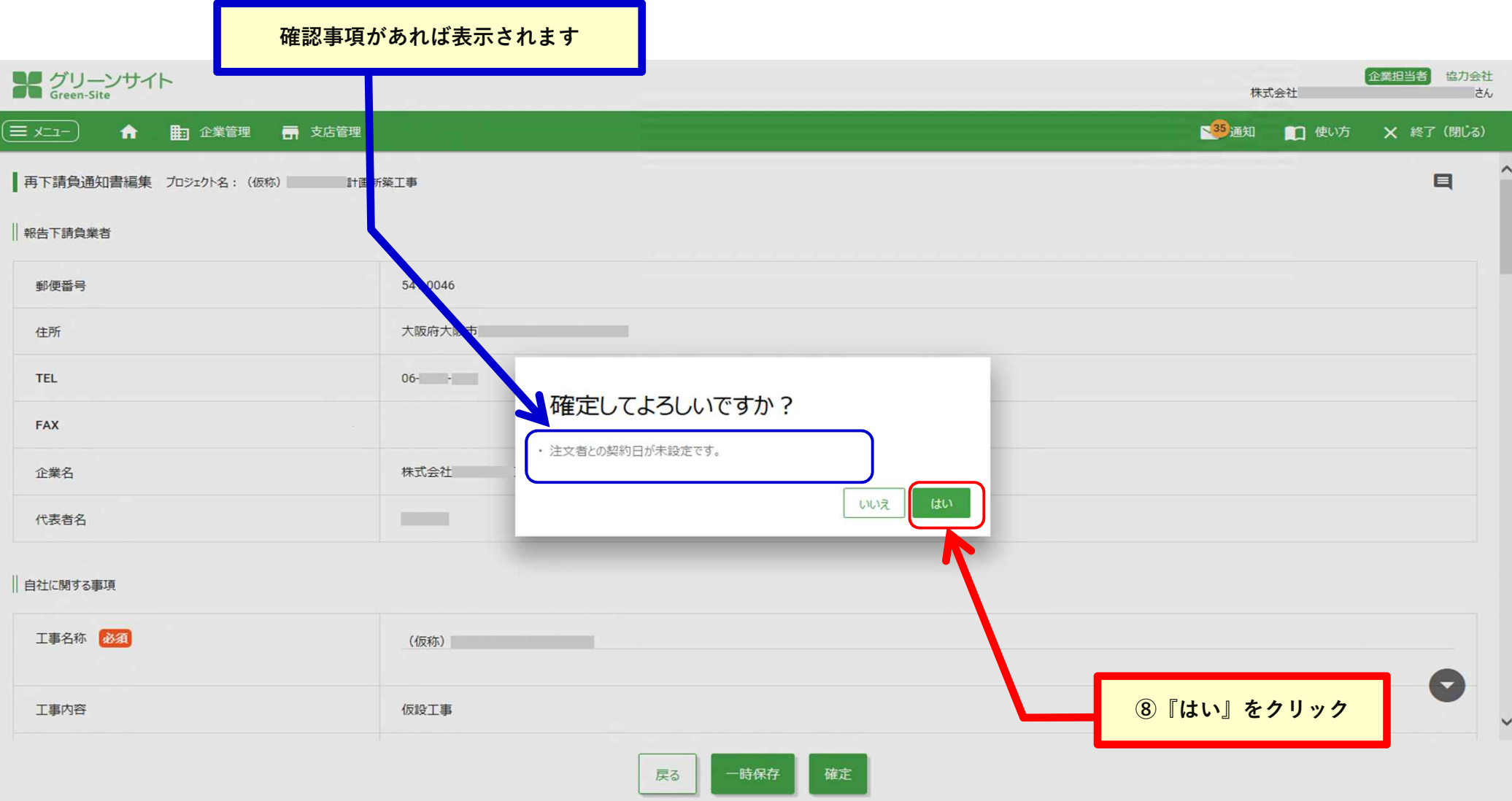

#### **グリーンファイルの新規作成 〜再下請負通知書⑧**

#### **提出書類を新規作成した場合は、**

#### **この画面でブルーの「未作成」だったものがグリーンの「確定」という表示に変わります。**

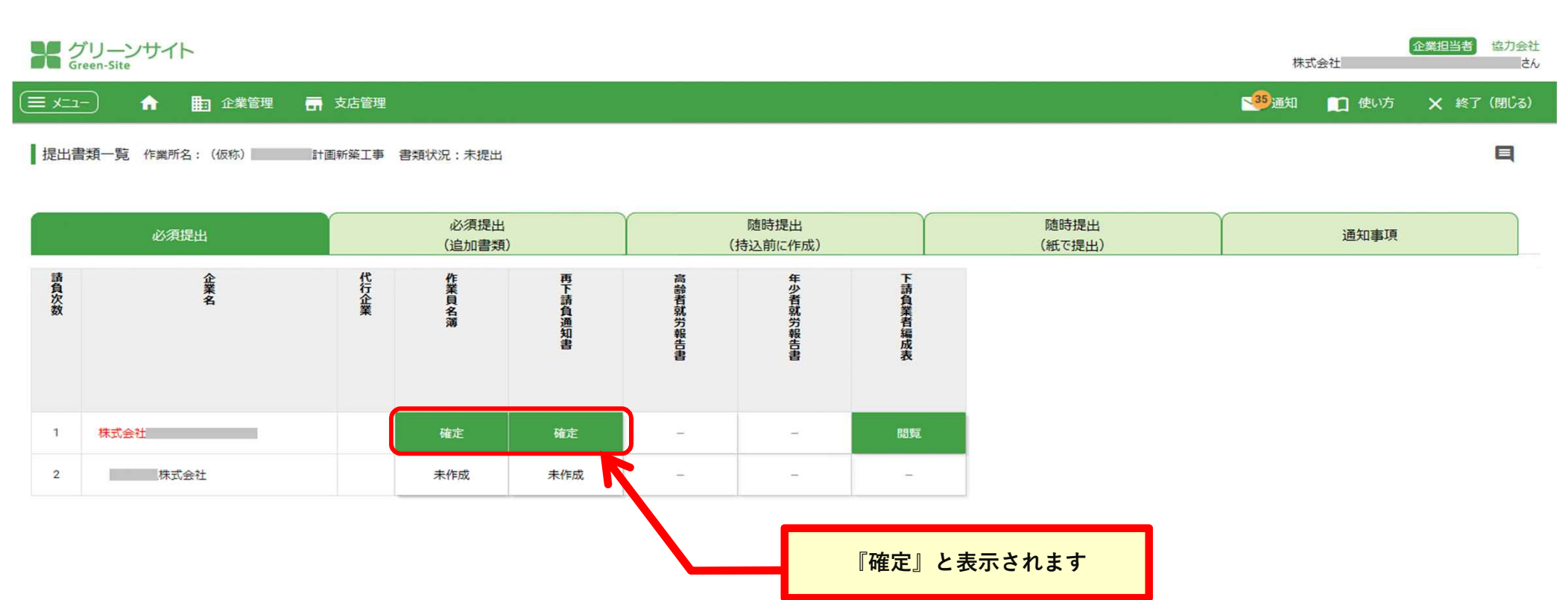

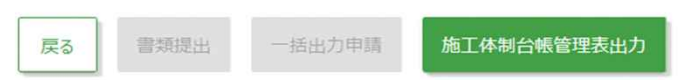

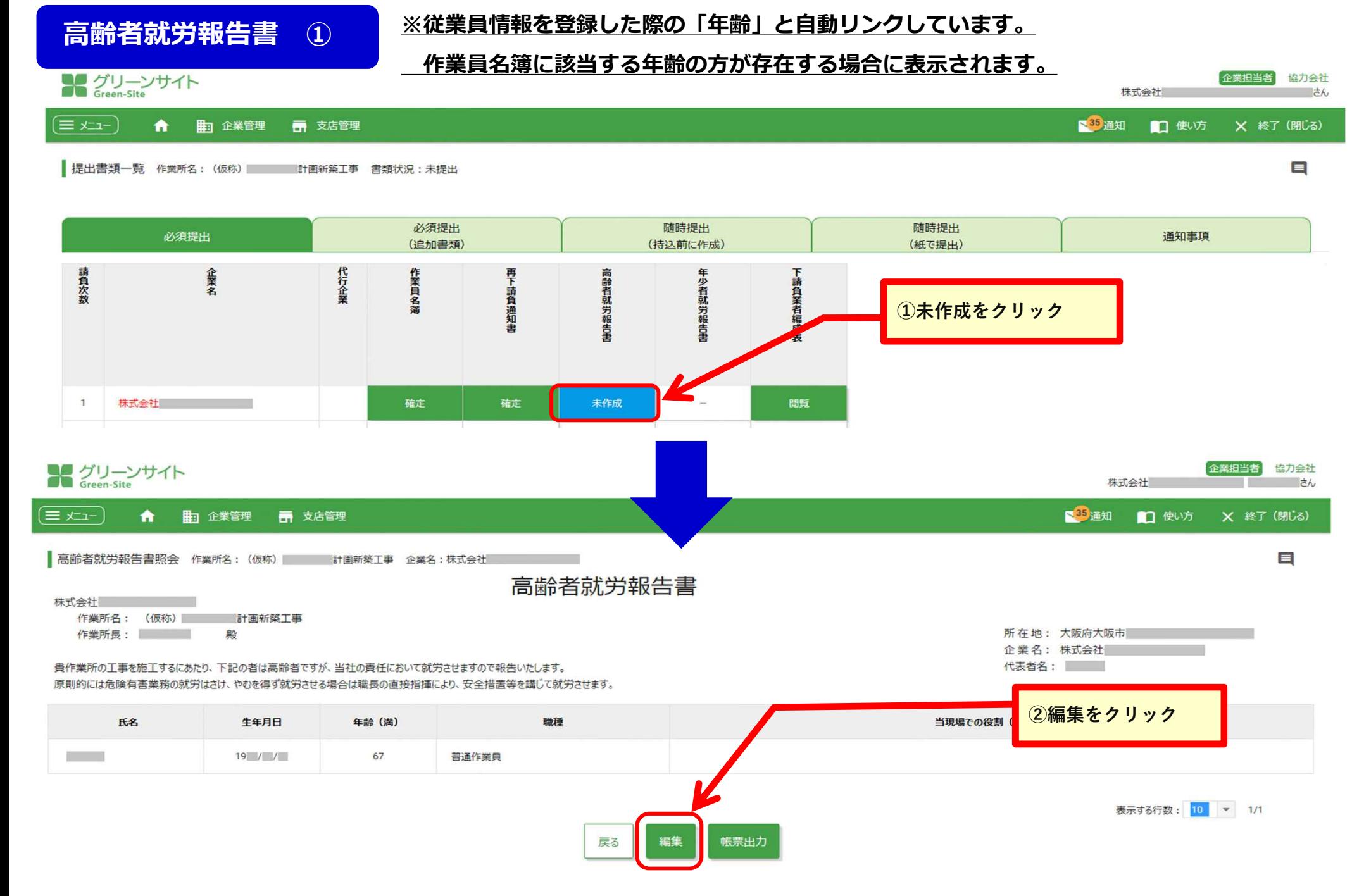

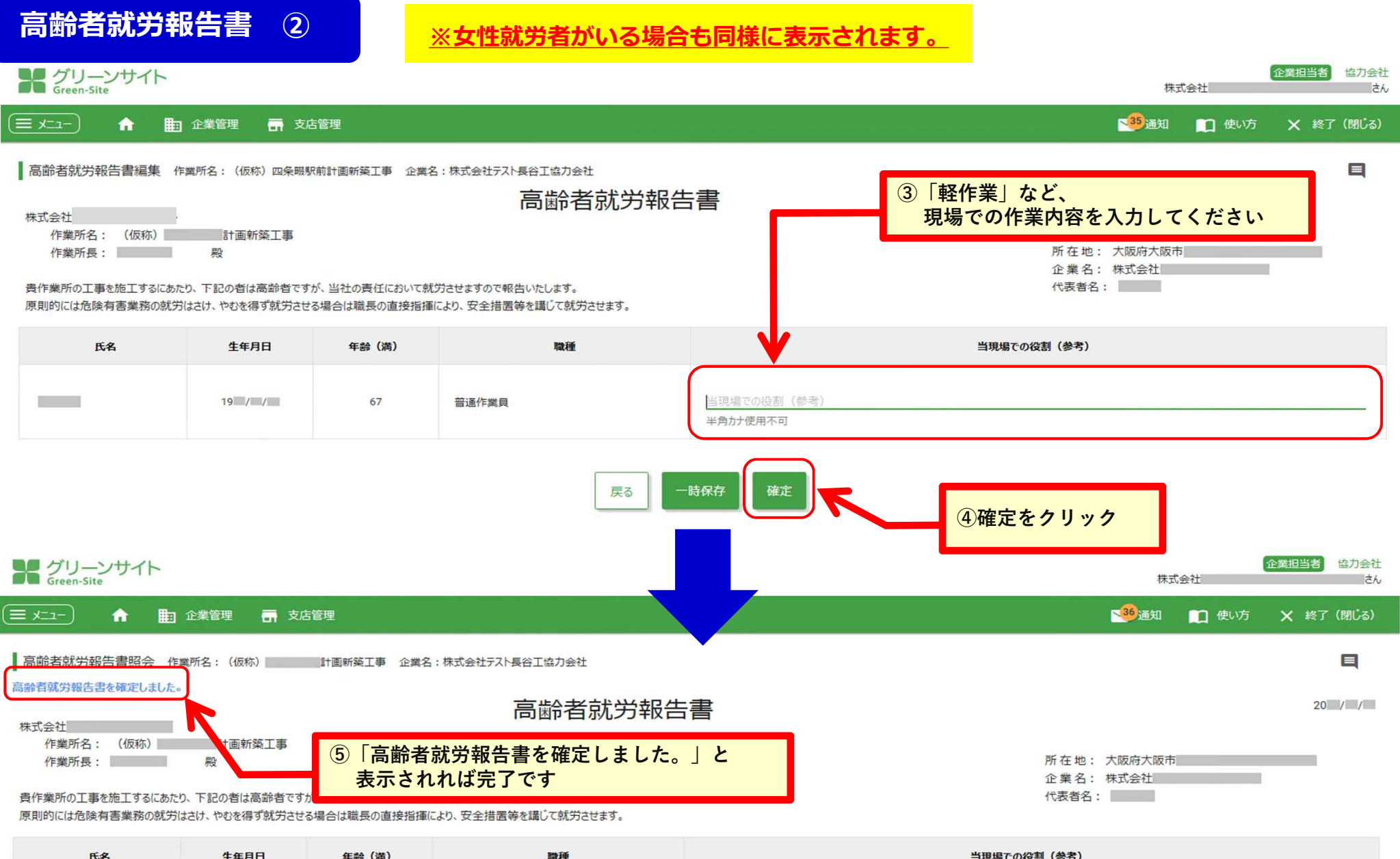

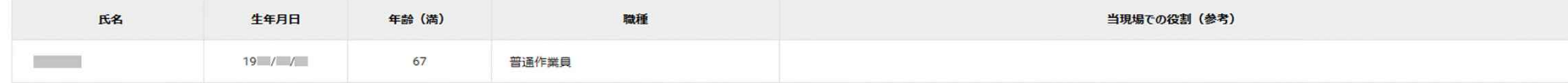

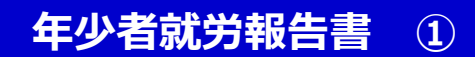

#### **年少者就労報告書 ① ※従業員情報を登録した際の「年齢」と⾃動リンクしています。**

**作業員名簿に該当する年齢(18歳未満)の方が存在する場合に表示されます。**

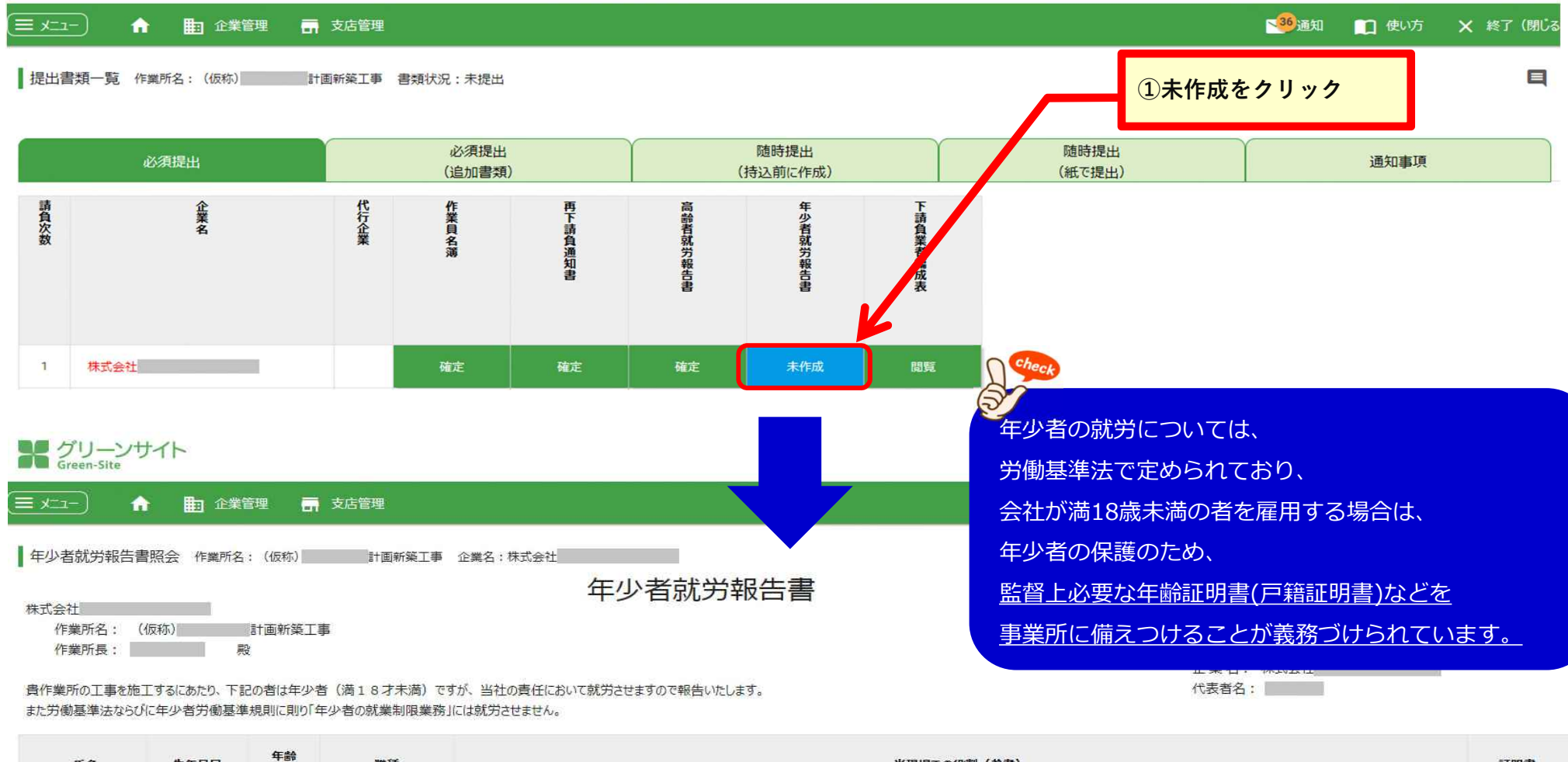

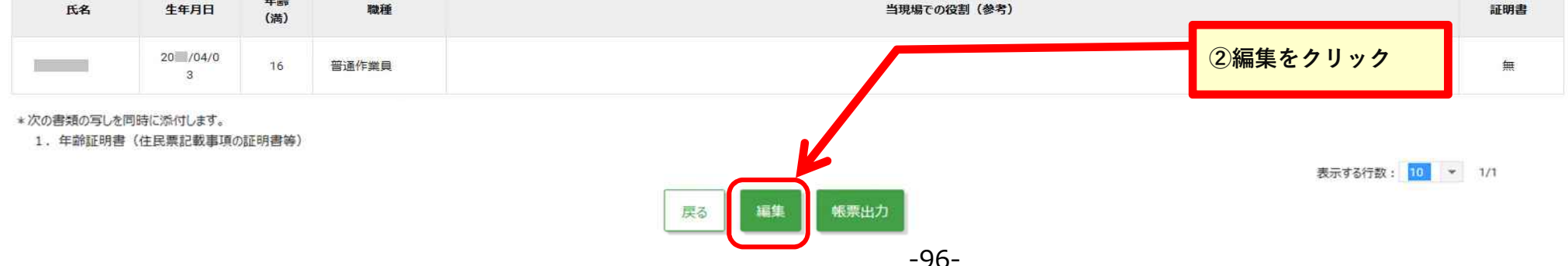

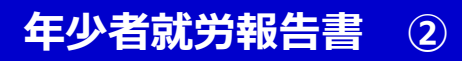

**年少者就労報告書 ② ※⼥性作業員がいる場合も操作は同様です。**

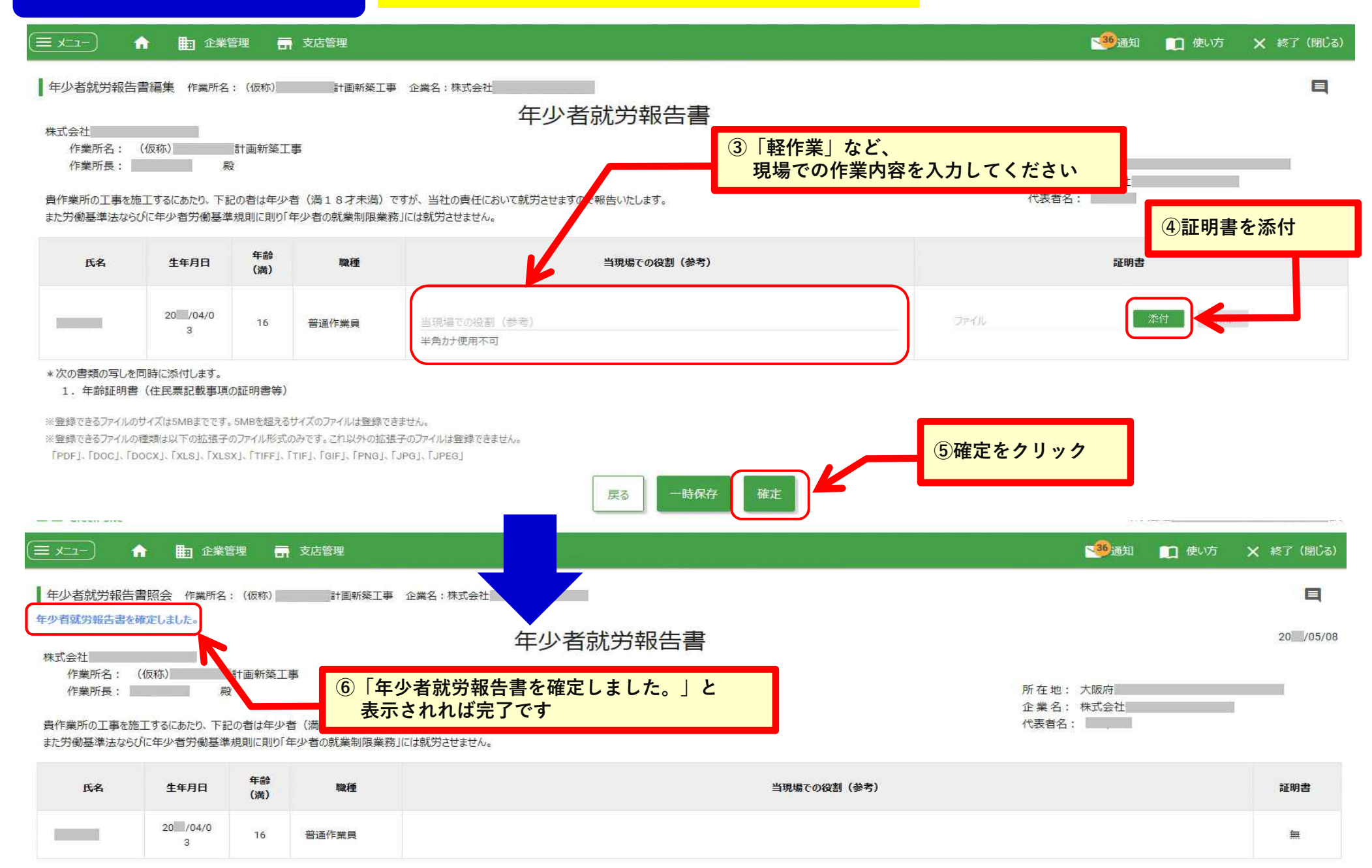

#### **高齢者・年少者 就労報告の帳票出カイメージ → ※女性就労者の場合も同様に帳票出力が可能です。**

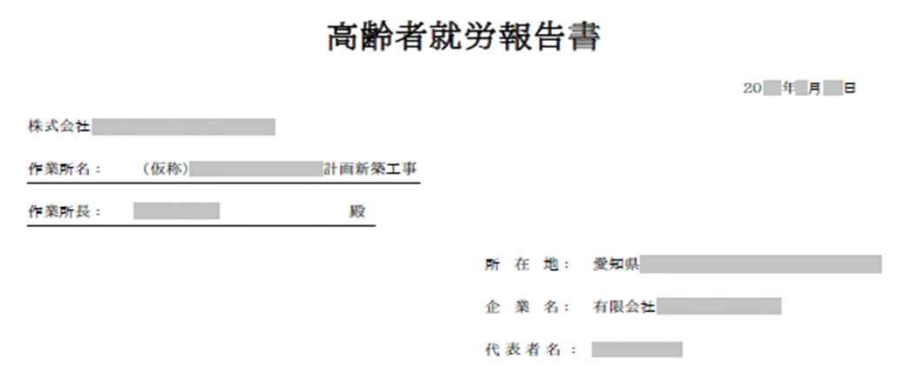

貴作業所の工事を施工するにあたり、下記の者は高齢者ですが、当社の責任において就労させますので報告いたします。 原則的には危険有害業務の就労はさけ、やむを得ず就労させる場合は職長の直接指揮により、安全措置等を講じて 就労させます。

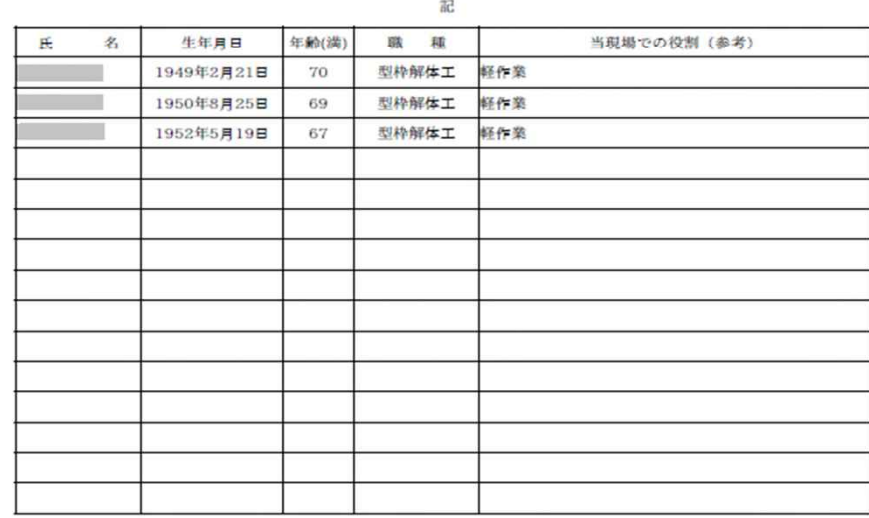

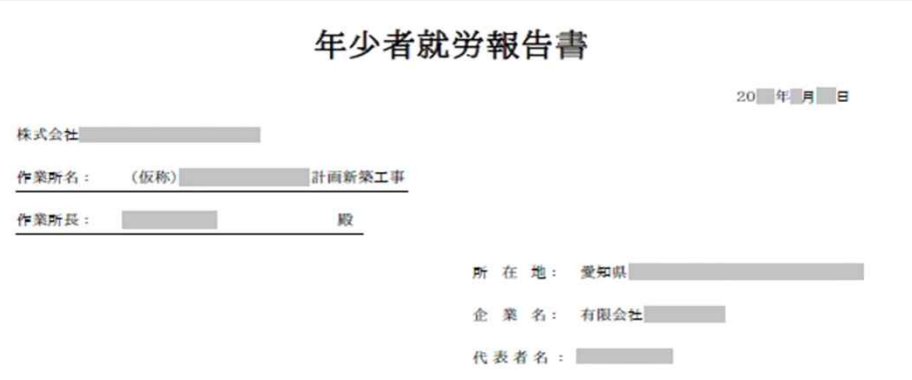

貴作業所の工事を施工するにあたり、下記の者は年少者 (満18才未満) ですが、当社の責任において 就労させますので報告いたします。

また労働基準法ならびに年少者労働基準規則に則り「年少者の就業制限業務」には就労させません。

記

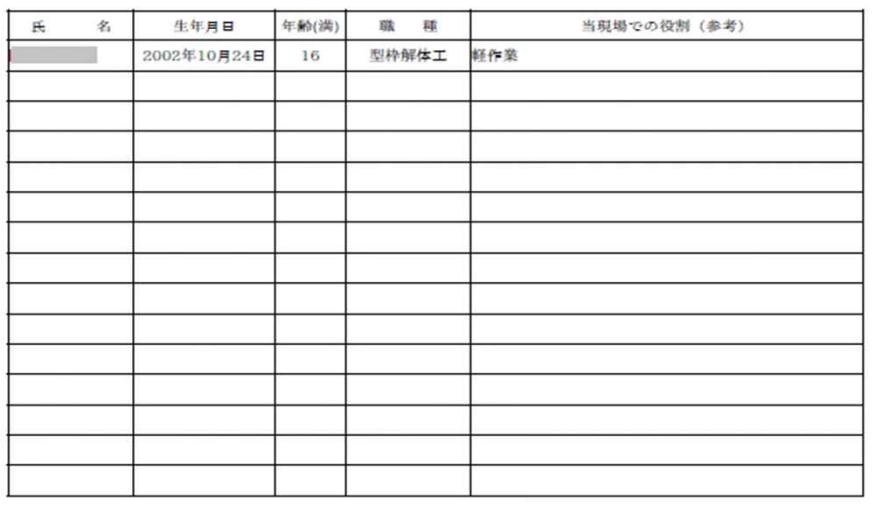

\*次の書類の写しを同時に添付します。

1. 年齢証明書(住民票記載事項の証明書等)

 $1/1$ 

 $1/1$ 

# **グリーンファイルの新規作成 〜元請 独自帳票①**

**必須提出(追加書類)のタブは、全建統一様式の書類とは別に、**

**それぞれの元請企業で別途 設定している独⾃書類の提出を⾏う項⽬となります。**

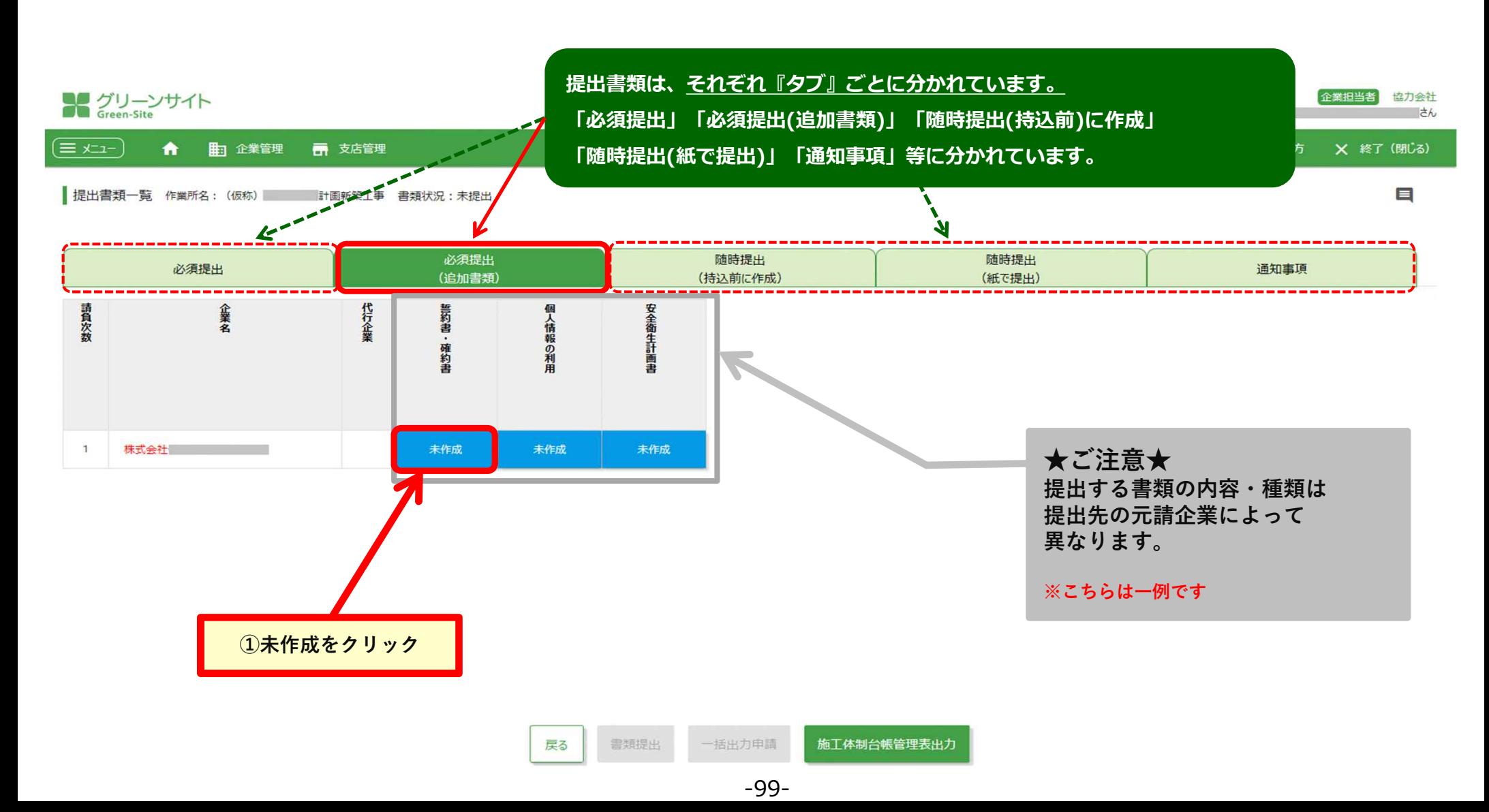

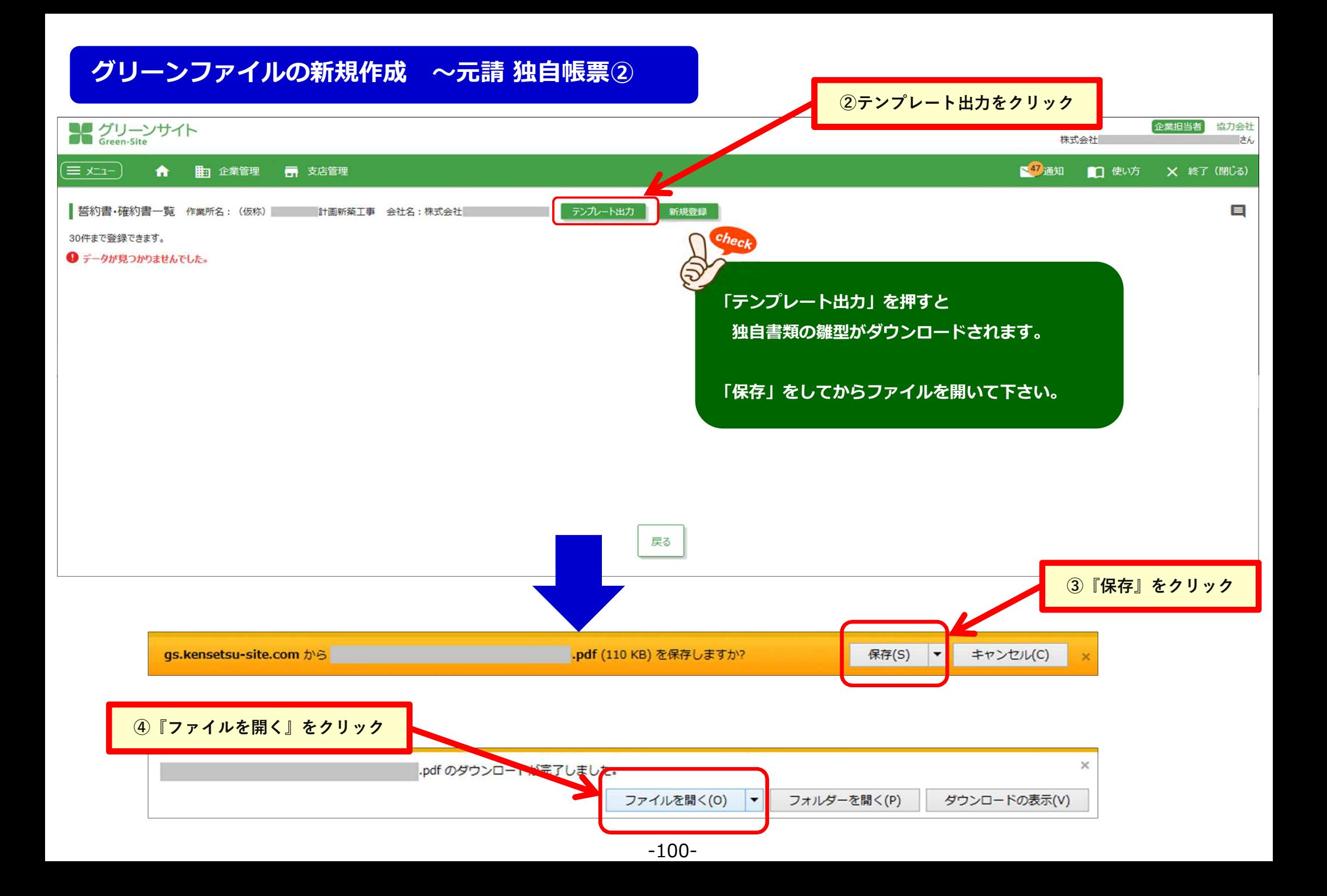

# **グリーンファイルの新規作成 〜元請 独自帳票③**

 $\equiv$   $\times$   $1$   $-$ 

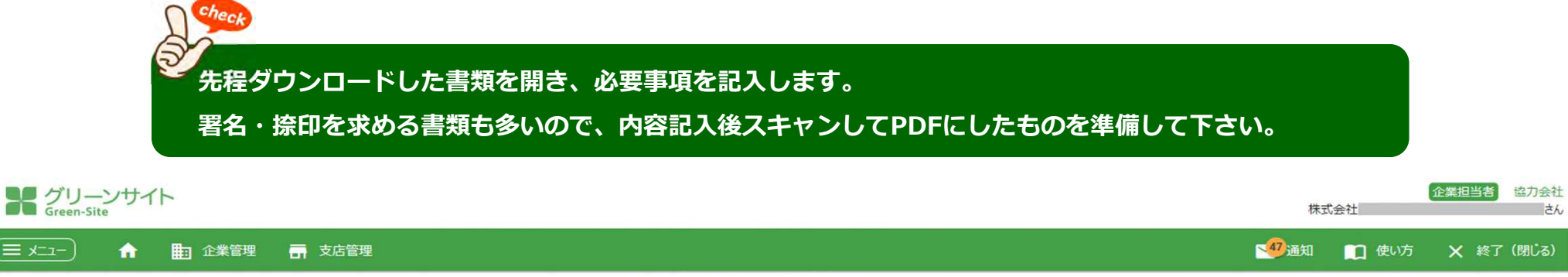

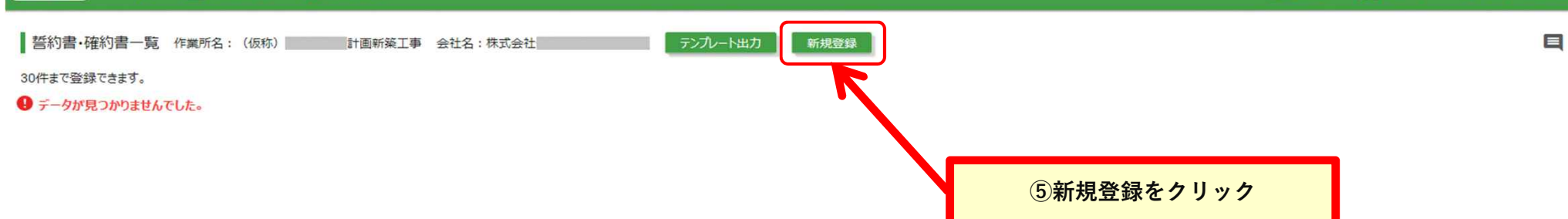

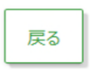

-101-

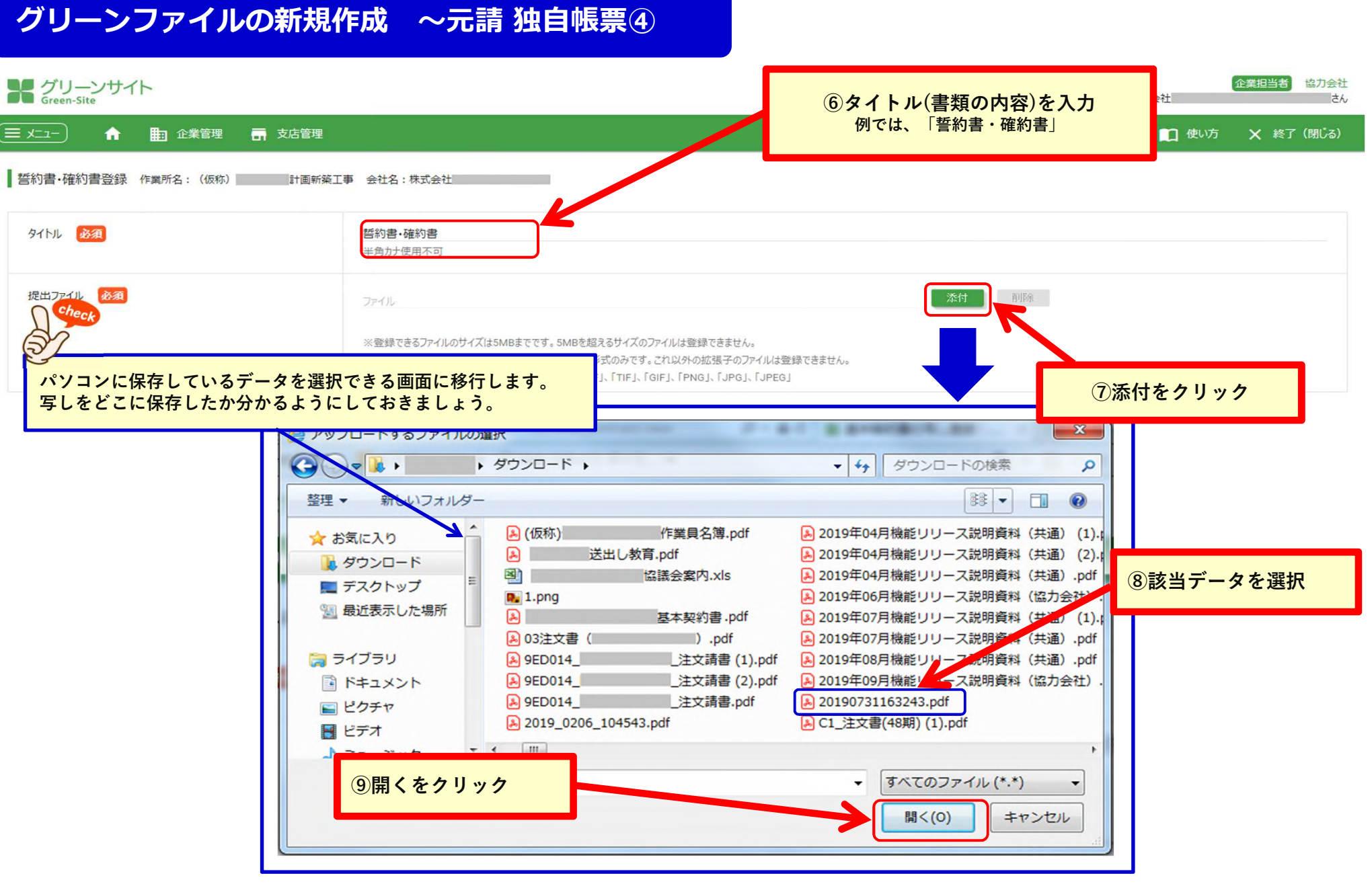

۱

# **グリーンファイルの新規作成 〜元請 独自帳票⑤**

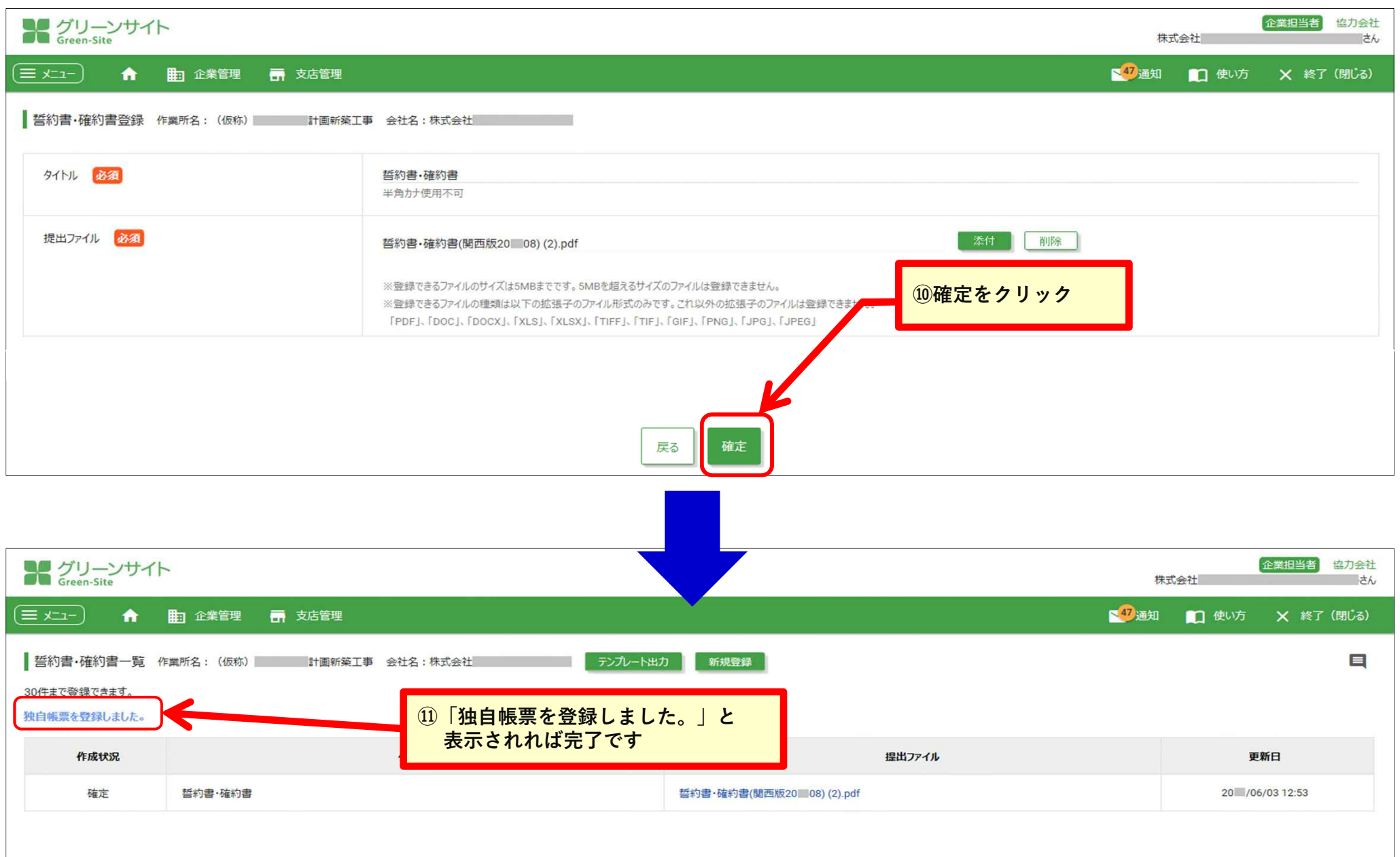

#### **「火気使用願」 「有機溶剤・特定科学物質等使用届」 「持込機械使用届」 の作成 ①**

**⽕気使⽤願、有機溶剤・特定科学物質等使⽤届、持込機械使⽤届の作成を⾏います。**

#### **ここでは「⽕気使⽤願」の作成を例に進めます。**

※有機溶剤・特定科学物質等使用届、持込機械使用届の作成も**全て同様の手順となります。**

企業担当者 協力会社 メグリーンサイト 株式会社  $\rightarrow$ ■47漏钢 ■ 伸い方 × 終了 (閉じる)  $\equiv x-z$ ₩ ■ 企業管理 ■ 支店管理 **①「随時提出(持込前に作成)をクリック**  $\blacksquare$ 提出書類一覧 作業所名: (仮称) 計画新築工事 書類状況:未提出 随時提出 必須提出 随時提出 必須提出 通知事項 (追加書類) (持込前に作成) (紙で提出) 請負次数 企業名 代行企業 持込機械 持込機械 特定化学物質使用届 火気使用語  $\widehat{2}$ 窗 作成 作成 作成 作成  $\mathbf{1}$ 株式会社テスト長谷工協力会社  $\overline{2}$ 株式会社 作成 作成 作成 作成  $\overline{2}$ 株式会社 作成 作成 作成 作成 **②作成をクリック**

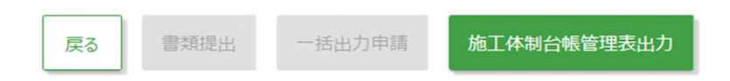

## **「火気使用願」 「有機溶剤・特定科学物質等使用届」 「持込機械使用届」 の作成 ②**

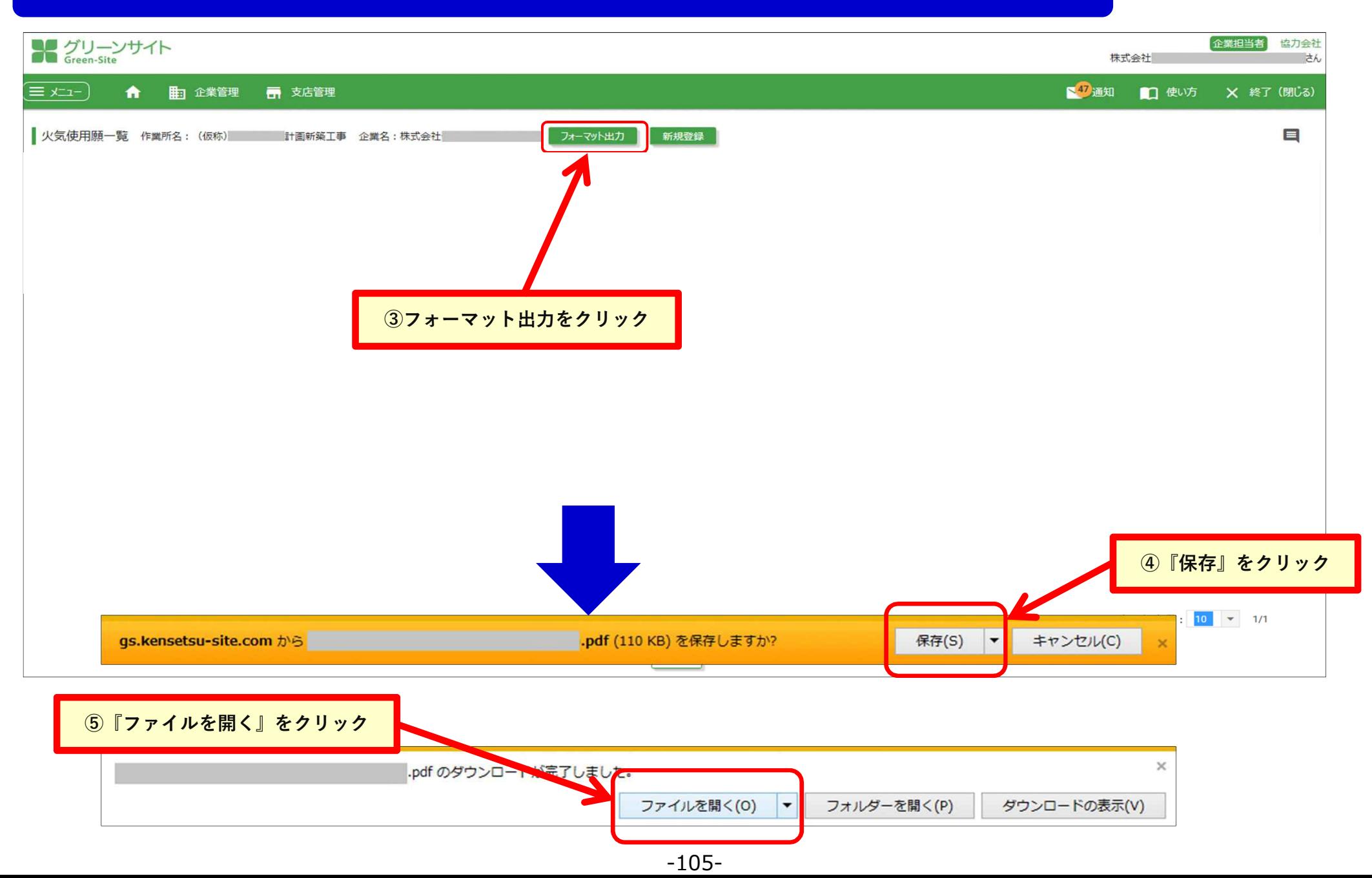

#### **(参考)ダウンロードした各種書類のイメージ**

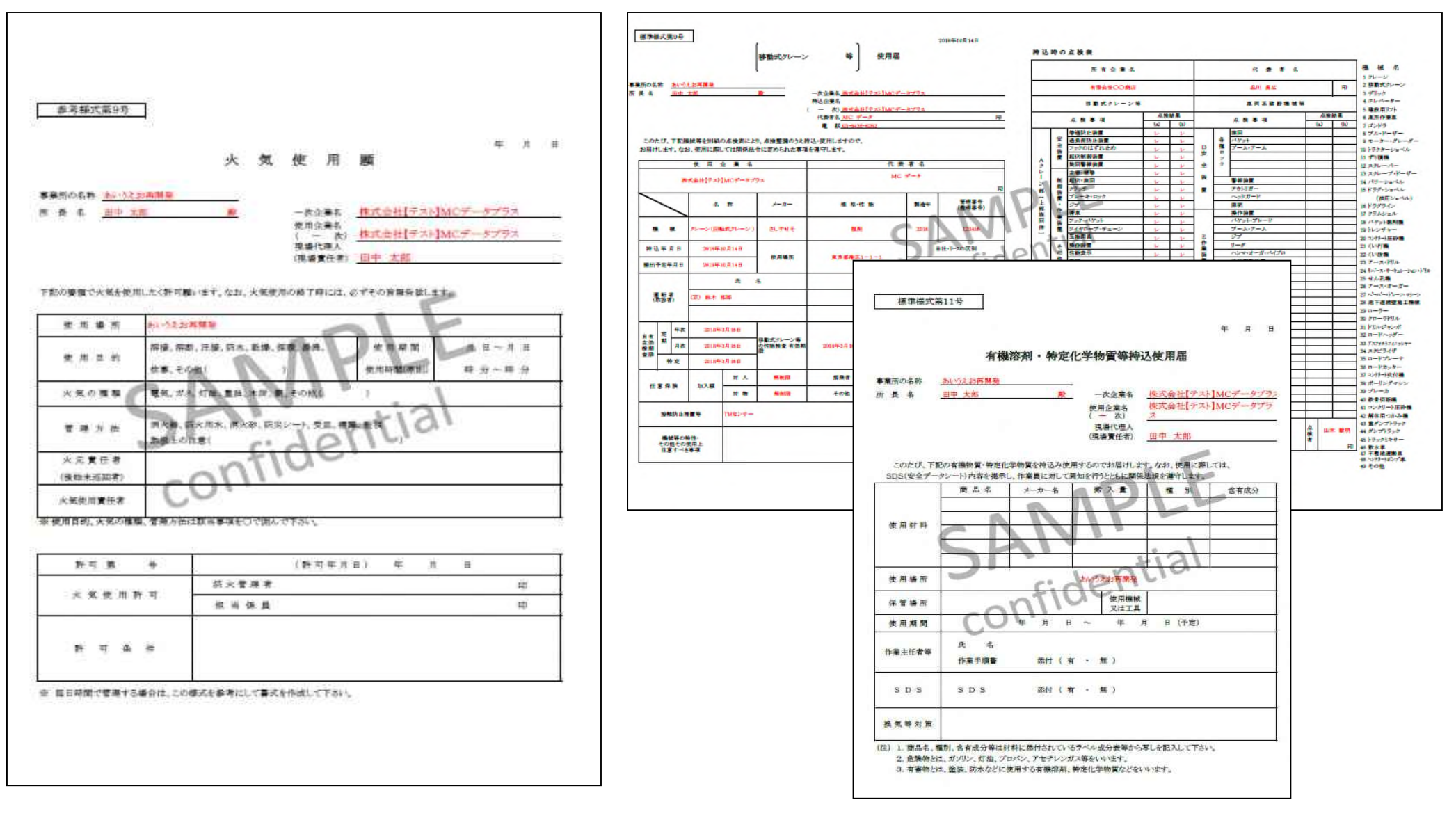

### **「火気使用願」 「有機溶剤・特定科学物質等使用届」 「持込機械使用届」 の作成 ④**

Check **先程ダウンロードした書類を開き、必要事項を記⼊し「新規登録」を⾏います**

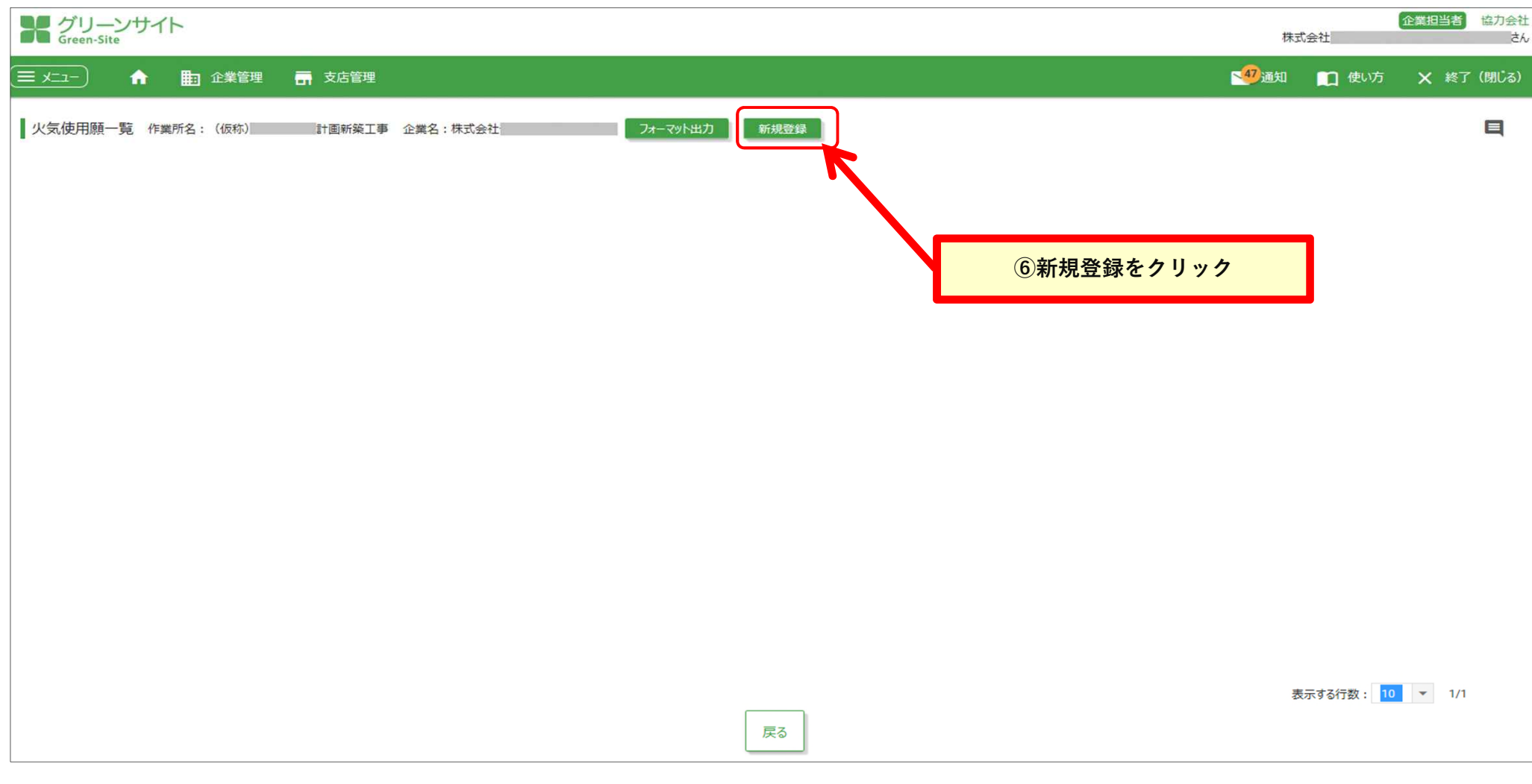
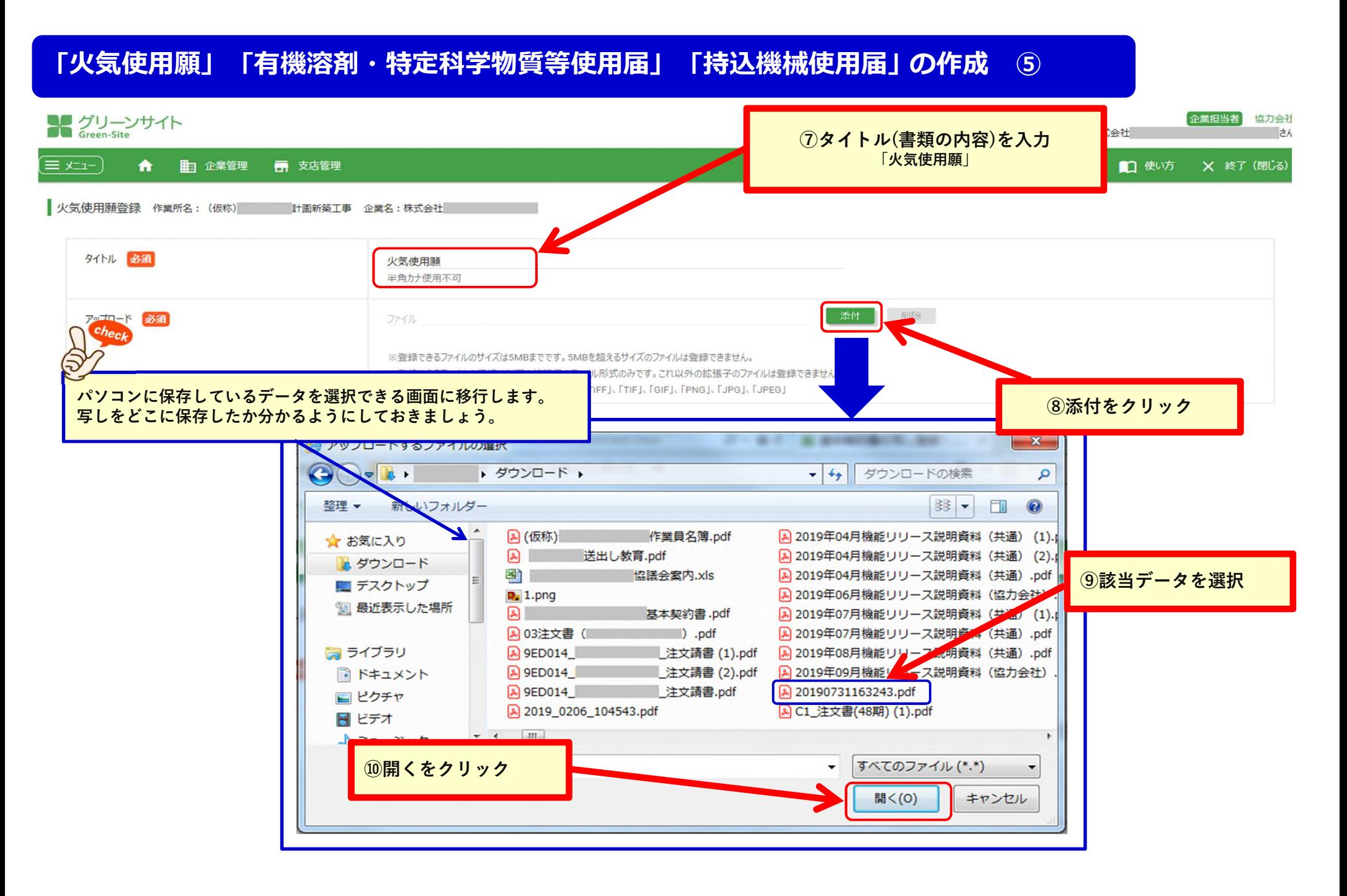

# **「火気使用願」 「有機溶剤・特定科学物質等使用届」 「持込機械使用届」 の作成 ⑥**

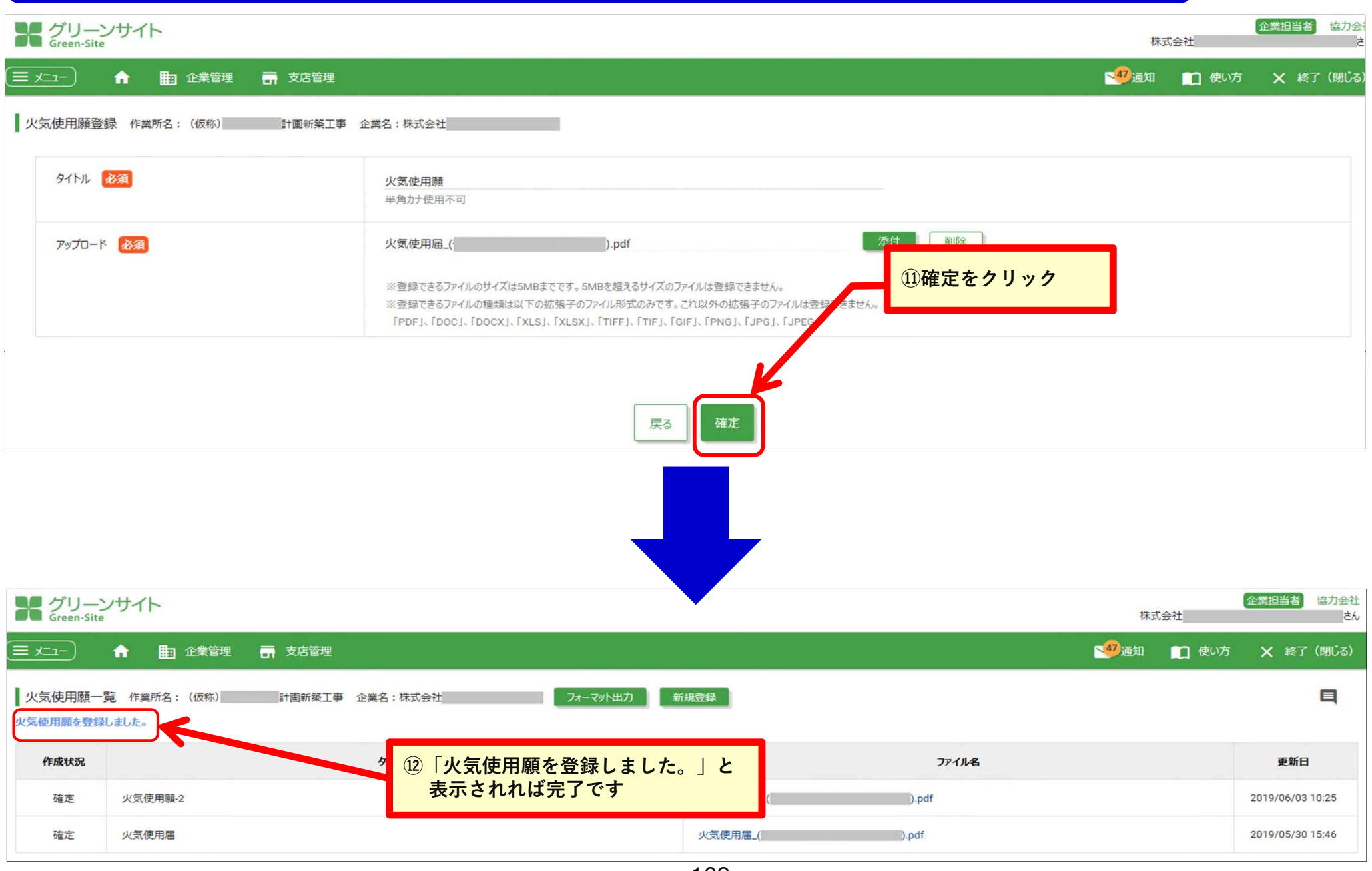

**グリーンファイルの提出 ① 提出書類一覧の画面で、**

**①必須提出書類がすべて作成され「確定」**

**②必須提出(追加書類)がすべて作成され「確定」**

#### **になると、「書類提出」ができるようになります。**

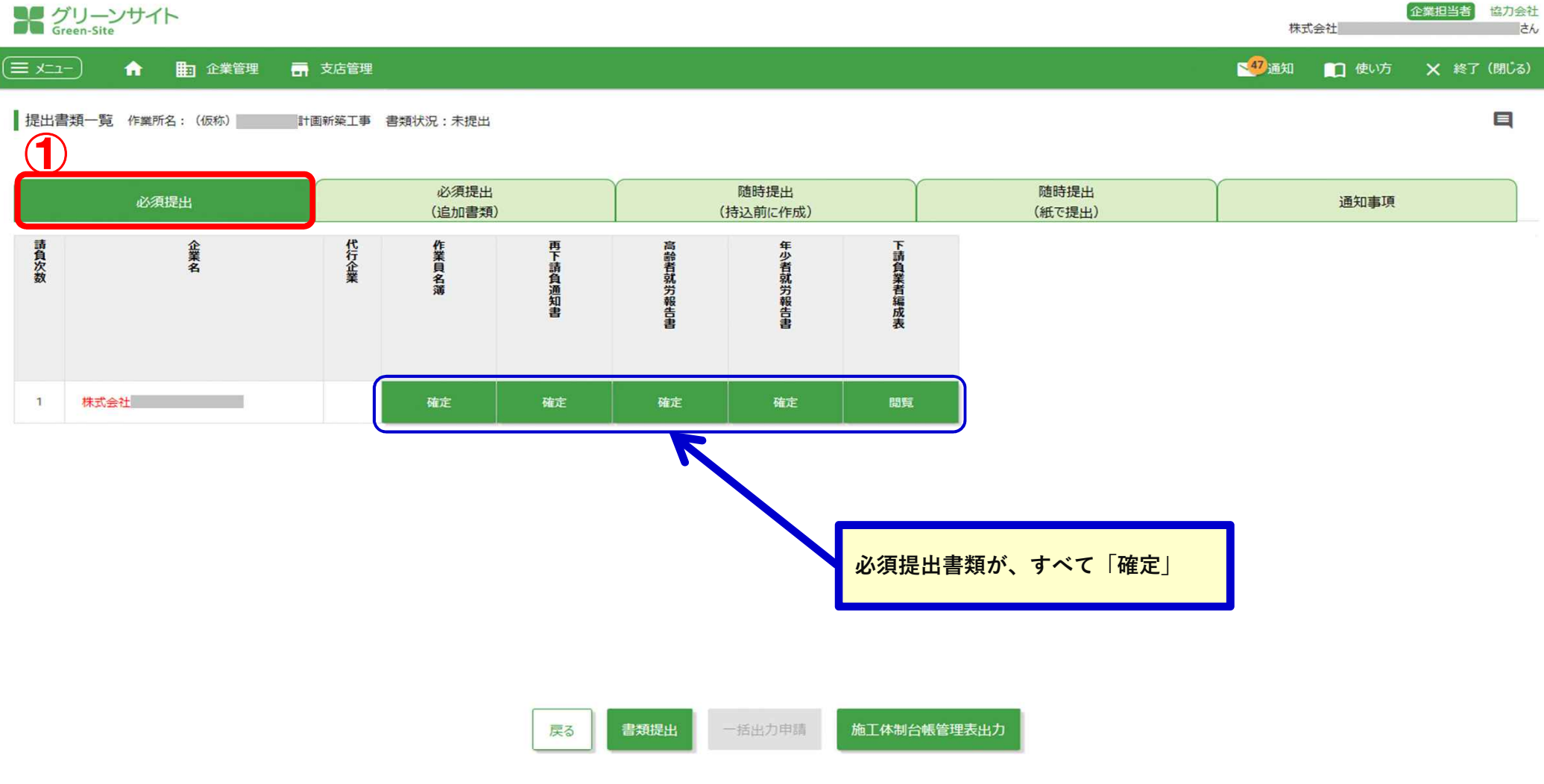

-110-

**①必須提出書類がすべて作成され「確定」**

**②必須提出(追加書類)がすべて作成され「確定」**

### **になると、「書類提出」ができるようになります。**

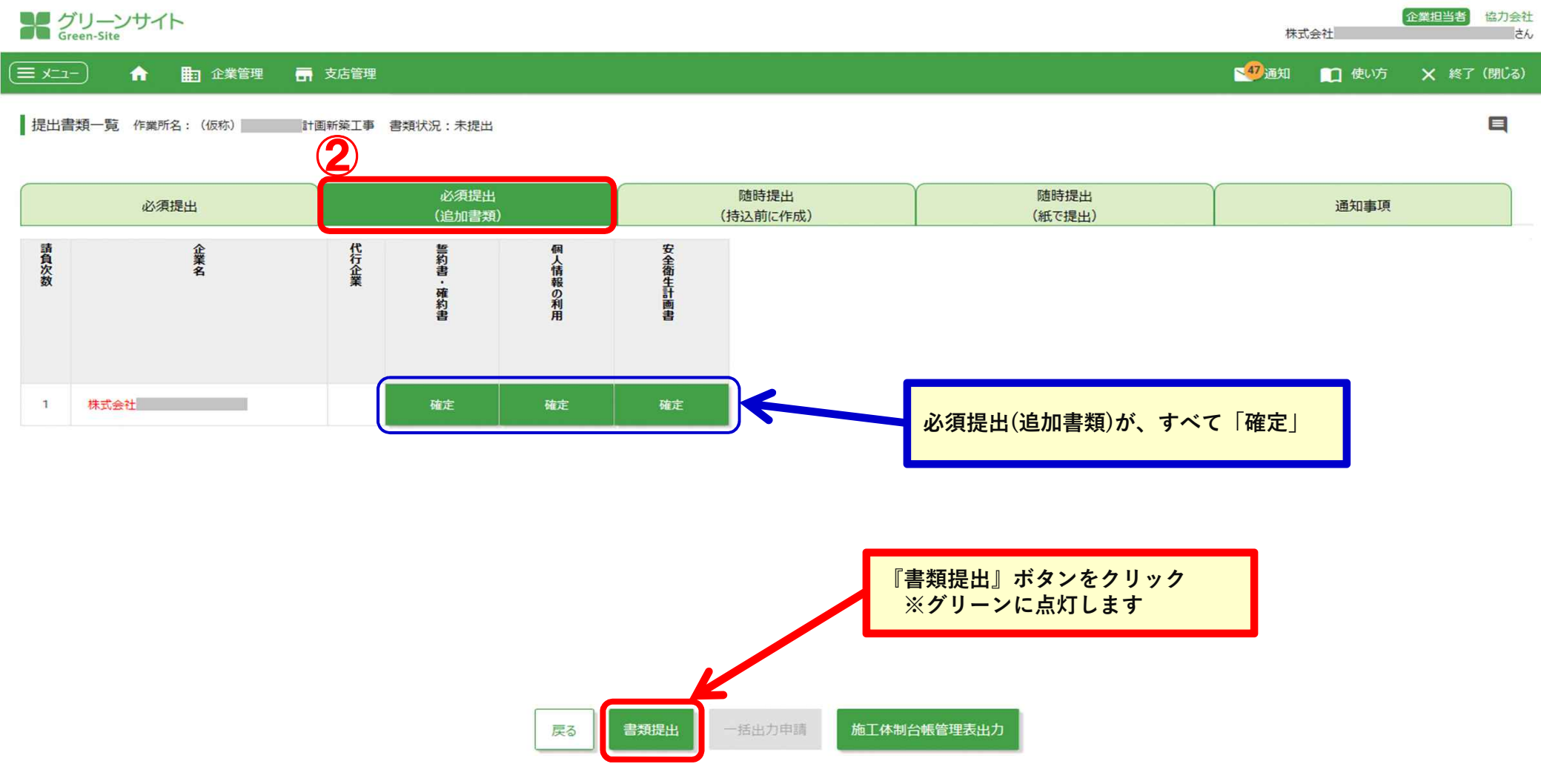

-111-

## **グリーンファイルの提出 ③ 「書類提出」ができない場合に考えられること**

### **・必須書類の中で、「一時保存」の書類がある。**

### **・必須書類が「確定」になっているが、 基本データと再下請負通知書の内容が違う。**

※従業員の「資格情報」と、再下請負通知書に記載の「主任技術者の資格」が違うなど

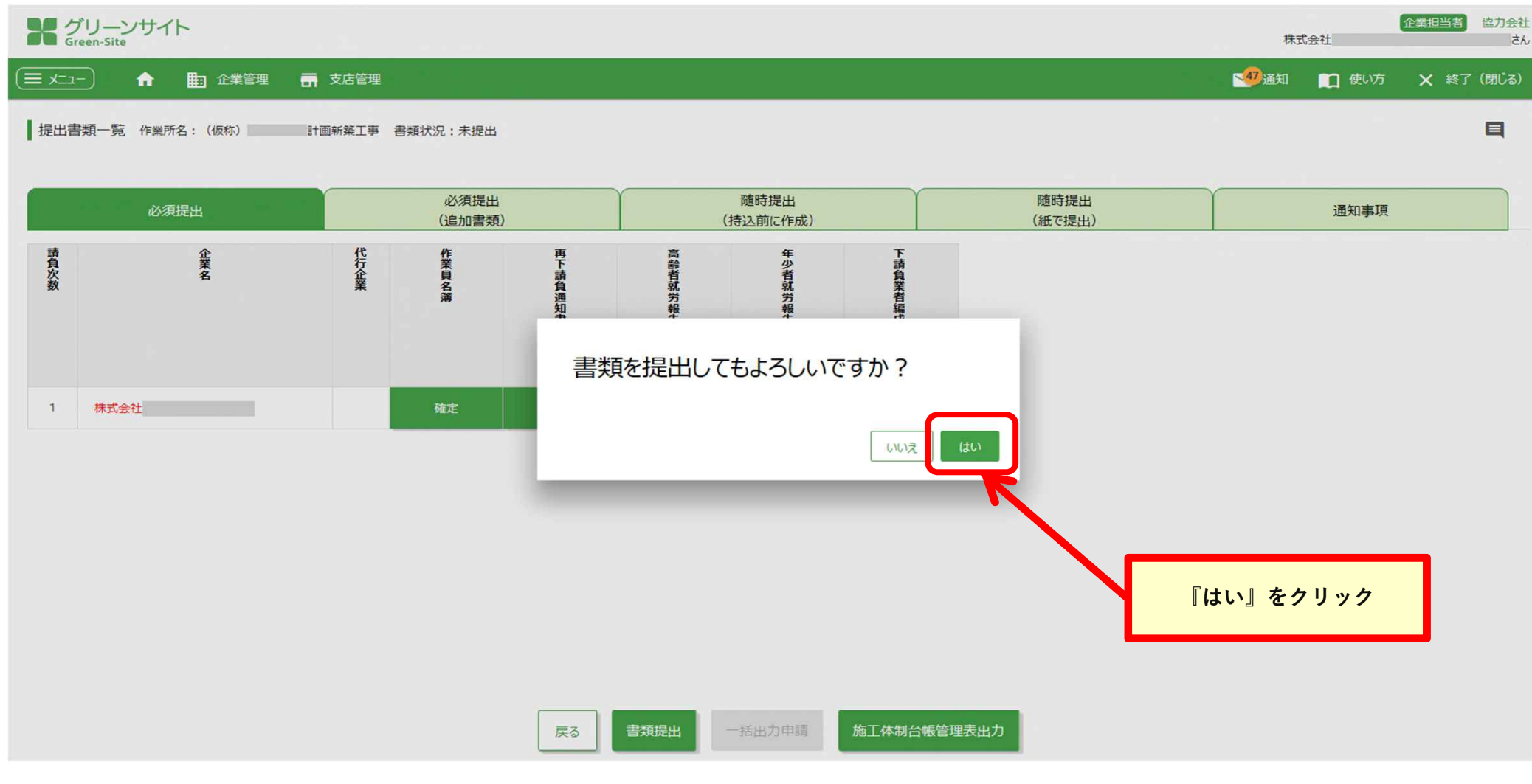

## **グリーンファイルの提出 ④**

- **・「書類状況︓提出」となれば、元請作業所に「受領」をしてもらって下さい。**
- **・「受領」がされると、「書類状況︓受領済」となります。**

#### **・元請作業所から「受領」がされないと、書類の再提出ができません。**

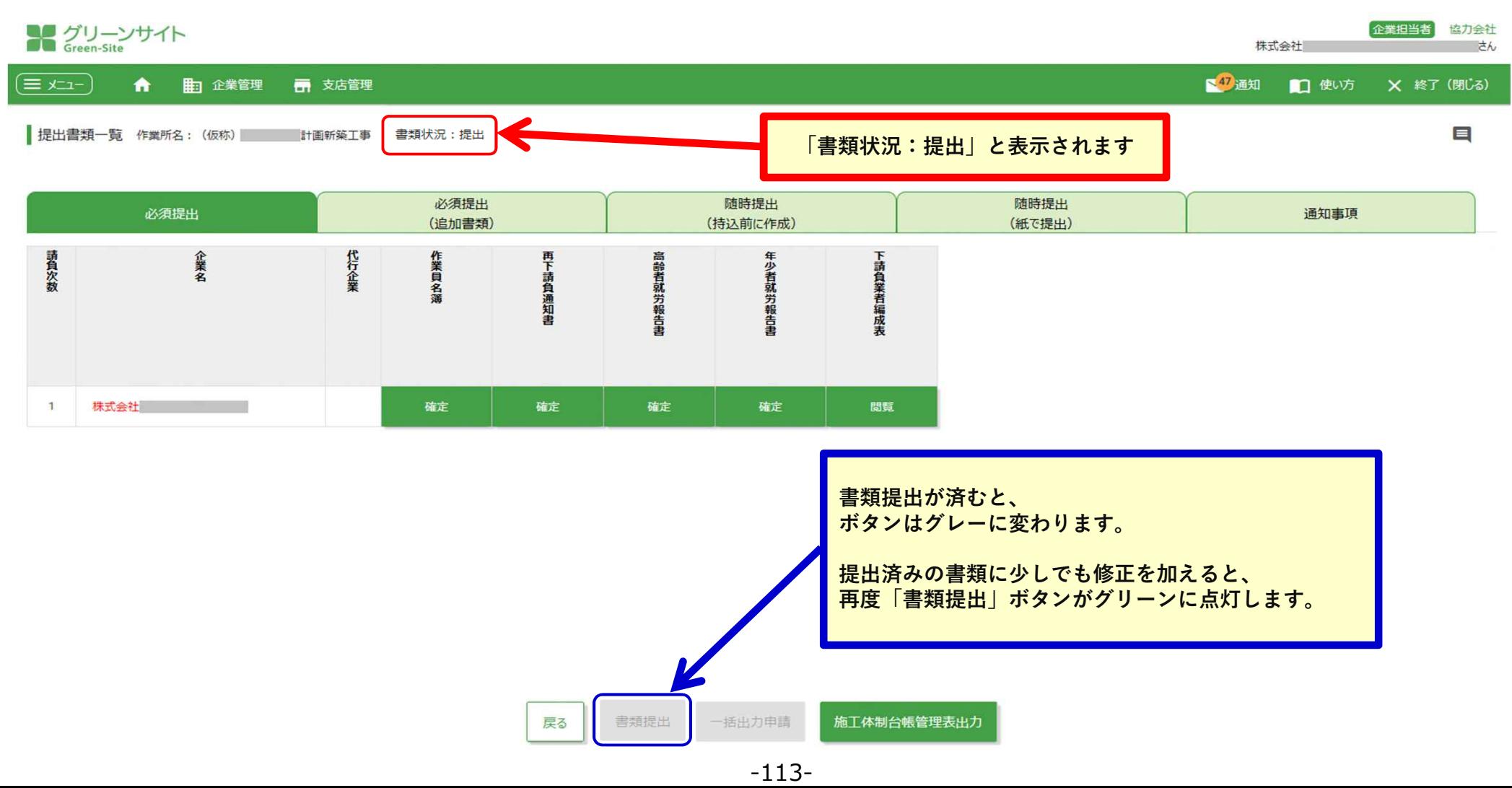

## **< グリーンサイト全体の流れ > 工期中**

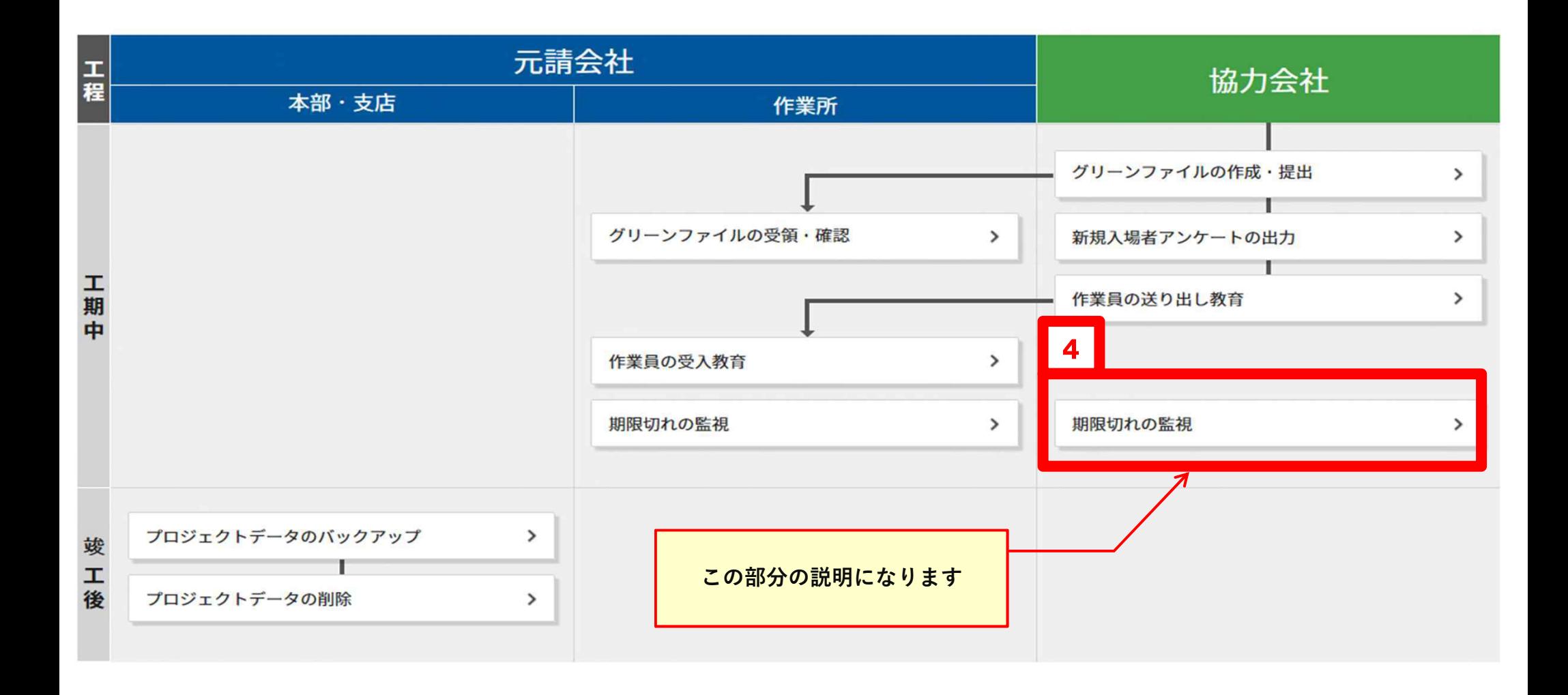

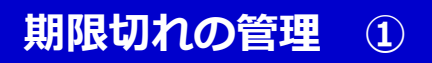

■ **期限切れの管理 ① → グリーンサイトトップ画面の「グリーンファイル期限切れ情報」から、 各種期限切れの情報を確認します。**

#### 各種期限切れのチェックは定期的に⾏ってください。

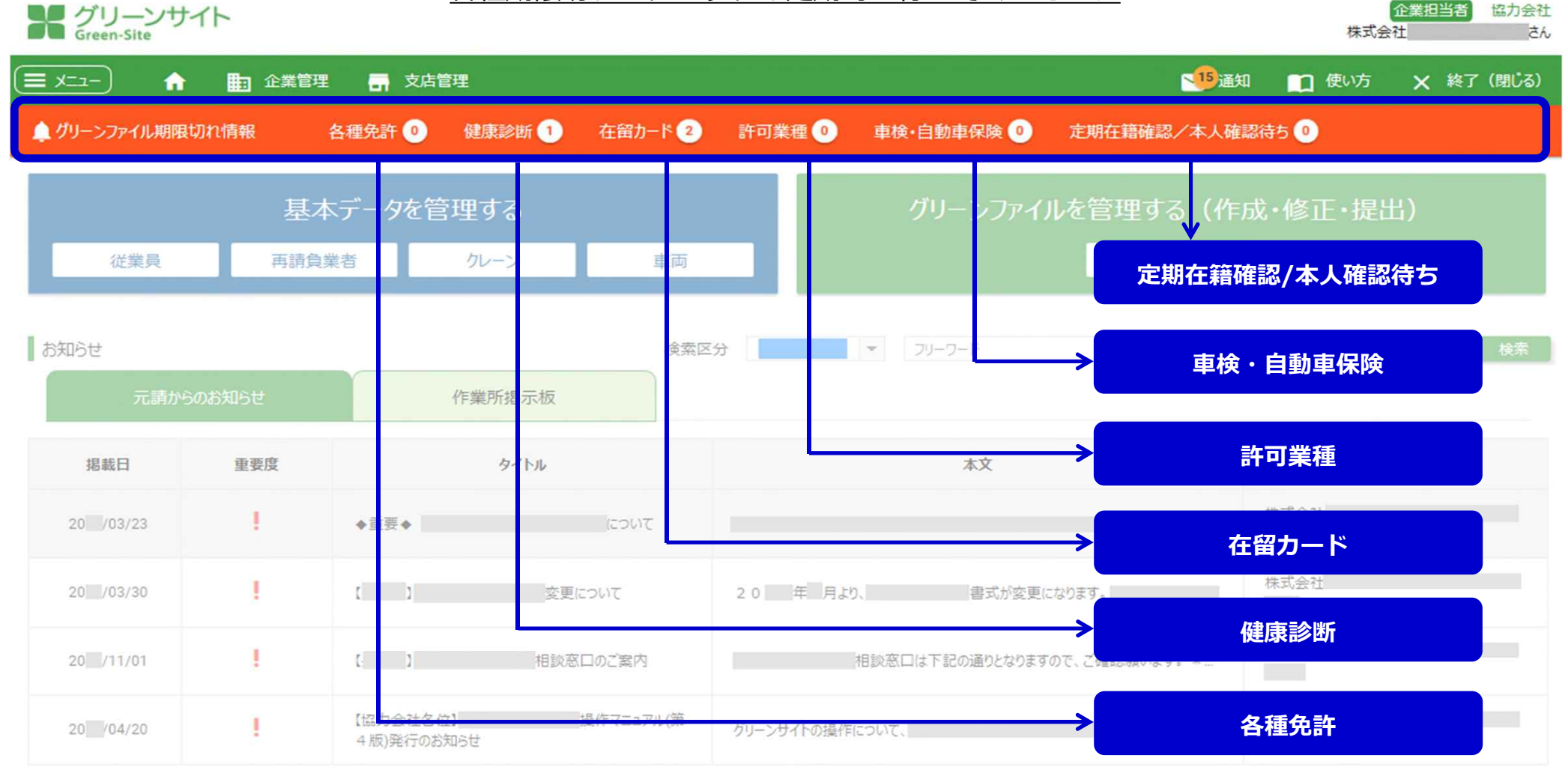

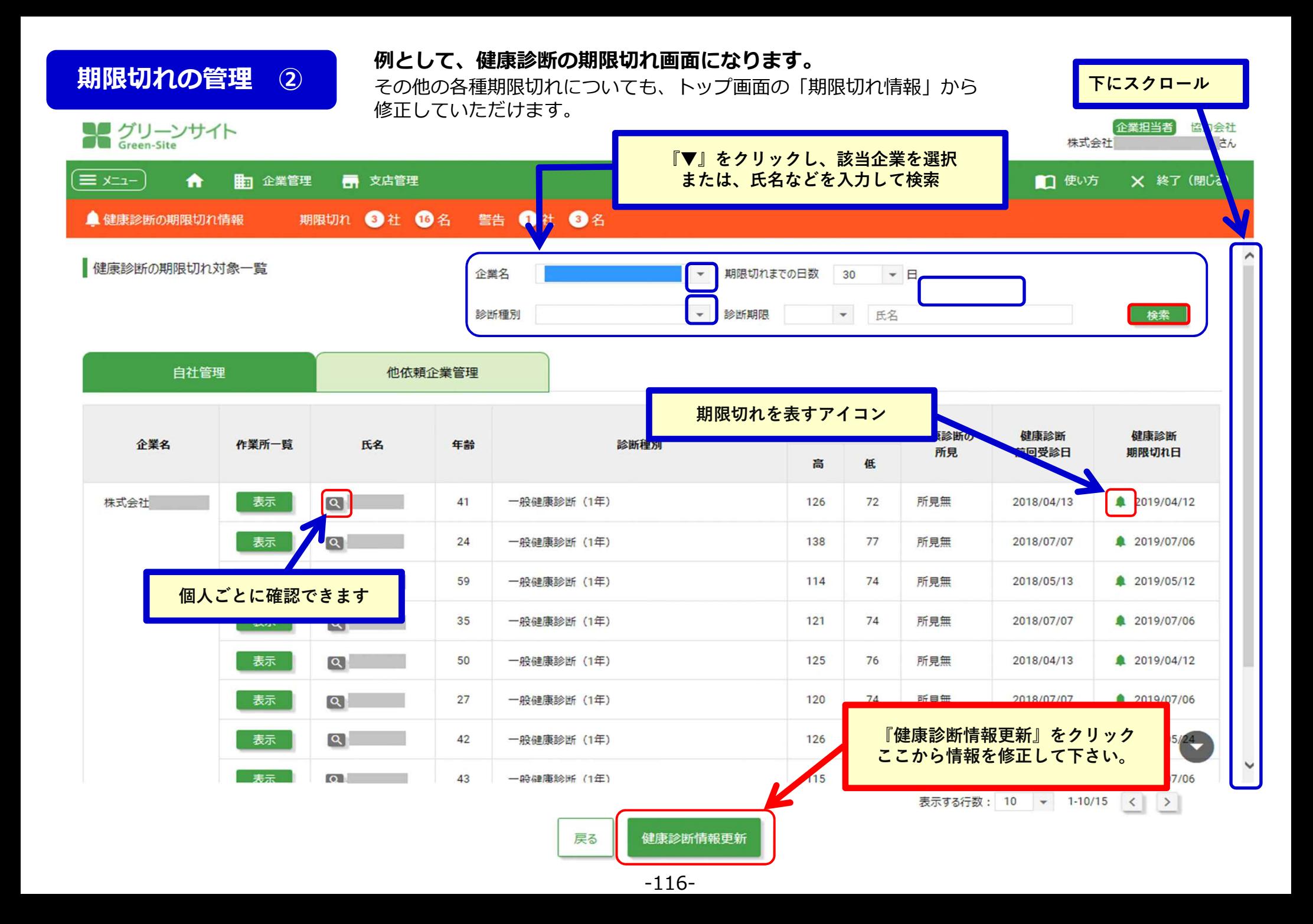